# **Оглавление**

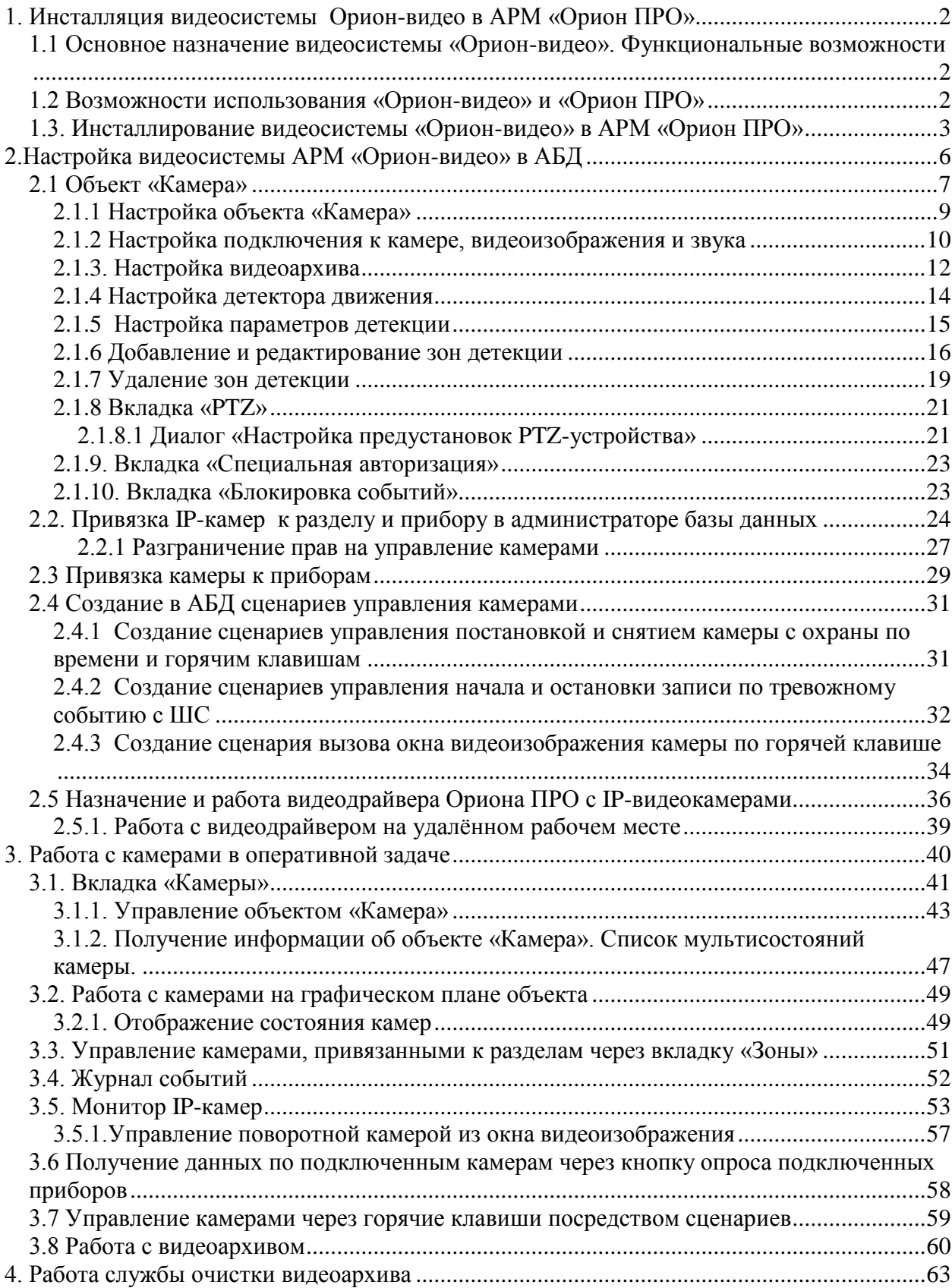

# <span id="page-1-0"></span>**1. Инсталляция видеосистемы Орион-видео в АРМ «Орион ПРО»**

## <span id="page-1-1"></span>**1.1 Основное назначение видеосистемы «Орион-видео». Функциональные возможности**

- Отображение видео с сетевых камер и IP видеосерверов (video encoders). непосредственно в основном окне оперативной задачи АРМ «Орион ПРО», в том числе на нескольких мониторах
- **-** Запись видео в видеоархив с использованием собственного скоростного кодека Motion JPEG (MJPG) или стандартных видео кодеков MPEG4, H.264, DIVX установленных в Windows. Запись может быть активирована по расписанию, по срабатыванию детектора движения, по команде оператора или по сценарию управления АРМ «Орион ПРО». Есть режим циклической записи с автоматическим удалением старых записей
- Запись и прослушивание звука с видеокамер
- Детектирование движения с помощью встроенного с использованием зон детекции, а также настройки времени пред- и после записи.
- Поддержка поворотных устройств и трансфокаторов сетевых камер
- Поддержка специализированного (Axis 295) или стандартных джойстиков

Одним из главных преимуществ, которые обеспечивает «Орион Видео», является прямая интеграция в АРМ «Орион ПРО». Такая интеграция позволяет задействовать все существующие возможности АРМ «Орион ПРО» для выполнения следующих функций:

- Управление видеоподсистемой по событиям в системах ОПС и СКД через механизм сценариев управления
- Выдача управляющих команд на устройства ОПС и СКД через механизм сценариев управления
- Управление видеоподсистемой по расписанию АРМ «Орион ПРО»
- Отображение и переключение камер непосредственно в окне мониторинга оперативной задачи АРМ «Орион ПРО»
- Отображение камер и их состояний на планах помещений
- Возможность управления камерами непосредственно с планов помещений или через список «Камеры»
- Разграничение полномочий оператора с помощью системы паролей АРМ «Орион ПРО», с возможностью ограничения доступа оператора к функциям операционной системы
- Возможность организации взаимодействия между несколькими рабочими местами видеомониторинга АРМ «Орион ПРО» с помощью механизма удаленного вызова сценариев управления

# <span id="page-1-2"></span>**1.2 Возможности использования «Орион-видео» и «Орион ПРО»**

- Привязка событий системы ОПС и КУД к видеозаписям
- Создание распределенной архитектуры системы безопасности с возможностью использования на больших объектах с сотнями IP камер
- Связь любого контролируемого объекта ОПС/СКУД со списком камер, в зоны обзора которых данный объект попадает с возможностью просмотра ассоциированных с любым тревожным событием по данному объекту;
- Занесение в структуру Базы данных камер как «зон», с разделением понятий «сработка детектора движения» и «тревога» и возможностью внести камеру в состав разделов охраны для общих тактик управления в подсистемах ОПС/СКУД;
- Поддержка интегрированной звуковой библиотеки, обеспечивающей передачу звука от камер и записи звука в файл совместно с видеоизображениями;

# <span id="page-2-0"></span>**1.3. Инсталлирование видеосистемы «Орион-видео» в АРМ «Орион ПРО»**

Программный комплекс АРМ «Орион ПРО» начиная с версии 1.11 сервисный пакет 5 поддерживает интеграцию с видеосистемой «Орион-видео». Установка компонентов видеоподсистемы осуществляется в рамках основного инсталлятора дистрибутива. Для того, чтобы установить пакет видеосистемы, необходимо, чтобы в инсталляторе на шаге выбора компонентов были установлены флаги напротив пунктов «Видеосервер Орион ПРО», «Орион видео-архив», «MS XML Parser 3» и «MS XML Parser 4»

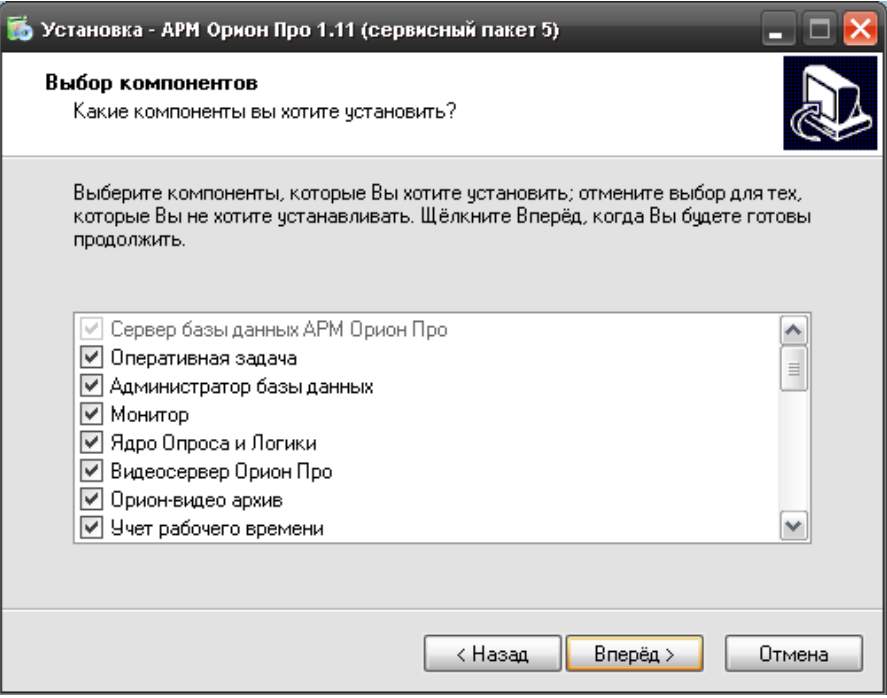

Далее, после окончания установки основного пакета появляется окно инсталлятора, в котром предлагается установить компоненты, необходимые для работы видеосиситемы «Орион-видео».

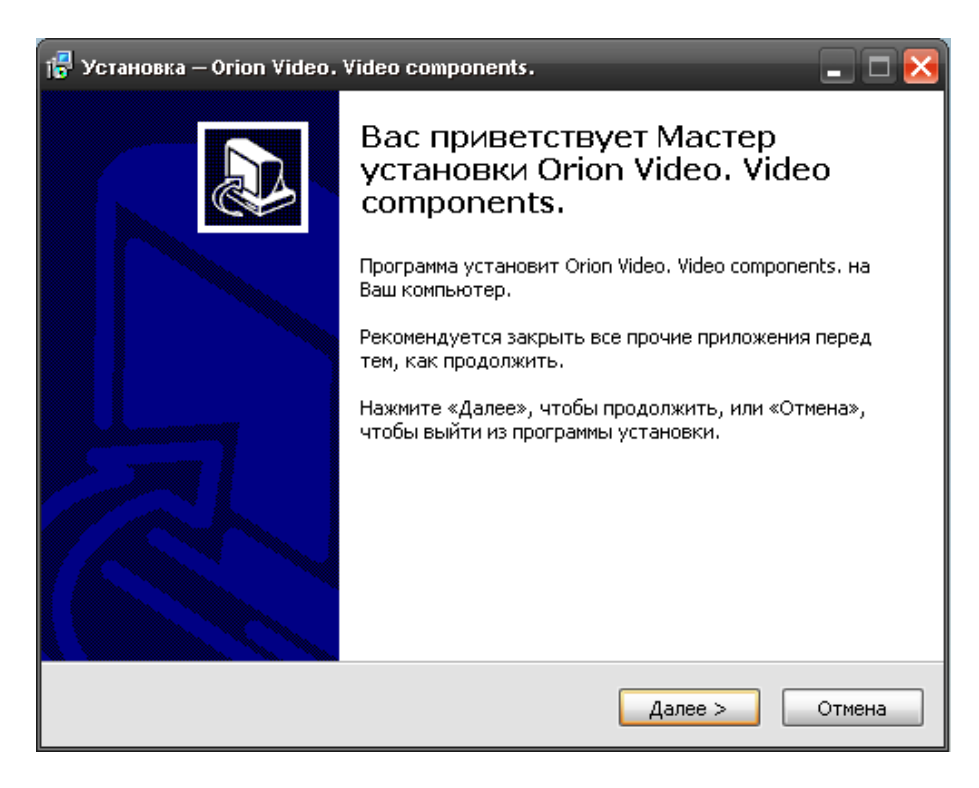

В процессе установки в сиситему будут доустановлены дополнительные компоненты: MS Redistributable Package 2005, MS Xml Parser 3 и MS XML Parser 4.

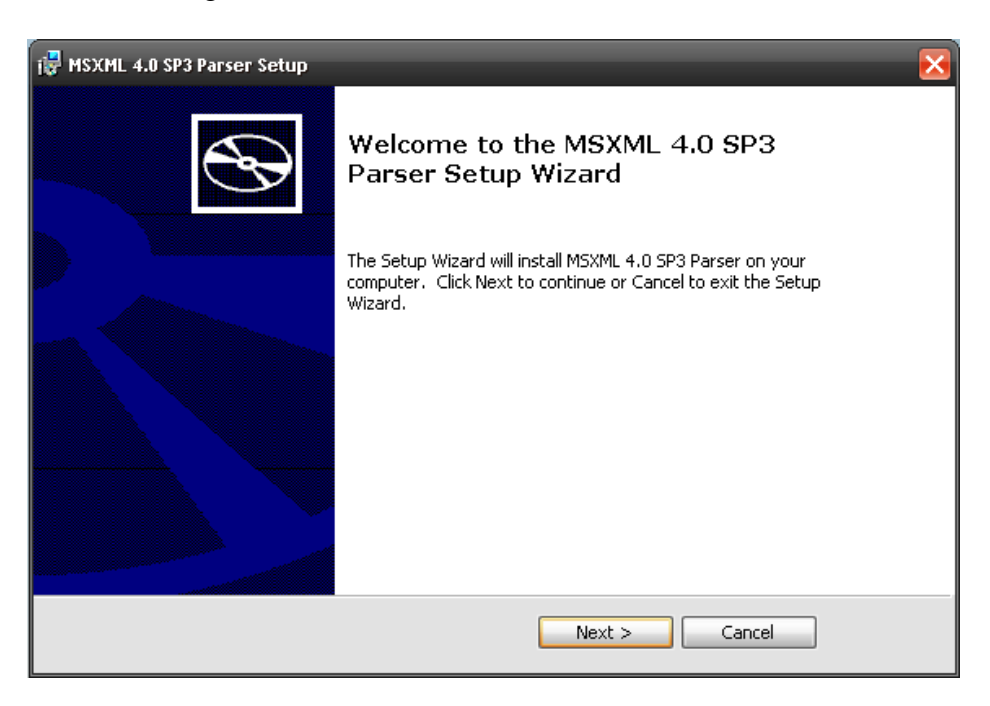

После установки всех пререквизитов и компонентов, инсталлятор предложет завершить процесс.

При работе с различными ОС семейства Windows, для корректной работы всех запускаемых приложений видеосистемы, необходимо осуществлять запуск программ под правами администратора. Например, в серверных операционных системах Windows Server 2003 и Windows Server 2008R2 x64, если в АБД созданы объекты видеосистемы Орионвидео, каждый раз при запуске оболочки будет запускаться приложение Vidodriver.exe, для того, чтобы службы безопасности ОС позволила запуститься приложению в рабочем режиме необходимо запускать данное приложение от имени админстратора.

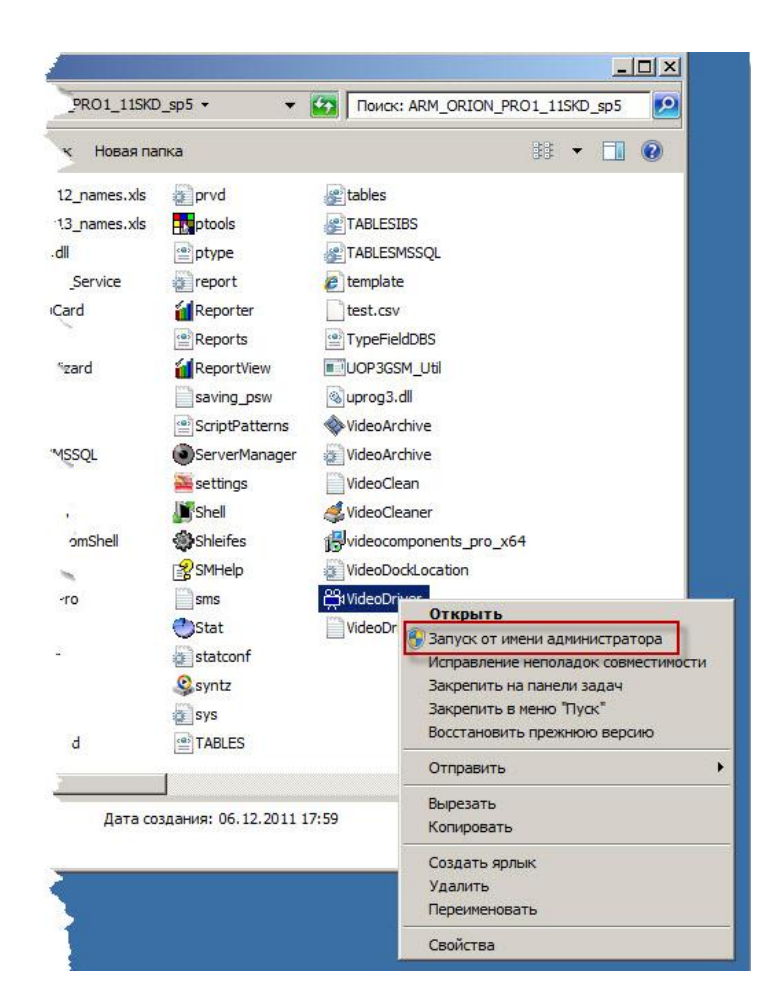

Для корректной работы видеодрайвера в серверных ОС и операционной системе Windows 7 рекомендуется также выставить режим совместимости с Windows XP сервисный пакет 3. Для чего необходимо зайти в свойства файла Videodriver.exe и на вкладке «Совместимость версий» выбрать соответствующий пункт в списке.

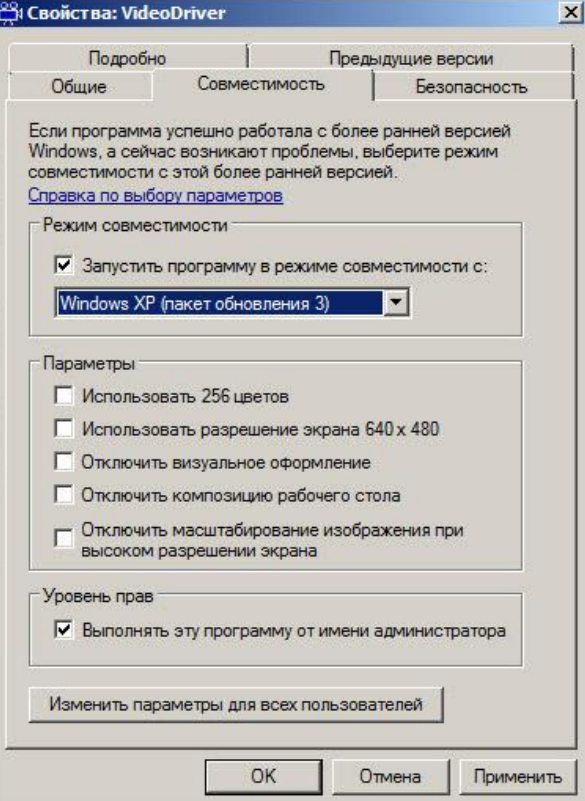

# <span id="page-5-0"></span>**2.Настройка видеосистемы АРМ «Орион-видео» в АБД**

Для управления IP-камерами в мониторе оперативной задачи, просмотра и регистрации событий, необходимо прежде создать и настроить видеоподсистему в модуле АБД. Настройка предполагает добавление дочернего объекта «Видеоподсистема» с типом «IP-камеры» к объекту «Компьютер» и добавление к ней IP-камер с настройками.

В настоящий момент, исходя из возможностей по производительности современных компьютеров, введено ограничение на поддержку до 32 камер на один сервер, если предполагается использовать большее количество камер, то необходимо распределить нагрузку на несколько серверов создав для каждого отдельную видеосистему.

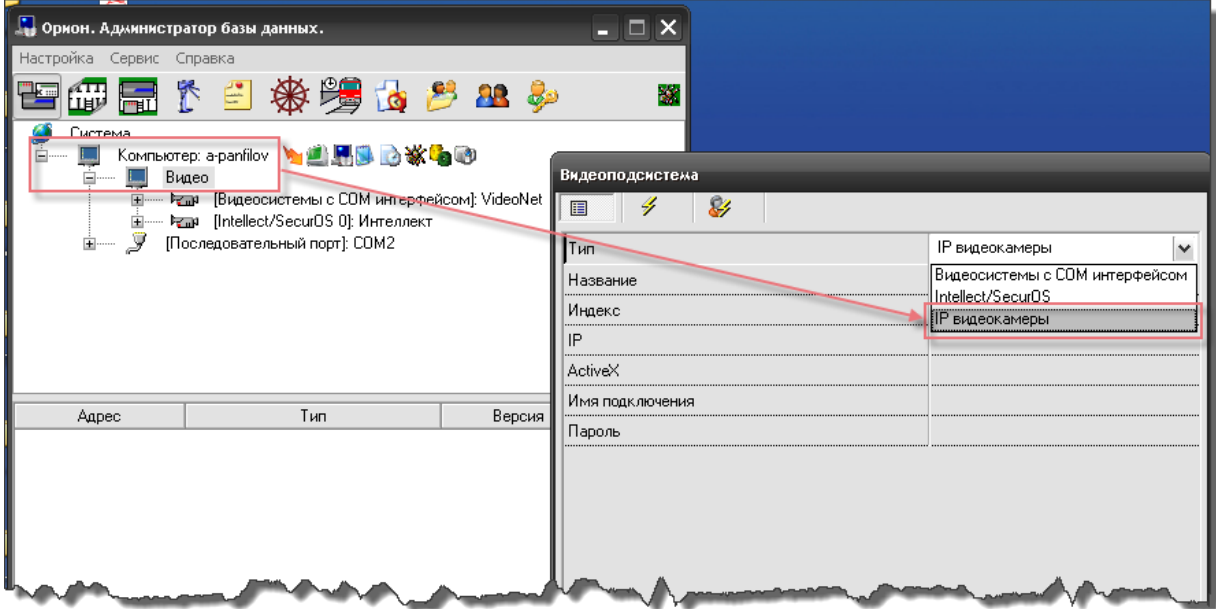

Стоит заметить, что объект «Видео» присутствует для объекта «Рабочее место» всегда и его нельзя ни добавить, ни удалить. Это виртуальный узел, к которому и привязываются видеоподсистемы для текущего рабочего места.

Так же стоит отметить, что если к рабочему месту привязывается видеоподсистема, то для данного рабочего места в свойстве «Настройки» в «Списке программ» должны быть отмечены пункты «Ядро опроса» и «Видеоподсистема», которые отвечают за запуск программных модулей «Ядро опроса» и «Видеосервер».

Объект «Видеоподсистема» в АБД добавляется через кнопку «Добавить» при выделении родительского объекта «Видео» для выбранного компьютера. Далее в списке типов видеоподсистем выбирается объект «IP-видеокамеры». Затем необходимо изменить свойства созданной видеоподсистемы для конкретного рабочего места.

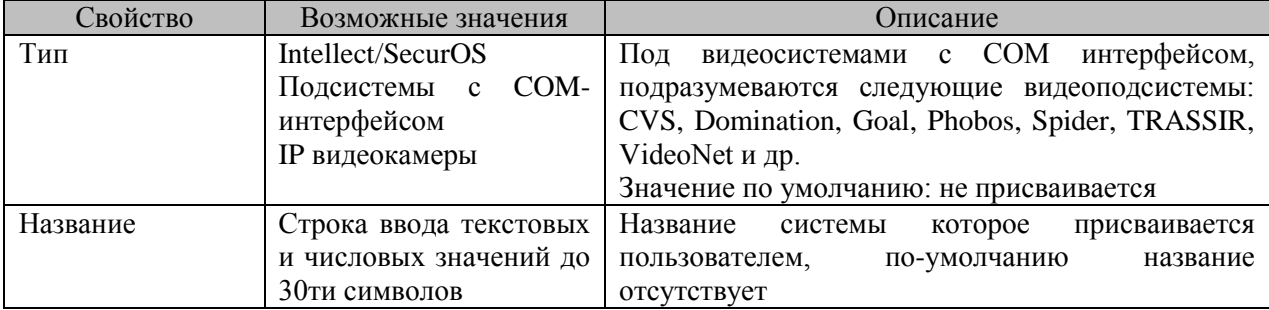

*Свойства видеоподсистемы «IP видеокамеры»*

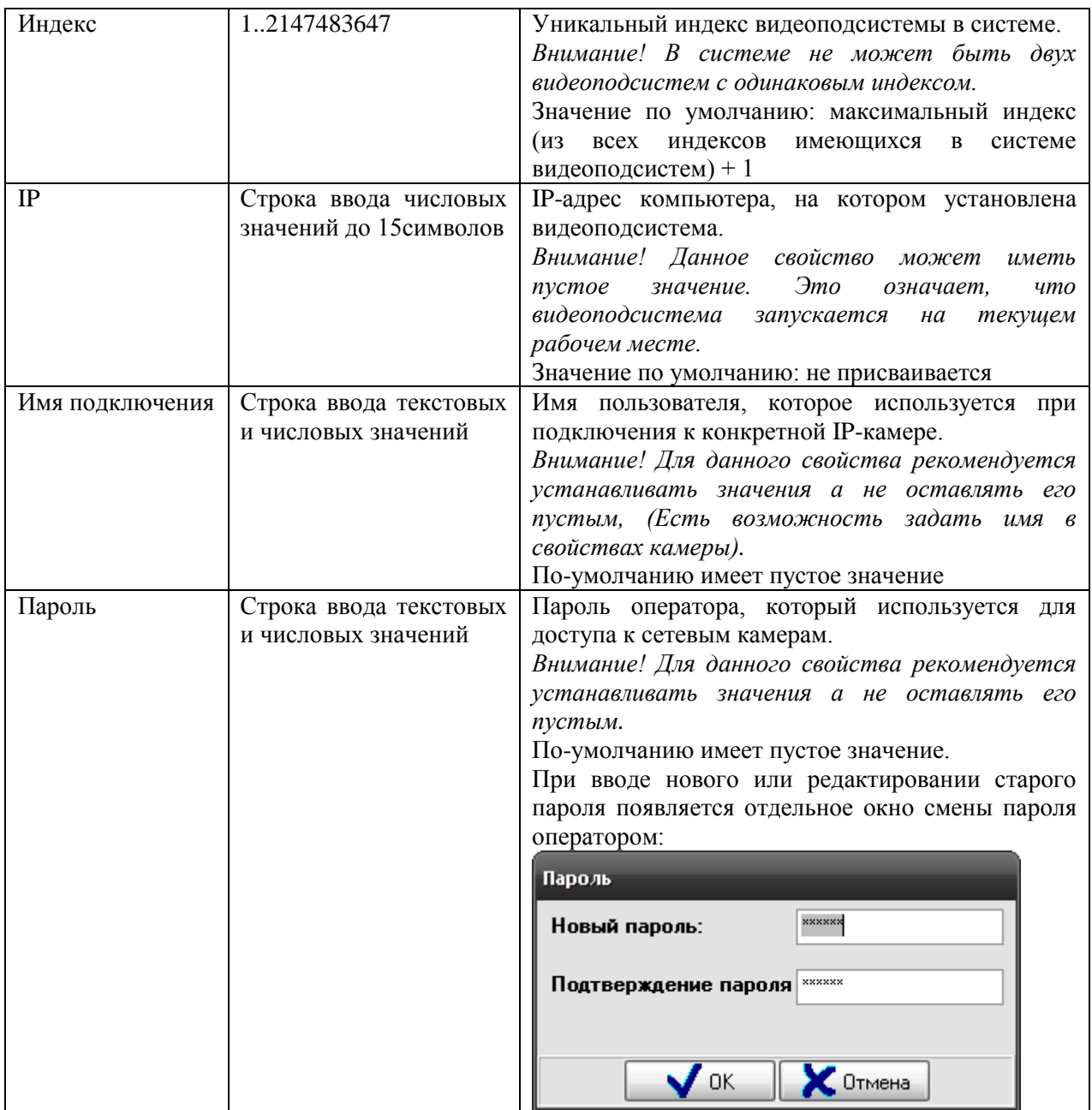

Дочерними объектами к видеоподсистеме «IP камеры» являются непосредственно сами сетевые камеры. Рассмотрим настройку объекта «Камера».

# <span id="page-6-0"></span>**2.1 Объект «Камера»**

Объект «Камера» представляет из себя каждую физически подключенную к АРМ Орион ПРО сетевую камеру. В дереве объектов, «Камера» отображается в дереве в виде значка с обозначением принадлежности камеры к объекту:

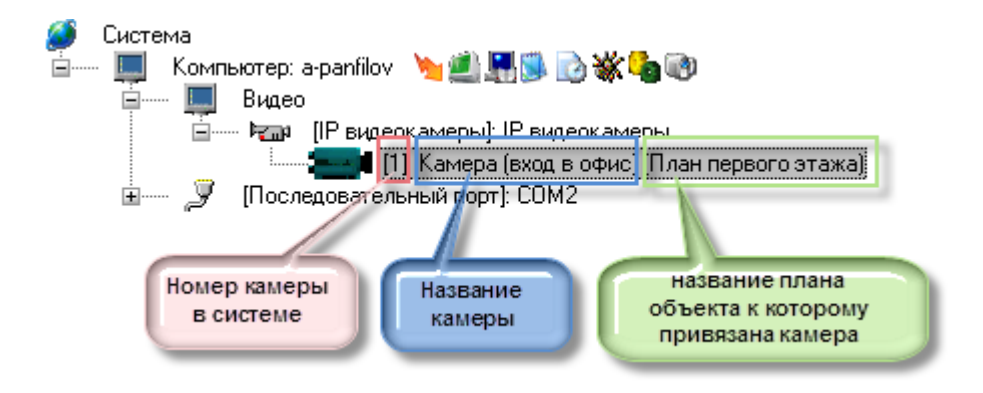

Чтобы добавить новый объект «Камера», необходимо выбрать в дереве объектов для требуемого рабочего места нужный узел «Видеоподсистема» и нажать кнопку «Добавить». Затем необходимо ввести значения для всех свойств нового объекта «Камера» и нажать кнопку «Сохранить».

Чтобы изменить значения свойств объекта «Камера», нужно выбрать в дереве объектов нужную камеру и нажать кнопку «Править». Затем необходимо изменить значения требуемых свойств объекта и нажать кнопку «Сохранить».

Чтобы удалить объект «Камера», нужно выбрать в дереве объектов нужную камеру и нажать кнопку «Удалить». Затем необходимо в появившемся диалоговом окне подтвердить удаление, нажав кнопку «Да»:

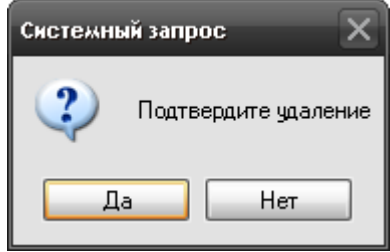

#### *Свойства объекта «Камера»*

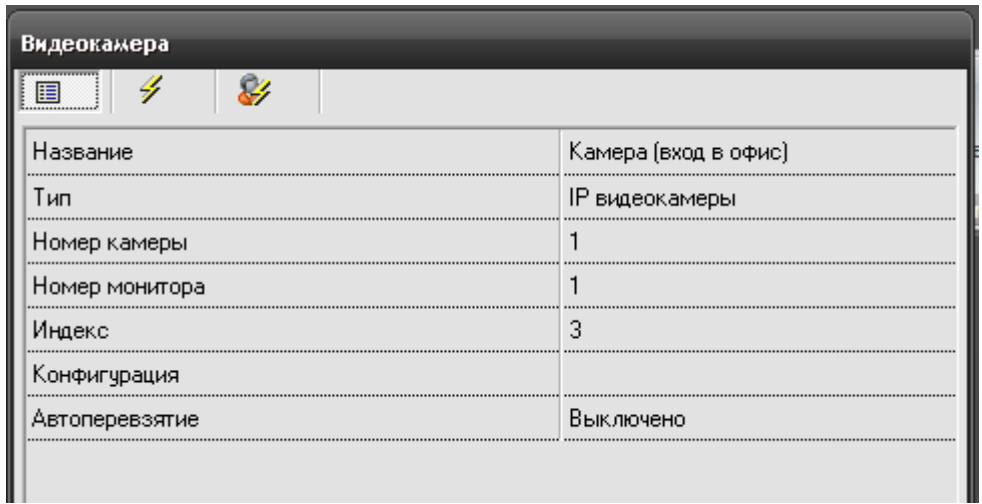

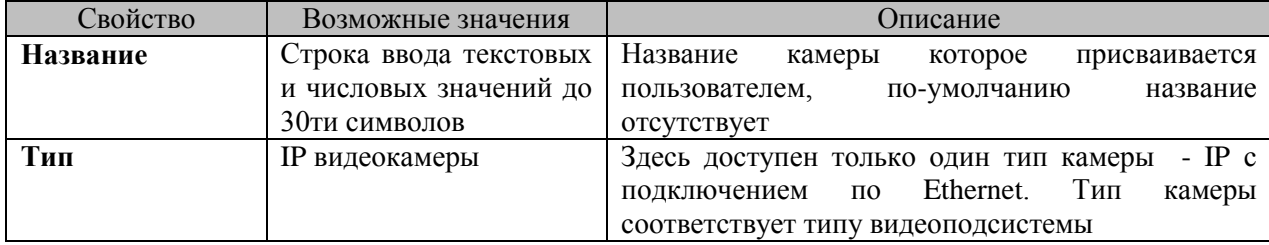

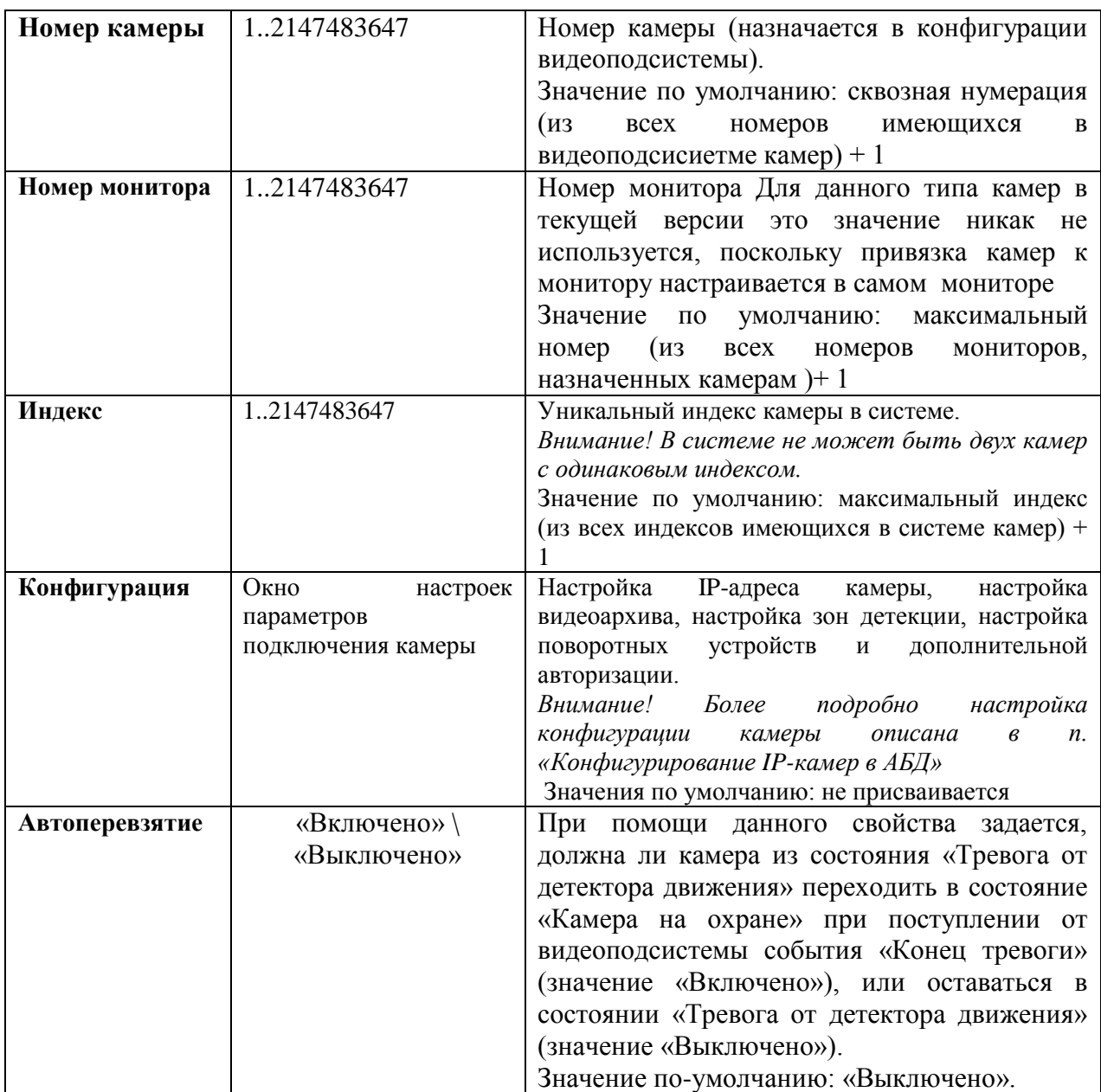

### <span id="page-8-0"></span>**2.1.1 Настройка объекта «Камера»**

Конфигурирование настроек IP-камеры осуществляется через пункт меню «Конфигурация» в свойствах камеры.

Конфигурация включает в себя несколько вкладок, в каждой из которых настраивается: параметры подключения, настройки видеоизображения и звука, размер, расположение и управление видеоархивом, детектор движения, поворотное устройство PTZ, специальная авторизация к камере и блокировка событий от камеры в мониторе ОЗ.

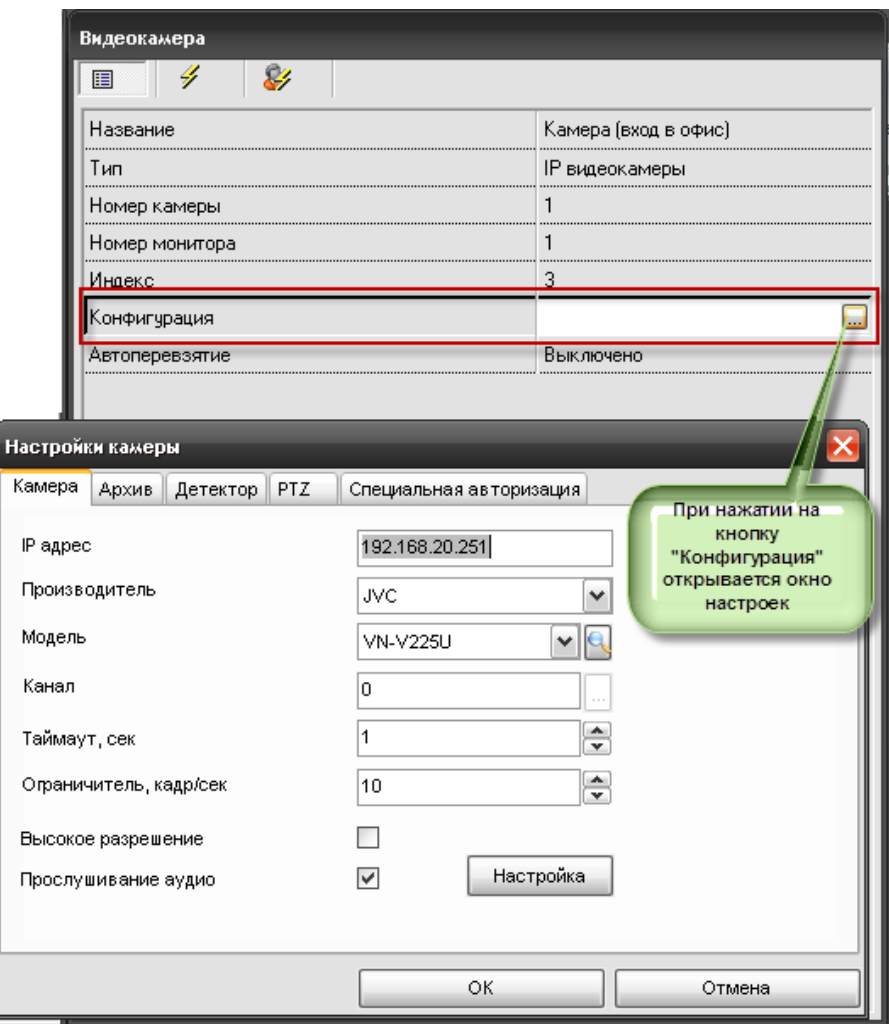

#### <span id="page-9-0"></span>**2.1.2 Настройка подключения к камере, видеоизображения и звука**

На вкладке «Камера» редактируются настройки, необходимые для соединения с камерой.

В поле «IP – адрес» следует ввести адрес сетевой камеры. Для адреса 127.0.0.1 система будет соединяться с Usb-камерой, подключенной к компьютеру, которая также относиться здесь к классу сетевых камер.

В поле **«Производитель»** следует выбрать производителя сетевой камеры.

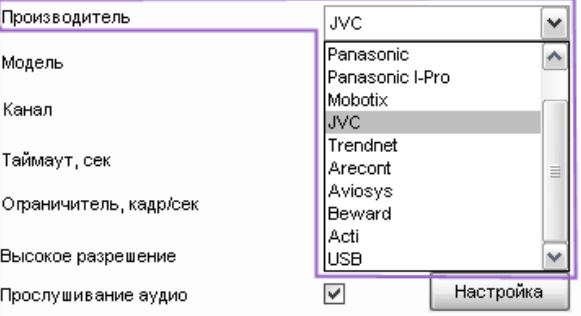

**«Модель»** камеры можно определить как автоматически, так и вручную, выбрав из списка поддерживаемых камер. Если связи с камерой нет, то при попытке автоматического определения типа подключенной камеры (нажатии на кнопку появляется сообщение о том, что не удаѐтся определить модель камеры с таким-то IPадресом.

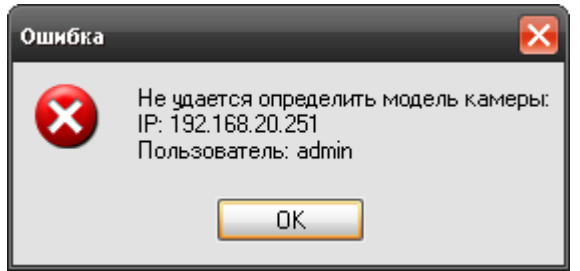

В случае появления такого сообщения необходимо удостовериться, что корректно введён IP-адрес камеры, указано имя и пароль подключения к видеоподсистеме, также следует просмотреть список интегрированных в АРМ Орион ПРО камер.

Для сетевой камеры в поле **«Канал»** допускается ввод любого неотрицательного числа. Кнопка «…» служит для выбора Usb-камеры.

В поле **«Таймаут, сек»** следует ввести время ожидания при соединении с камерой в секундах. Таймауты необходимы для удалѐнных камер, когда время ответа на запрос состояния камеры может превышать 1 секунду.

В поле **«Ограничитель, кадр/сек»** вводится максимальная скорость видеопотока. Необходимость ограничивать видеопоток от камеры возникает в различных ситуациях: при ограничении мощности используемой аппаратной платформы («медленные» или устаревшие ПК), в целях экономии сетевого и интернет-трафика, при использовании нескольких камер в условиях «узких» сетевых каналов. Ограничение частоты кадров вводится для исключения потери связи с камерами и ситуаций «зависания».

Параметр **«Высокое разрешение»** включает или отключает прием кадров от камеры в высоком разрешении. Разрешения зависят от модели самой сетевой камеры, её технических характеристик. При установке параметра необходимо учитывать также возможности аппаратной конфигурации компьютера и «ширину» интернет (или сетевого) канала.

Параметр **«Прослушивание аудио»** отвечает за воспроизведение и запись звука с микрофона камер в архив. Включение данного параметра имеет смысл только для камер поддерживающих захват звука и его запись.

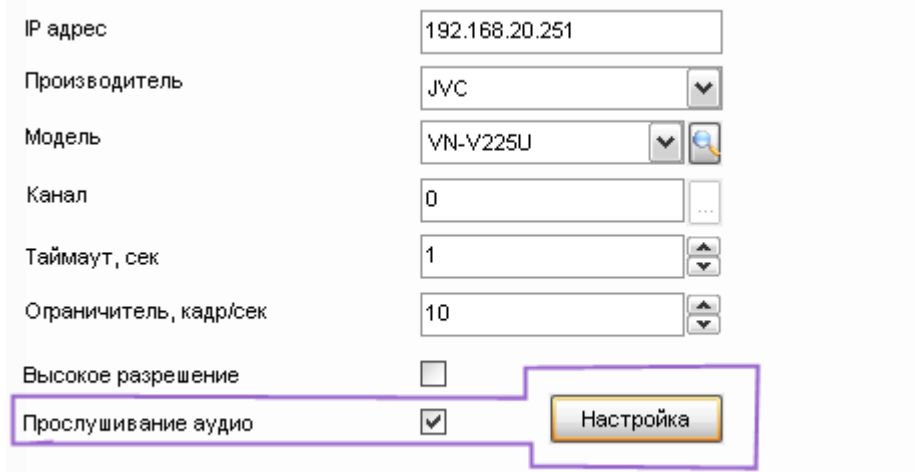

При нажатии на кнопку «Настройка» появляется окно настроек звука. В параметрах указывается имя камеры (название дублируется из настроек конкретной камеры) и ползунок настроек уровня громкости. Для проверки выставленного уровня громкости существует кнопка «Тест», при воспроизведении звука в индикаторе «Уровень громкости» визуально графически отображается уровень сигнала.

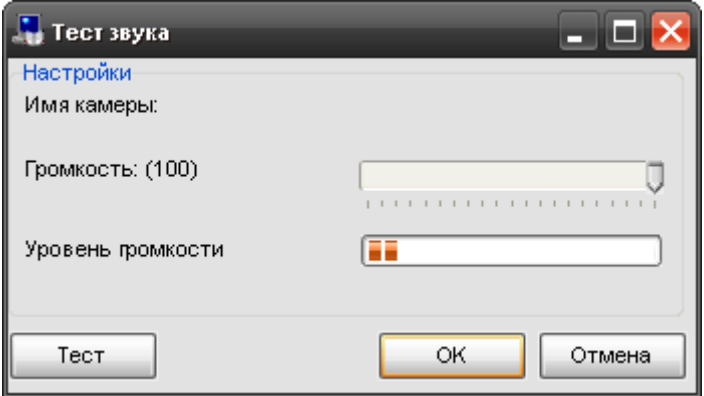

Стоит отметить, что в данном случае настраивается общая громкость динамиков конкретного рабочего места, а не громкость записи и воспроизведения звука конкретной камеры. Соответственно если создано несколько рабочих мест, то можно выставить свой уровень громкости для каждого рабочего места.

#### <span id="page-11-0"></span>**2.1.3. Настройка видеоархива**

На вкладке «Архив» задаются настройки, связанные с записью видео от текущей камеры.

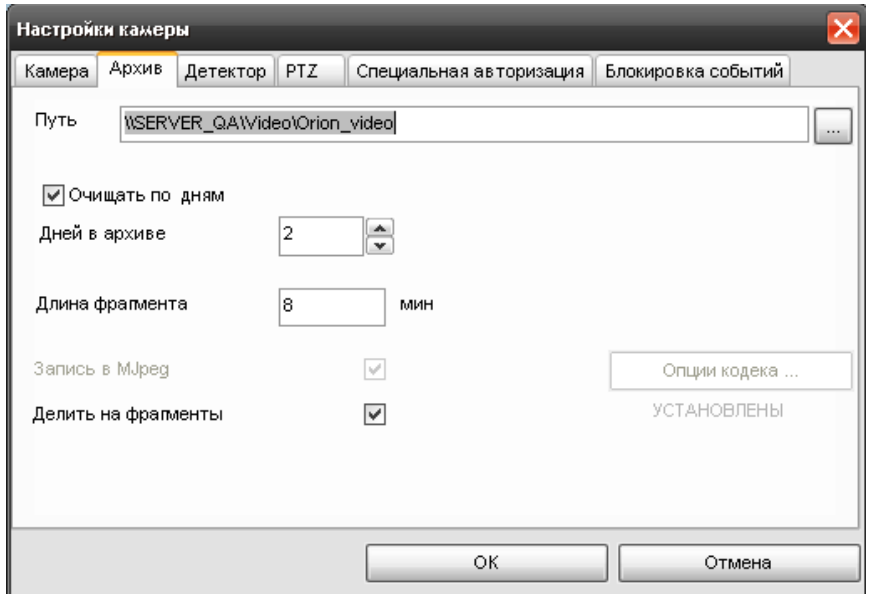

По умолчанию, каталог для хранения указан как папка «Video» в каталоге, куда установлен дистрибутив АРМ Орион ПРО 1.15. Для редактирования пути к архиву нужно нажать кнопку «…» и выбрать каталог в появившемся диалоге:

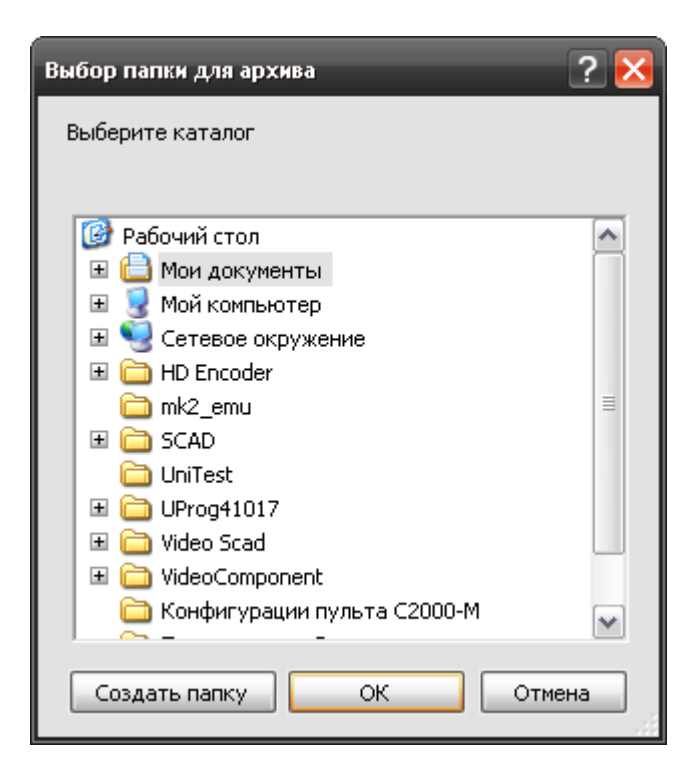

*Внимание! Путь к видеоархиву в параметрах камеры настоятельно рекомендуется указывать сетевой (например* [\\orion-pro-serv\Video\Камера8.50](file://orion-pro-serv/Video/Камера8.50) *), это необходимо, чтобы можно было удаленно просматривать видеоархив с удалѐнных рабочих мест АРМ ОРИОН ПРО. При этом должны быть выданы права на данный сетевой ресурс для пользователя под которым работает «Видеосервер Орион ПРО» на запись и чтение а для удаленных пользователей на чтение.*

*Следует учитывать, что объѐмы записанных видеоданных могут иметь значительный объѐм рекомендуется сохранять файлы на отдельный раздел или винчестер.*

Поскольку за объѐмом сетевого или локального хранилища видеофрагментов следит отдельная утилита – чистильщик видеоархива (VideoClener.exe), которая запускается вместе с оболочкой, то для каждой камеры в отдельности можно настроить очистку архива по дням. При установке параметра «**Очищать по дням**» в папке видеоархива будут удаляться старые данные по истечении указанного срока хранения архива в днях.

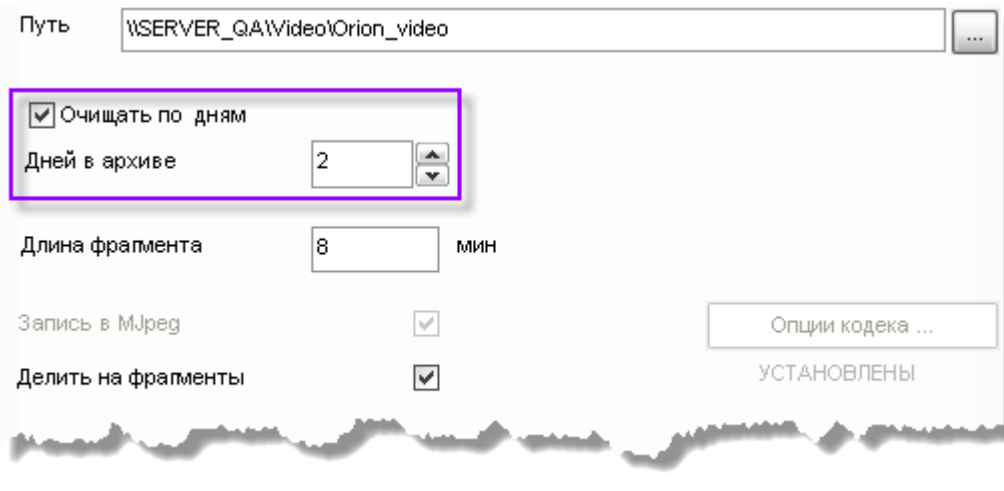

Для того, чтобы делить запись на фрагменты, следует установить параметр «Делить на фрагменты. Длина каждого записываемого непрерывно фрагмента avi-файла указывается в минутах в поле «**Длина фрагмента**».

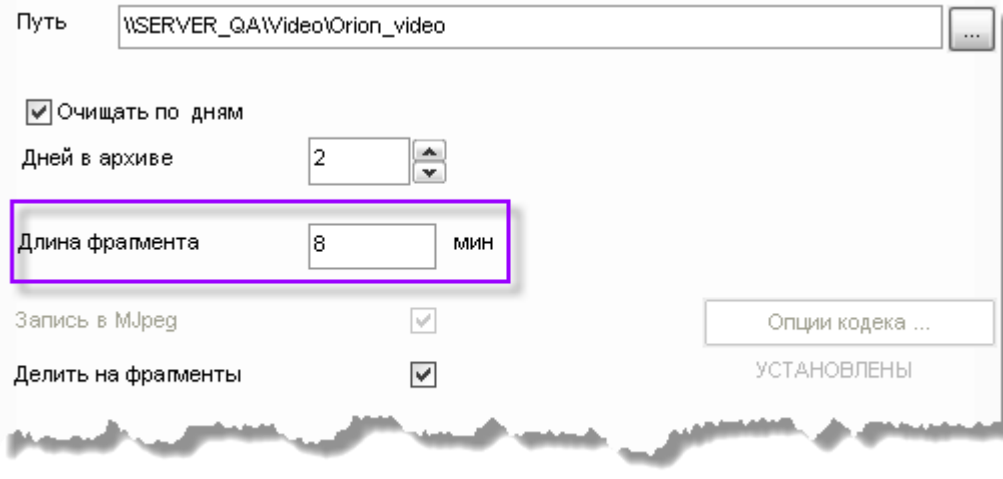

В настоящий момент видеосистема «Орион-видео» использует в качестве кодеков – Motion Jpeg как наиболее оптимальный алгоритм сжатия и настройки кодеков не доступны для редактирования, но в будущих версиях Орион-видео планируется это реализовать.

#### <span id="page-13-0"></span>**2.1.4 Настройка детектора движения**

На вкладке «Детектор» настраиваются параметры детектора движения камеры.

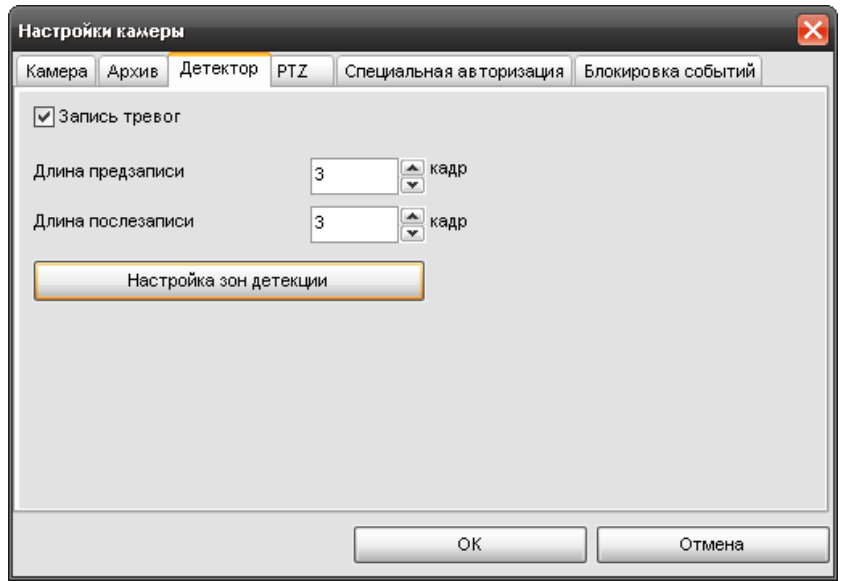

Если есть необходимо вести запись видеофрагментов при «сработке» детектора движения (т.е. возникновении какого-либо движения в зоне видимости камеры, или выделенных еѐ участках), то необходимо установить параметр «**Запись тревог**».

Поле ввода «**Длина предзаписи**» определяет время до сработки детектора, в течение которого следует записать видеофрагмент с событиями, предшествовавшими тревоге, как правило, такой промежуток времени оценивается количествами кадров предзаписи.

Поле «**Длина послезаписи**» определяет время от завершения движения в кадре до окончания записи тревожной ситуации. Также как и время предзаписи, время послезаписи оценивается количеством кадров.

*Внимание! Предзапись и послезапись не являются полноценными видеофрагментами, их использование необходимо для кадровой детализации момента, перед наступлением тревоги по камере (например для выявлении лица нарушителя, при попытке саботажа самой камеры).*

Для настройки параметров поиска движения в последовательности кадров и настройки зон детекции следует нажать кнопку «**Настройка зон детекции**».

#### <span id="page-14-0"></span>**2.1.5 Настройка параметров детекции**

После нажатия на кнопку «Настройка зон детекции» на экране появится окно с захваченным кадром с камеры и настройками.

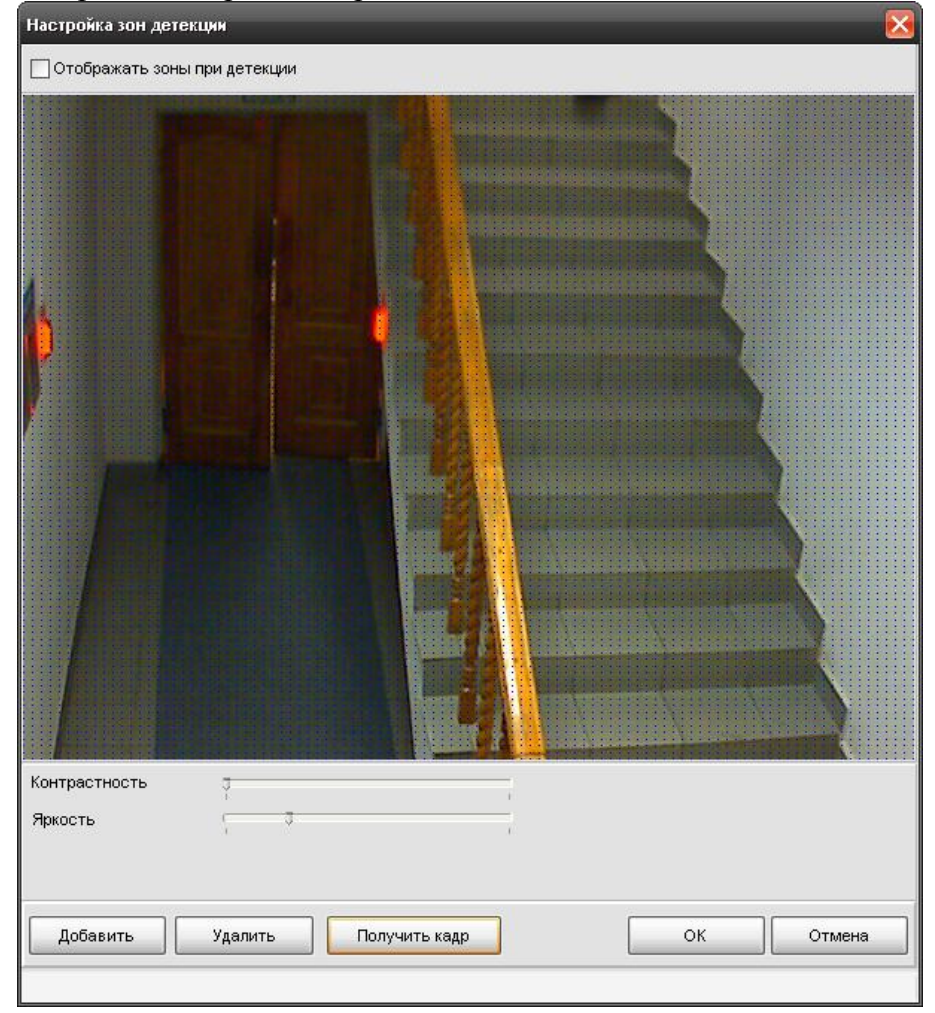

На иллюстрации изображен случай настройки детекции движения на выделенном участке кадра. Для настройки параметров кадра для лучшего отображения предметов в кадре и поиска зон детекции используются ползунки «**Контрастность**» и «**Яркость**».

Чтобы получить кадр от камеры, надо нажать кнопку «**Получить кадр**» через некоторое время (задержки могут быть разные, в зависимости от типа камеры) камера вернѐт кадр, который будет выведен на сетке, как на рисунке выше.

Если кадр получить не удалось (не связи с камерой, или установлены недопустимые настройки), то выведется сообщение следующего вида:

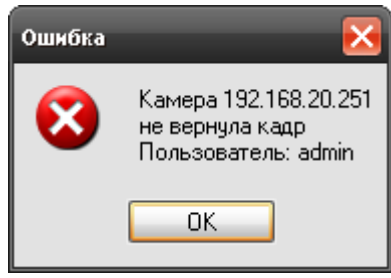

*Внимание! Причин не возврата кадра может быть несколько, ниже приведѐн список, на что следует обратить внимание при появлении такого сообщения.*

*1 Камера не подключена. Следует проверить соединение камеры к сети, получить данные с камеры через браузер, например;*

*2 Ip – адрес камеры неверный. Следует либо сменить Ip – адрес, либо настроить заново Ip-адрес камеры. Проверить правильность Ip-адреса можно с помощью интернет-браузера (Internet Explorer, Mozilla Firefox, Opera, Google Chrome и т.д.), введя его в поле ввода адреса и нажав клавишуEnter;*

*3 Некорректно настроен логин и пароль при подключении к камере (например, такого пользователя у камеры нет, или некорректно указан пароль). Следует проверить или настроить имя пользователя и пароль с помощью браузера или заново настроить эти свойства в объекте «Видеоподсистема»;*

**Зоной детекции** выделенная является область в кадре, в которой детектор ищет движение. Как уже было сказано выше, в самом начале настройки зон детекции задается единственная зона, занимающая весь экран (всю сетку), параметры которой настраиваются с помощью полос «Контрастность» и «Яркость».

#### <span id="page-15-0"></span>**2.1.6 Добавление и редактирование зон детекции**

Для перехода к детекции с зонами, а также для добавления новых зон служит кнопка «Добавить». При нажатии на нее добавляется вкладка, соответствующая настраиваемой зоне. Для того, чтобы добавить к зоне участок кадра, надо произвести следующие действия:

*1 Нажать левую клавишу мыши внутри сетки (кадра);*

*2 Передвигать, не отпуская кнопку мыши, по диагонали появившейся красный контурный прямоугольник до необходимого размера – это и есть область внутри которого будет добавлена в зоне;*

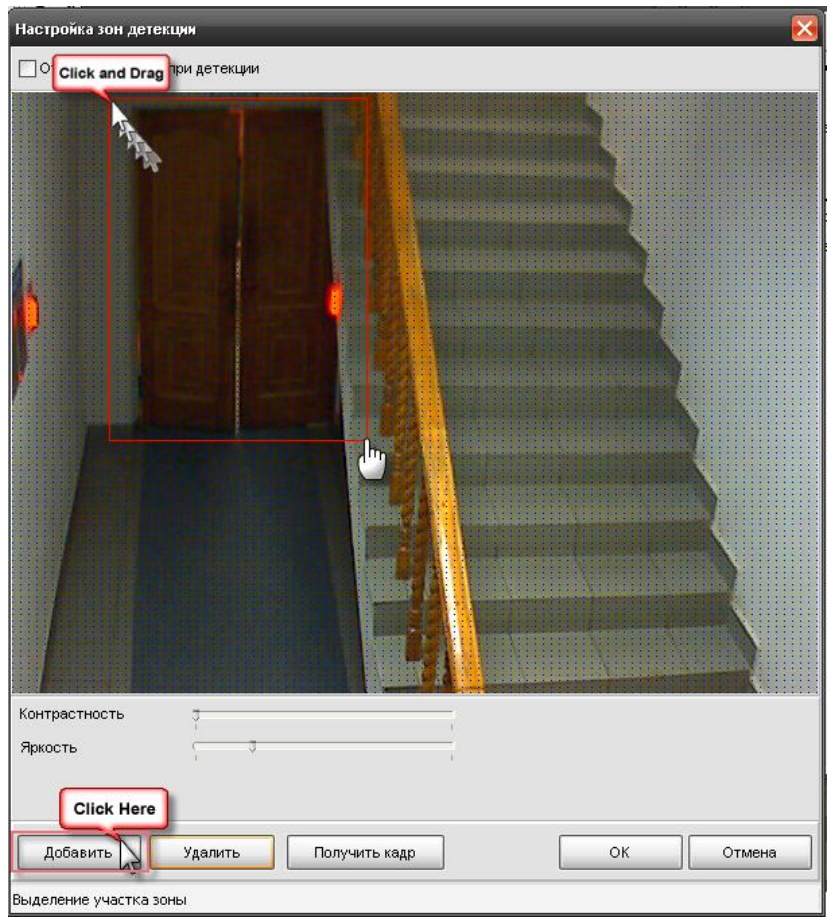

*3 После того как необходимый размер зоны детекции указан, кнопку можно отпустить, добавленная к зоне область, при этом, окрасится в зеленый цвет.*

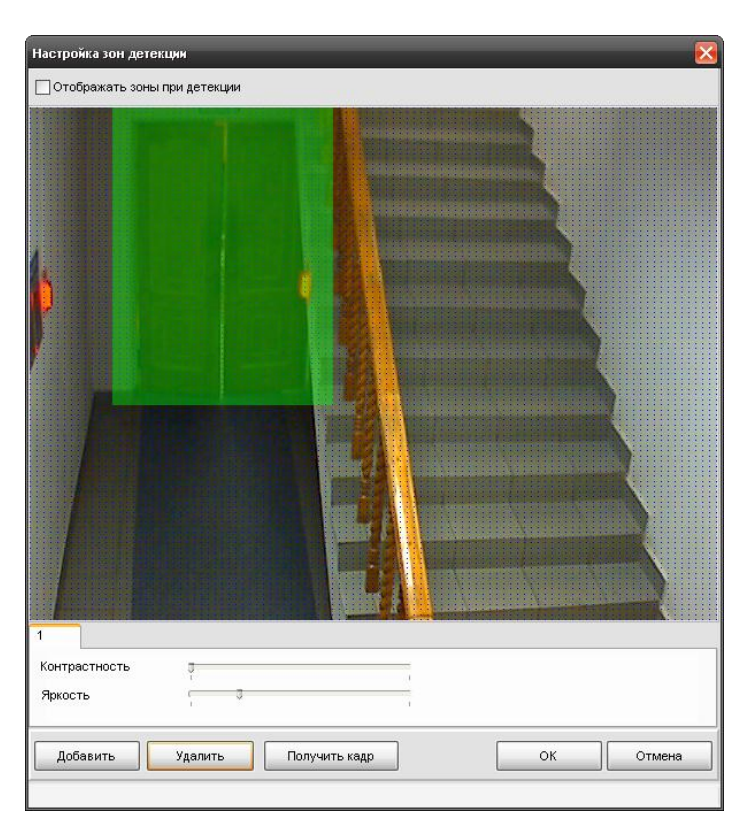

Если необходимо выделить **сложную область зоны детекции**, то необходимо провести редактирование выделенного участка.

*Правой кнопкой мыши выделить начало области удаления части зоны детекции на границе участка, далее не отпуская правой кнопки по диагонали выделить исключаемый участок зоны детекции, после отпускания мыши, выделенный прямоугольник исключится из зоны. Для завершений редактирования и принятия изменений необходимо нажать кнопку «ОК»*

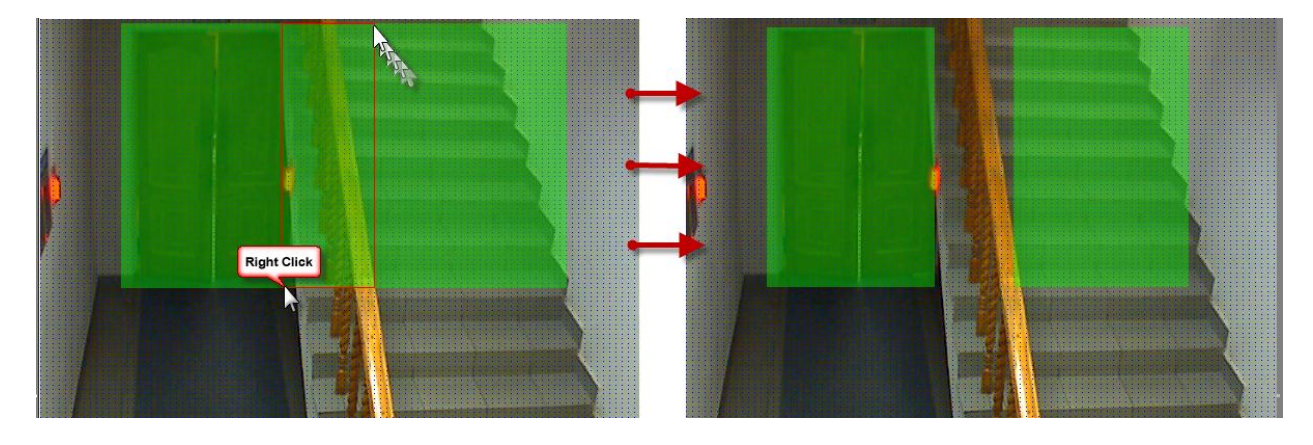

В качестве зоны детекции можно получить довольно сложную область, например такую:

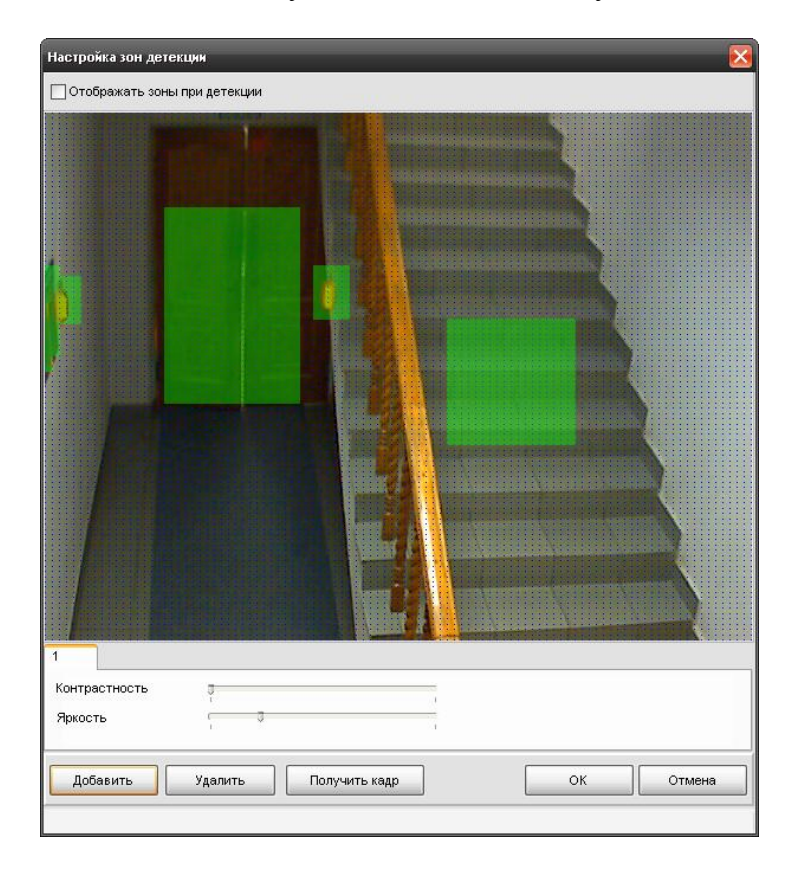

Параметр «**Отображать зоны детекции**» при включѐнном состоянии позволяет при возникновении тревог детектора движения отображать зону, в которой замечено движение.

Для добавления **новой зоны детекции** необходимо после сохранения текущей (нажатие на кнопку «ОК») нажать на кнопку «Добавить ». Т.о., редактируется всегда только текущая зона, т.е. нельзя, например, удалить часть зоны, «окрашенной» в черный цвет.

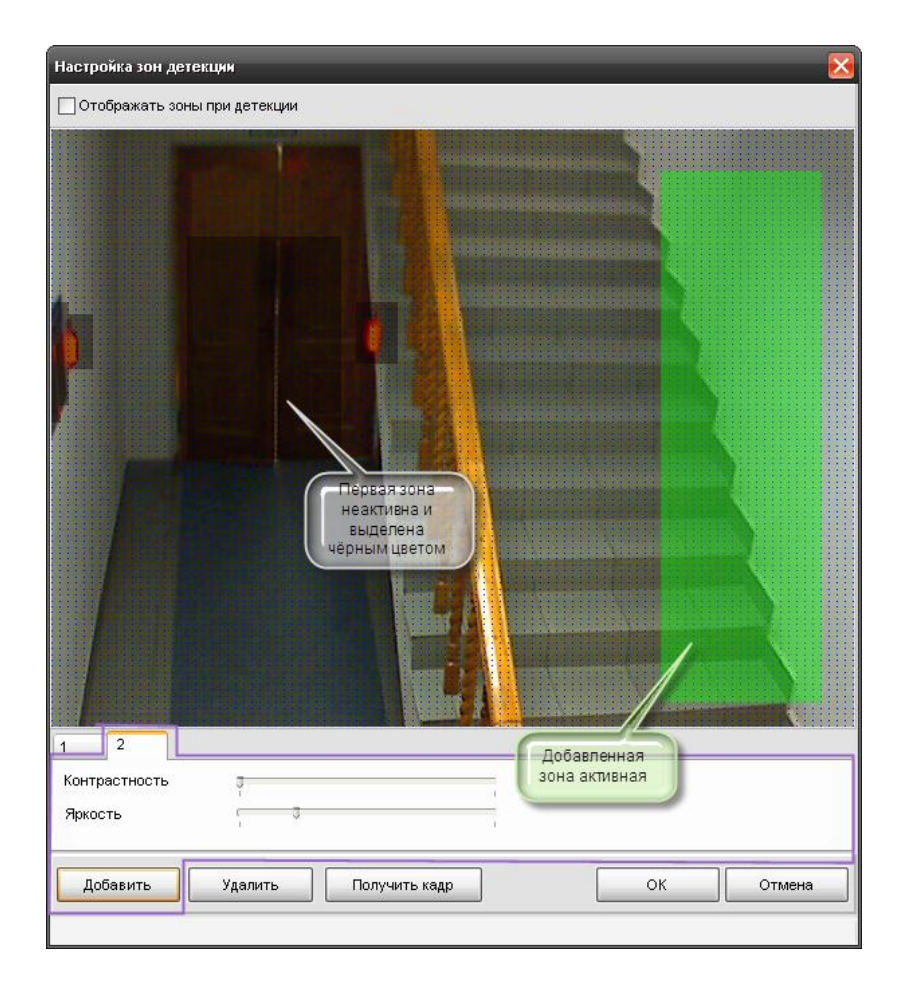

Параметры «Контрастность» и «Яркость» настраиваются для каждой зоны отдельно.

# <span id="page-18-0"></span>**2.1.7 Удаление зон детекции**

Для удаления зоны необходимо выделить нужную зону детекции, выбрав соответствующую вкладку, далее нажать на кнопку «Удалить»

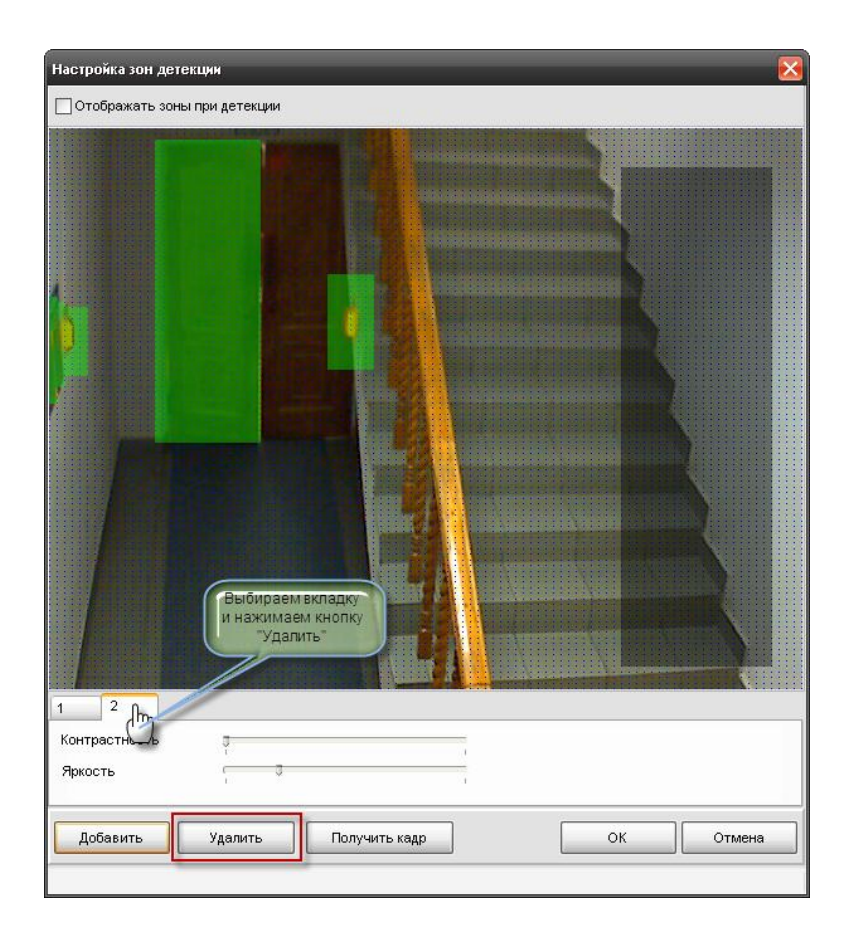

Старая зона исчезнет, а выделенной станет другая. Если удалить все зоны, то настройка вернѐтся к полноэкранной детекции.

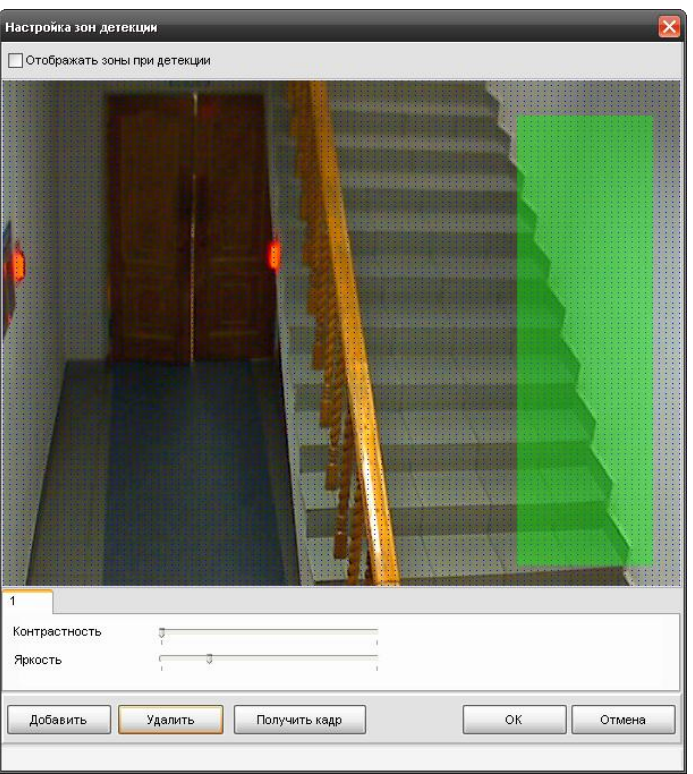

### <span id="page-20-0"></span>**2.1.8 Вкладка «PTZ»**

Вкладка «PTZ» используется для настройки управления механическими наклонноповоротными устройствами (PTZ-устройствами) сетевых камер системы «Орион-видео». Поскольку в АРМ «Орион ПРО 1.11» в видеоподсистеме Орион-Видео возможно прямое управление камерами, то есть возможность обеспечить управление поворотными устройствами сетевых камер оператором из монитора оперативной задачи, или через механизм сценариев и скриптов.

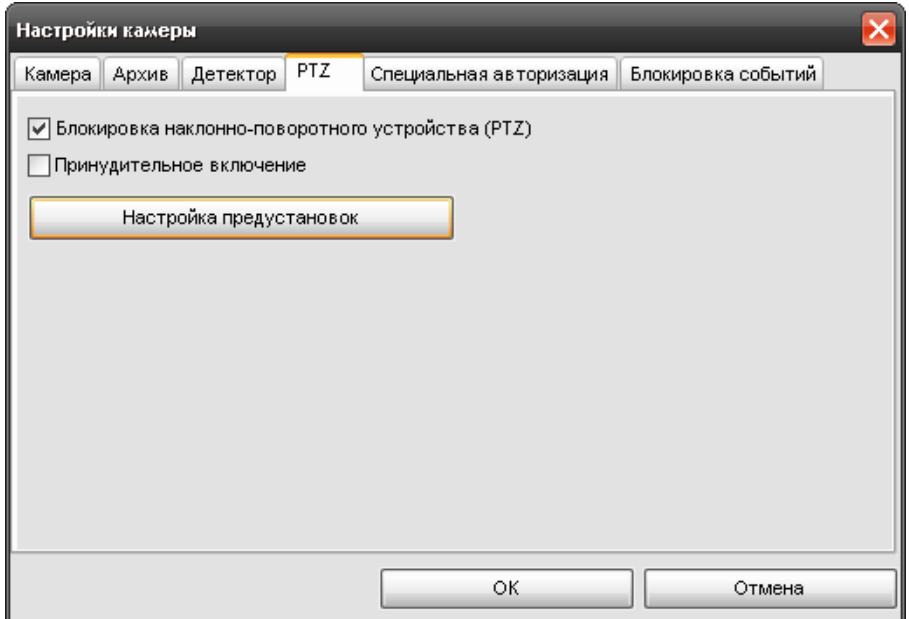

Параметр «**Блокировка наклонно-поворотного устройства**» используется для того, чтобы сделать невозможным удалѐнное управление PTZ-устройством камеры, если такое устройство у данной камеры имеется.

Параметр «**Принудительное включение**» следует включать в том случае, когда аналоговая камера с PTZ - устройством подключается к системе «Орион-Видео» через IP– видеосервер ( например Axis 241Q ).

При нажатии на кнопку «**Настройка предустановок»** появится диалог настройки предустановок PTZ-устройства.

<span id="page-20-1"></span>2.1.8.1 Диалог «Настройка предустановок PTZ-устройства»

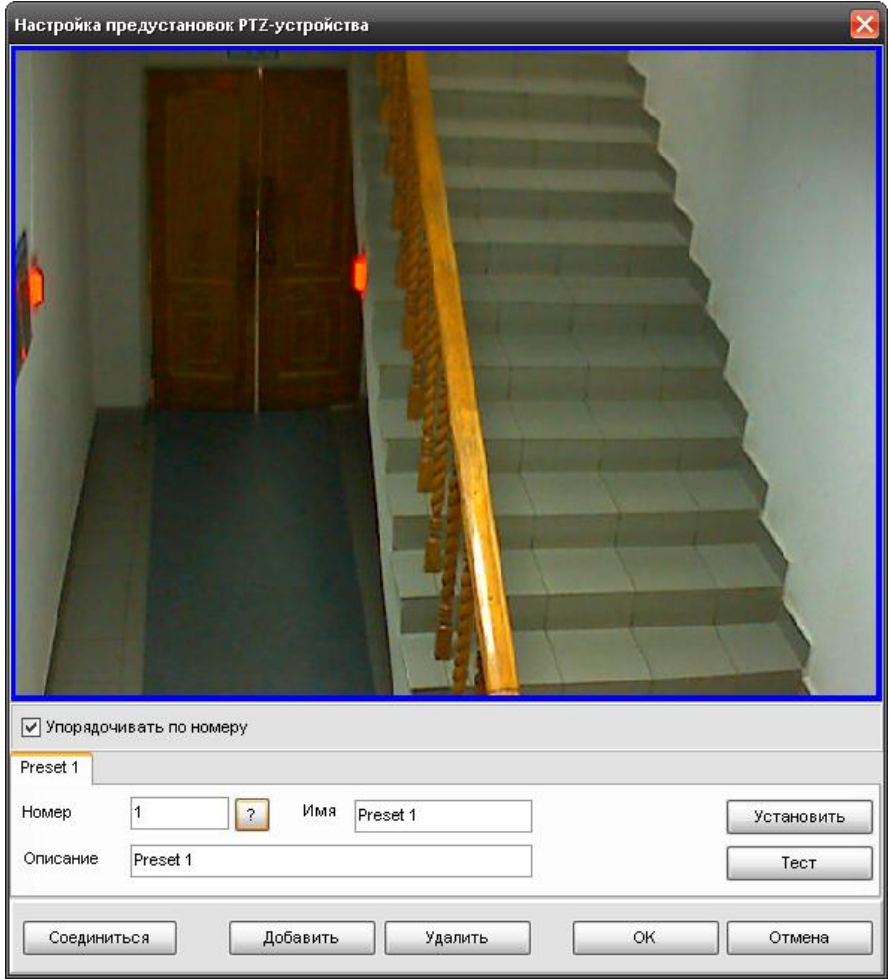

Для проверки работы устройства поворота и его настройки необходимо соединиться с камерой получить с неѐ изображение через кнопку «**Соединиться**».

После того как соединение установлено соединения можно добавлять предустановки (пресеты) управления PTZ-устройства камеры с помощью кнопки «**Добавить**». В поле ввода «**Номер**» указывается номер добавляемой предустановки, т.е. фактическое положение камеры соответствует конкретному номеру предустановки. Для проверки наличия дублирующего номера предустановки в камере, записанного ранее служит кнопка  $\boxed{?}$ . После нажатия этой кнопки камера повернется в положение, в котором она

была сохранена в качестве предустановки с соответствующим значением в поле «Номер».

В поле ввода «**Имя**» следует ввести название предустановки, которое будет использовано для более удобной настройки шага сценария в АБД «Видео: Установить пресет камеры».

В поле «**Описание**» можно ввести необязательный комментарий, который помогает ориентироваться в назначении предустановок..

После ввода необходимых параметров предустановки следует повернуть камеру в нужное положение и нажать кнопку «**Установить**». Данные о положении камеры будут записаны на PTZ-устройство.

Кнопка «**Тест**» служит для проверки правильности установки. Проверить правильность можно следующим образом: для сетевых камер с устройствами поворота и наклона в правом верхнем углу экрана отображения захвата камеры отображается курсор и кнопки управления устройством – можно с их помощью изменить угол наклона или поворота камеры и нажать кнопку «Тест».

#### <span id="page-22-0"></span>**2.1.9. Вкладка «Специальная авторизация»**

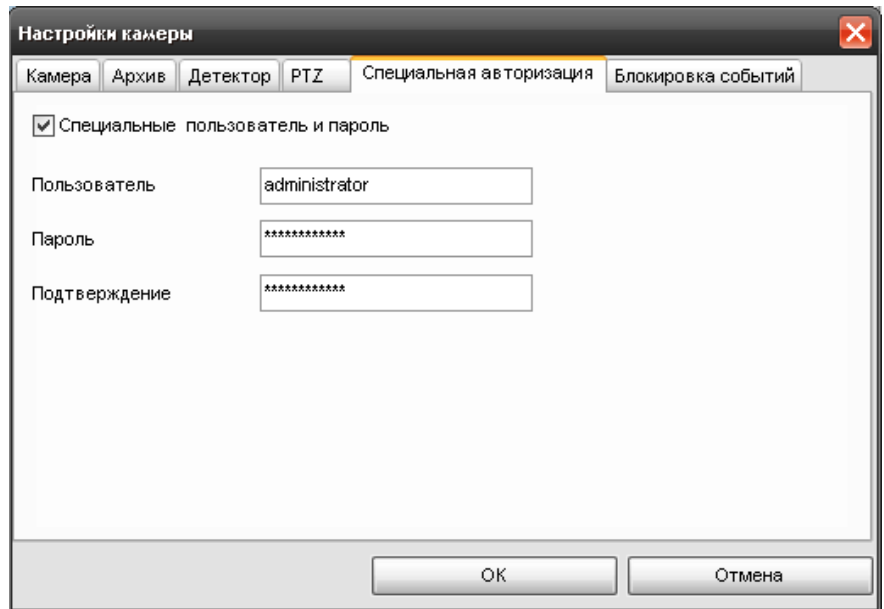

Вкладка «Специальная авторизация» предназначена для настройки параметров авторизации для камер, параметры доступа к которым отличаются от параметров доступа, указываемых в свойствах видеоподсистемы «Орион-Видео» (см. 1. «Настройка видеоподсистемы АРМ «Орион ПРО» в АБД»).

Если установлена галочка «**Специальные имя пользователя и пароль**», то при соединении с камерами в оперативной задаче будут использованы имя пользователя и пароль из вкладки «Специальная авторизация», а не общие для всех камер параметры из диалога настройки видеосистемы.

#### <span id="page-22-1"></span>**2.1.10. Вкладка «Блокировка событий»**

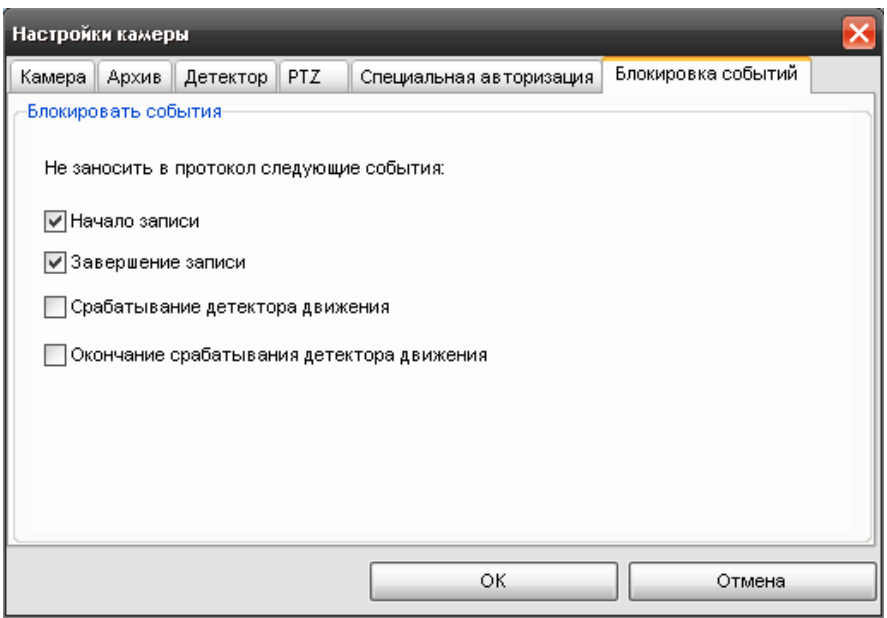

В данной вкладке можно отключить протоколирование событий в журнале ОЗ по каждой камере. При блокировке событий, когда флаг напротив события установлен, в журнале монитора, соответствующее событие отображаться не будет. Соответственно, если, например, событие «Срабатывание детектора движения» будет заблокировано, то оно не будет попадать в журнал событий, но при этом индикация камер на плане объекта, в списке камер и окнах видеоизображения будет меняться в соответствии с переходом камеры в то, или иное состояние.

Блокировка событий эффективна на крупных объектах, с большим количеством сетевых камер, когда события постановки и снятия с охраны, начала и окончания записи видеофрагментов сильно нагружают протокол событий и увеличивают объём БД протокола. При этом, из за большого количества «лишних» событий возрастает нагрузка на оператора при вычленении им из общего списка приборных событий, или тревожных оповещений.

#### <span id="page-23-0"></span>**2.2. Привязка IP-камер к разделу и прибору в администраторе базы данных**

После конфигурирования камеры возникает необходимость настроить управление камерой в оперативной задаче и вынести еѐ на план объекта.

Вынесение камеры на план объекта осуществляется подобно остальным объектам системы в АБД и подробно описано в п 6.3.2. «Администратор базы данных».

*Внимание!. Для того, чтобы обеспечить разграничение прав на управления камерами подобно разделам, в АБД необходимо привязать камеры к разделам, в этом случае, права на постановку, снятие камер будут определяться правами пользователя на раздел. Если камера не будет привязана к разделу, то права на управление камерами будут использоваться как права управления на все разделы.*

Камеру можно привязывать как к «пустым» разделам, так и к разделам, содержащим ШС приборов.

Для добавления камеры в раздел необходимо в АБД перейти на вкладку «Планы помещений», далее перейти в список «Разделы и группы разделов», выбрать из списка

необходимое рабочее место (компьютер), далее конкретный раздел, при нажатии кнопки добавить появляется окно определения состава раздела.

В данном окне раскрывая дерево иерархии рабочего места, находим объект «Камеры», выбираем из писка необходимую камеру, выделяем и нажимаем кнопку «>>» для перемещения выбранной камеры в список элементов, входящих в раздел.

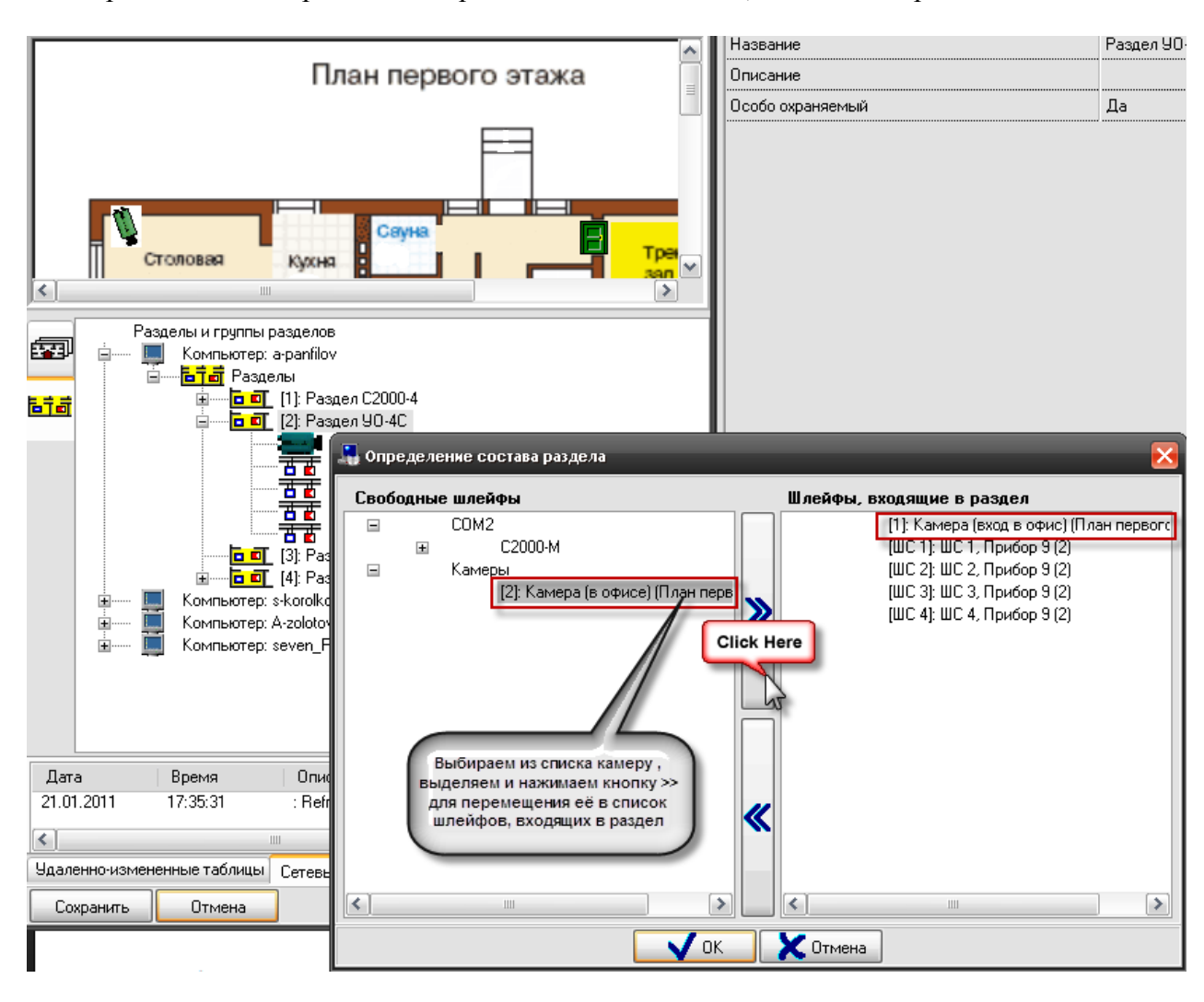

После нажатия на кнопку «ОК» камера появится в списке объектов (в данном случае - шлейфов) входящих в раздел.

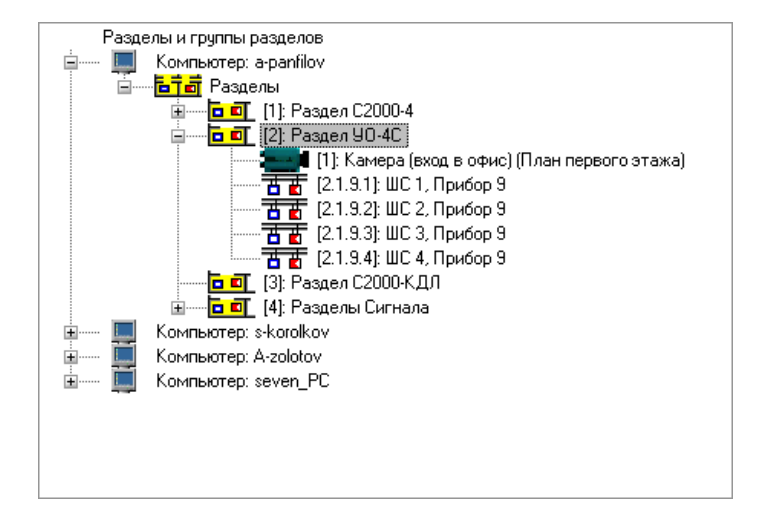

В случае, если камера и раздел, к которому она привязана вынесены на план объекта, то при постановке на охрану раздела, камера также будет ставиться на охрану и изменять цвет в соответствии с цветом раздела, при снятии раздела с охраны также будет происходить и снятие с охраны камеры.

Аналогичная ситуация и при инициативе управления от камеры: при постановке камеры на охрану происходит постановка раздела, при снятии камеры с охраны происходит и снятие раздела.

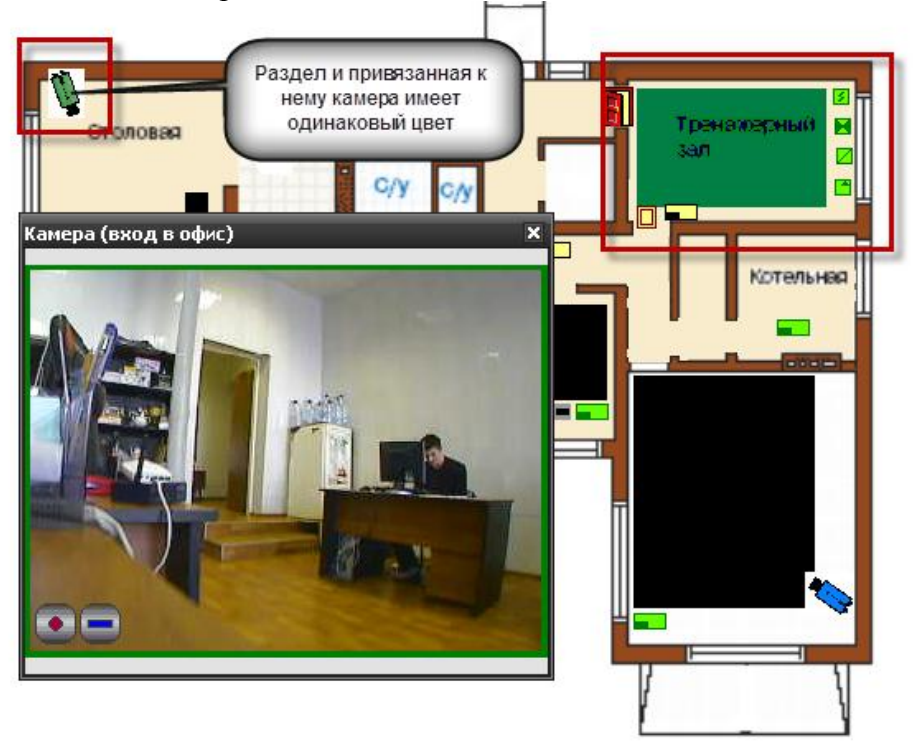

В случае возникновения тревог по камере, связанный с ней раздел также переходит в тревогу, при этом меняется его индикация. Это можно использовать, в случае, если необходимо фиксировать тревоги камеры на уровне оборудования, например, если в списке подключенного оборудования находиться прибор С2000-БКИ, то при возникновении тревоги по камере, на блоке могут отображаться тревоги по соответствующему разделу, к которому привязаны определѐнные камеры. Однако при поступлении тревожных событий с шлейфов, входящих в раздел, состояние камеры изменяться не будет, в отличии от состояния раздела.

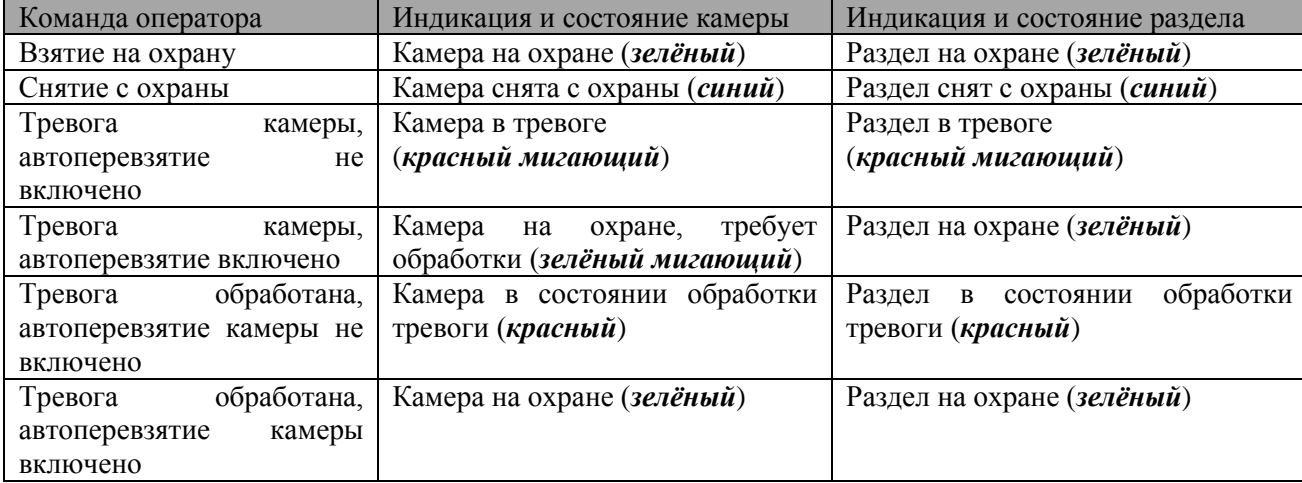

#### **Таблица зависимостей состояния раздела от состояния камеры**

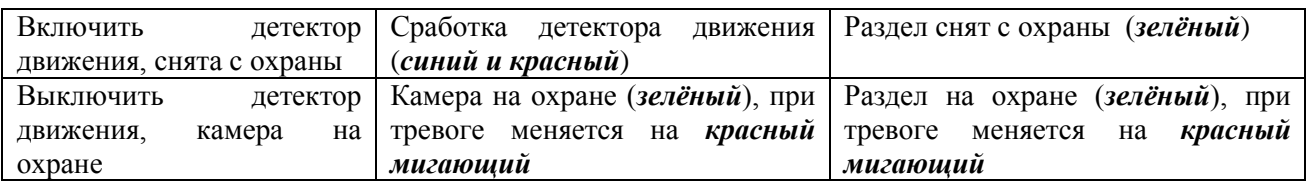

#### <span id="page-26-0"></span>2.2.1 Разграничение прав на управление камерами

Разграничение прав на управление камерами включенными в разделы (в т.ч и особоохраняемые), как и было описано выше определяются правами пользователя на раздел.

Но камеры могут не входит в состав раздела а быть самостоятельными объектами в плане управления, в этом случае, они подобны шлейфам сигнализации прибора и на них распространяются те же права.

Если, например, часть камер добавлена в раздел (со шлейфами сигнализации, или самостоятельный раздел с камерами), а часть камер не добавлена и пользователь работает под паролем, который имеет ограничения на управление объектами в оперативной задаче и имеет уровень доступа, при котором разрешѐн только просмотр зон,

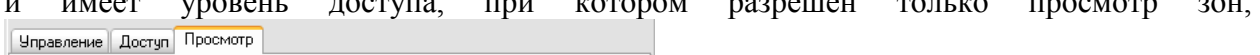

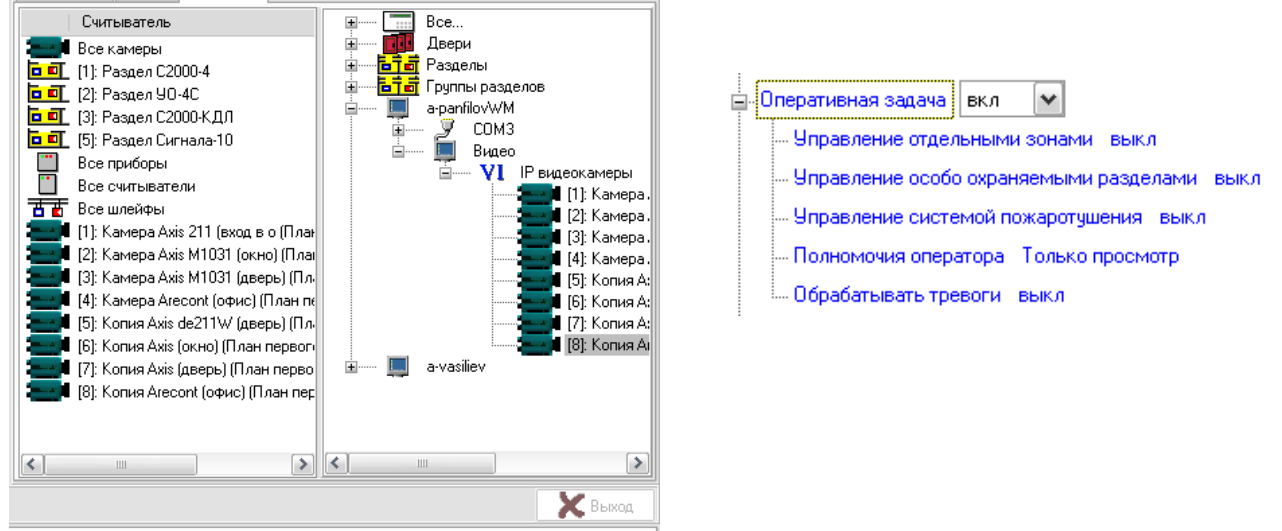

то данный пользователь может лишь отслеживать состояние камер на плане объекта, получать данные по их мультисостоянию, открывать окно видеомониторинга и работать с записями из видеоархива. Управление камерой, как из списка камер, так и с плана объекта будет не возможно.

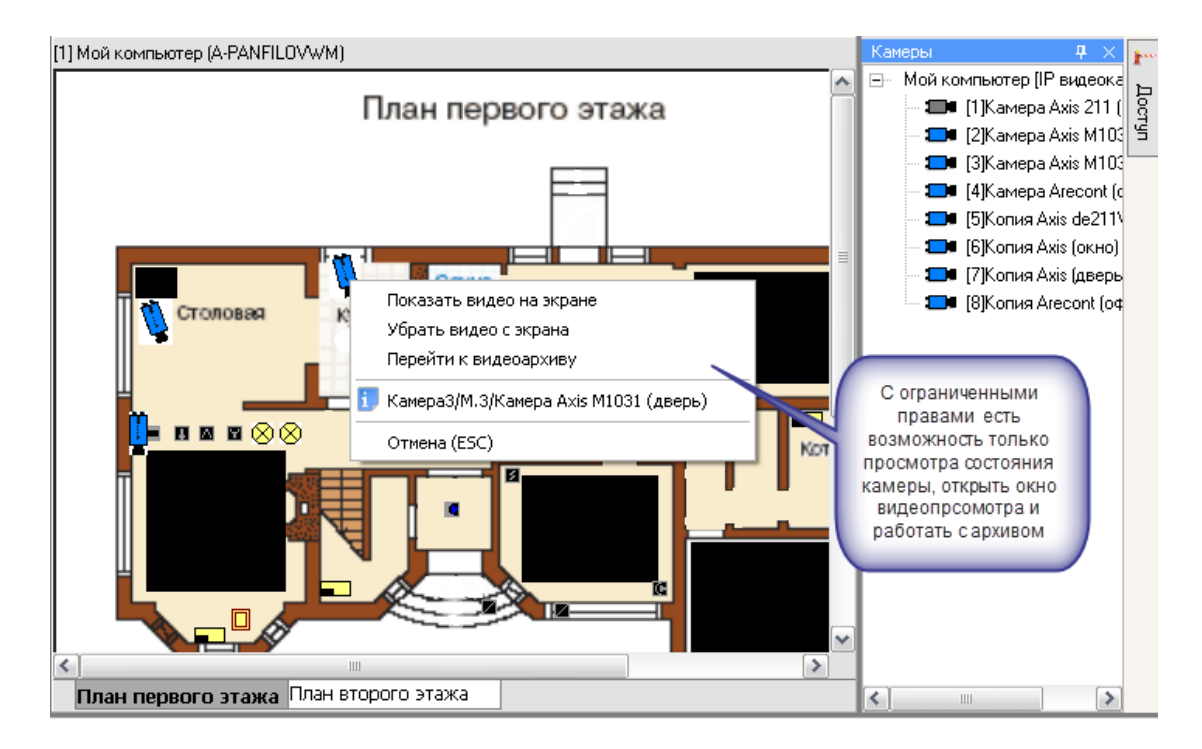

При работе с окнами просмотра изображения этим оператором будет предоставлен доступ к получению самого изображения с камеры и работе с видеоархивом. При попытке воспользоваться кнопками управления постановкой или снятием камеры с охраны, началом или остановкой записи с камеры, перед пользователем возникает диалоговое окно с сообщением об отсутствии полномочий на управление камерой

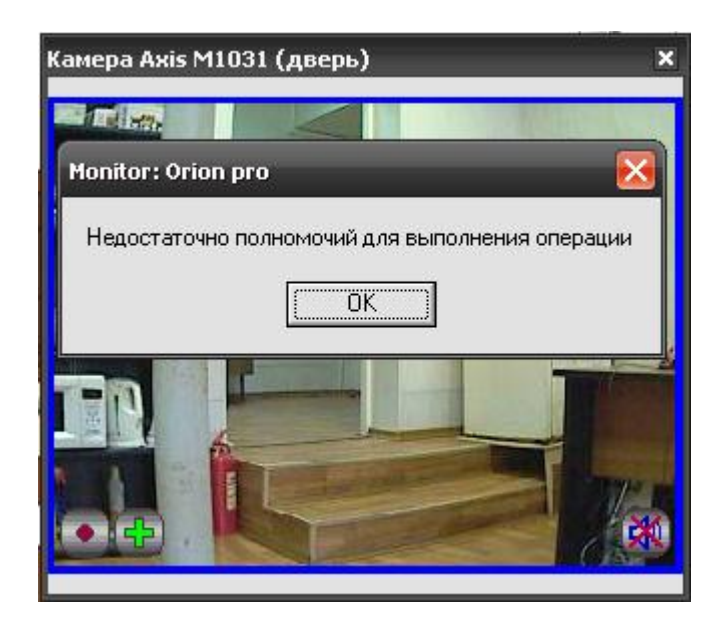

При наличии полных прав на работу с оперативной задачей и видеоподсистемой, оператор может выполнять все действия, описанные выше и управлять режимами работы камер.

Если камеры объединены в разделы, то права на управление разделом с камерами аналогичны правам на управление разделами с зонами приборов.

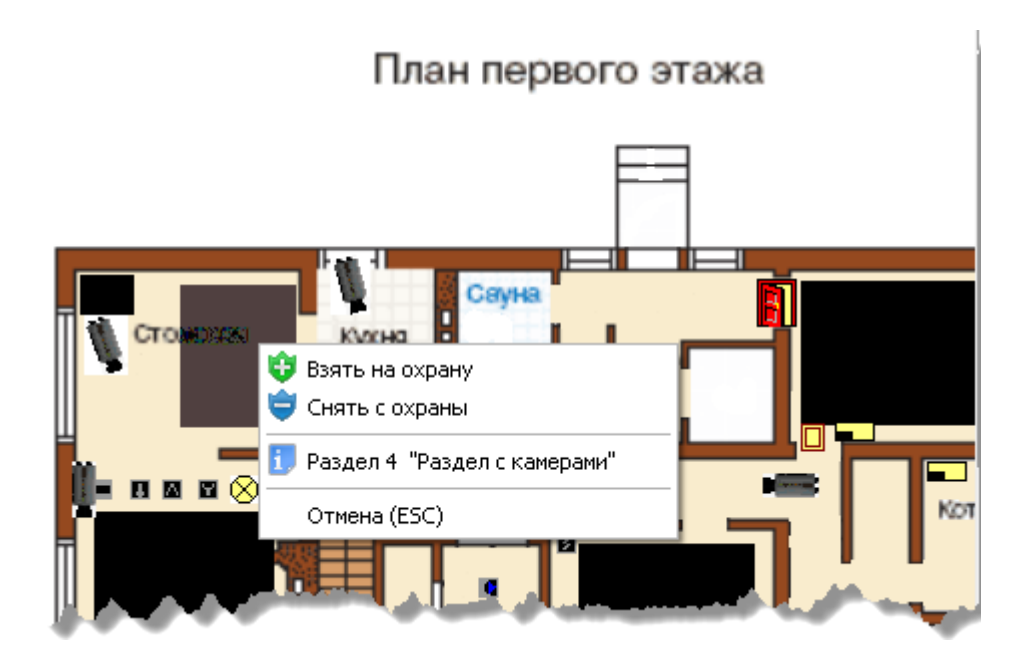

# <span id="page-28-0"></span>**2.3 Привязка камеры к приборам**

В АБД можно привязать камеры к любому подключенному прибору, находящемуся в списке, данная возможность позволяет вызывать окно просмотра видеоархива с этих камер по событию от прибора.

Для привязки камеры к прибору необходимо в свойствах ШС или рели прибора нажать кнопку «Камеры». Откроется диалоговое окно со списком созданных в системе камер, в котором можно указать нужные для привязки камеры.

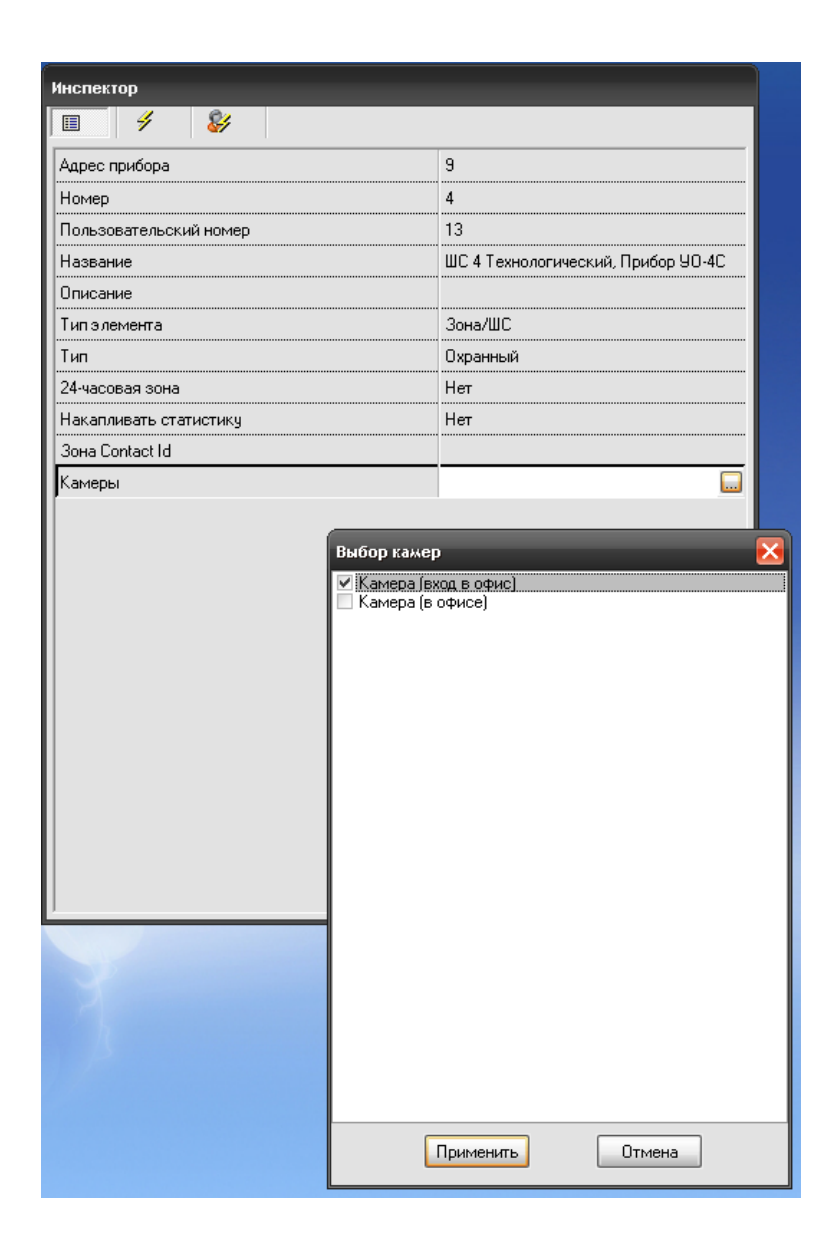

После сохранения, в системе сохраняется привязка конкретных камер с данным ШС. При получении тревожного события по данному ШС , по нему можно выдать скриптовую команду начать запись нужным камерам либо данная запись может вестись автоматически по детектору движения.

Просмотр видеозаписей осуществляется в мониторе оперативной задачи в окне тревожных сообщений при вызове контекстного меню и команды «Показать видео» по тревожному событию с данного ШС.

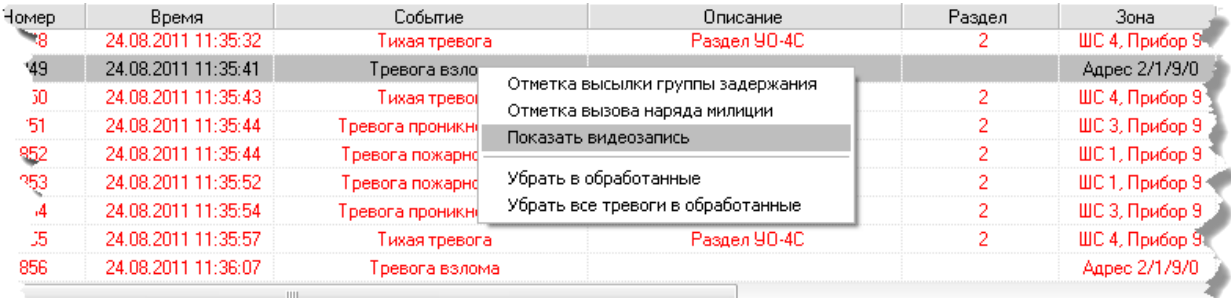

Стоит отметить, что сама запись по камере при поступлении тревожного события с данного ШС автоматически не ведѐтся, поэтому для полноценной работы механизма

отображения видеозаписей по тревожному событию с ШС, необходимо привязывать сценарии управления началом и окончанием записи к определѐнным событиям данного ШС

Подробнее механизм создания сценариев управления камерами подробно описан в следующем пункте руководства, а работа с видеоархивом описана в 3й главе «Работа в оперативной задаче» (п.3.8).

#### <span id="page-30-0"></span>**2.4 Создание в АБД сценариев управления камерами**

Для сетевых камер доступно несколько команд управления, как и с другими объектами системы Орион, выполнение команд управления возможно с использованием сценариев. В качестве примера можно рассмотреть два варианта запуска сценариев управления постановкой и снятием камеры с охраны – ручной режим по горячим клавишам и автоматический режим постановки на охрану по времени и пример включения записи с камеры по тревожному событию.

#### <span id="page-30-1"></span>**2.4.1 Создание сценариев управления постановкой и снятием камеры с охраны по времени и горячим клавишам**

В АБД во вкладке «Окна времени» создаѐм окно времени для сценария и указываем время запуска сценария.

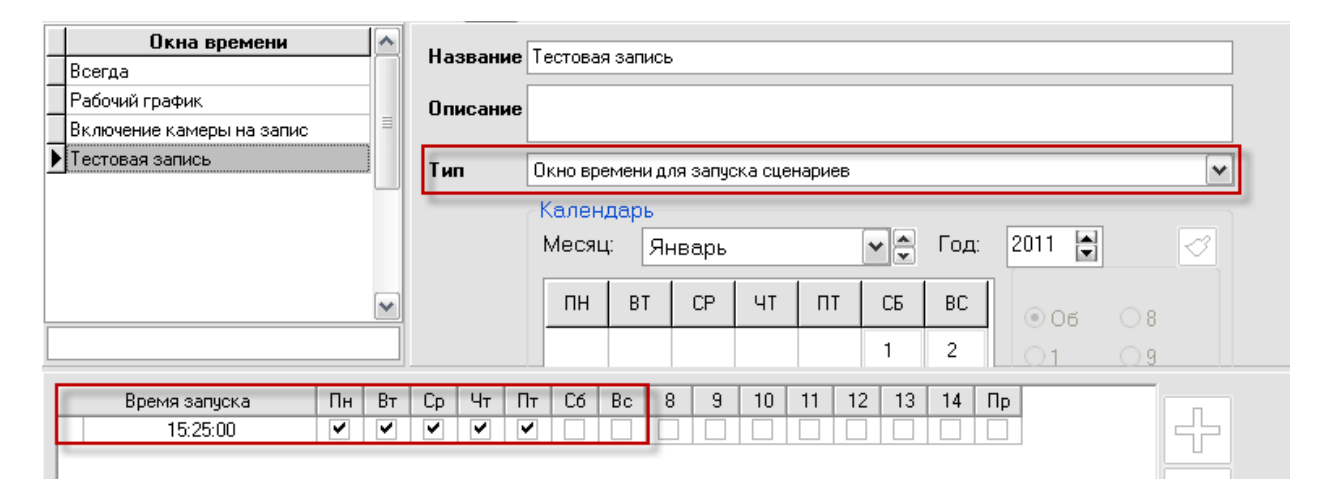

Далее во вкладке «Сценарии» создаѐм сценарий, в котором в качестве щага выбираем действие «Взять камеру на охране» , а из списка устройств выбираем одну из созданных в системе камер. Если сценарию назначить «горячую» клавишу, то при наличии у оператора соответствующих прав в мониторе оперативной задачи можно управлять постановкой камеры на охрану через «горячую» клавишу.

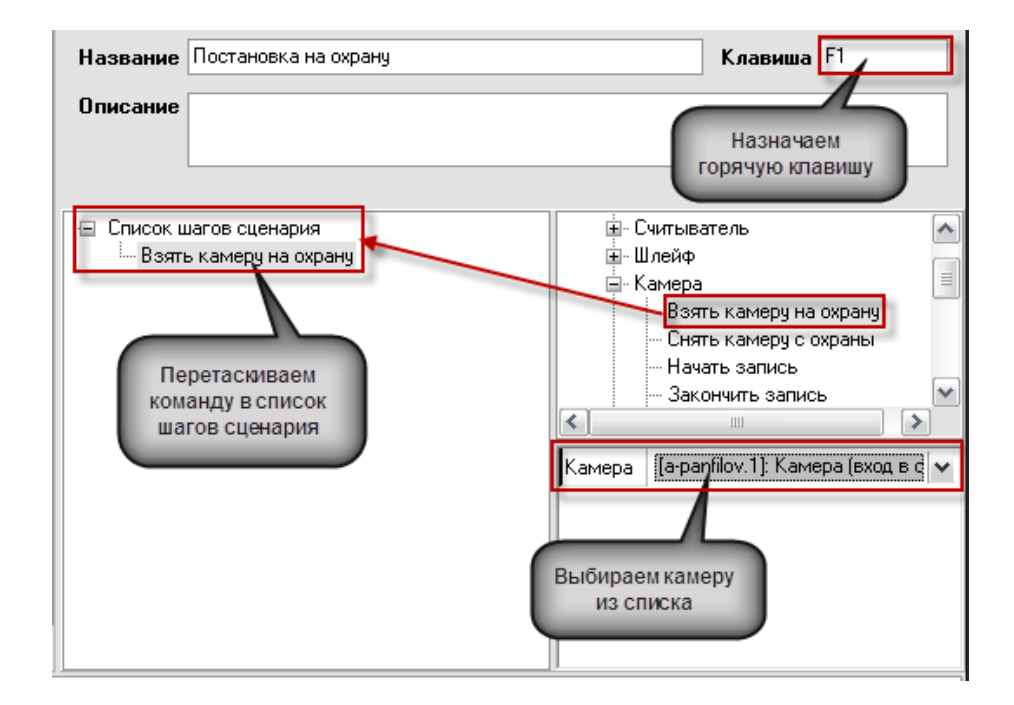

Для управления сценарием по времени, необходимо во вкладке «Расписание» добавить новый созданный сценарий и из списка выбрать для него созданную ранее временную зону, после сохранения изменений, камера будет поставлена на охрану в указанное в окне времени время, в оперативной задаче это будет отражено соответствующими событиями.

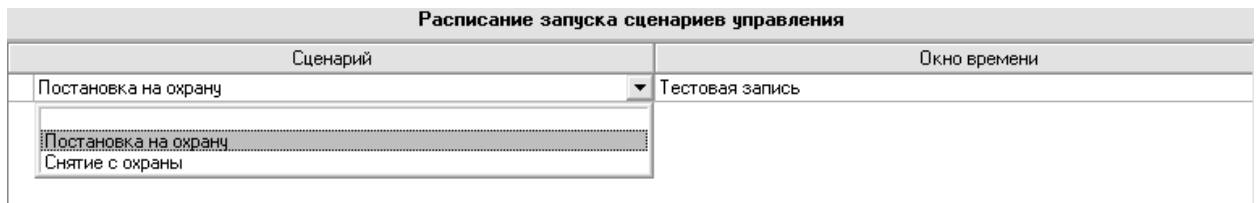

#### <span id="page-31-0"></span>**2.4.2 Создание сценариев управления начала и остановки записи по тревожному событию с ШС**

В системе есть возможность также управлять камерой с помощью сценариев при поступлении событий от прибора или любого объекта дерева оборудования. При этом ШС прибора может быть связан или не связан с самой камерой в АБД, как это было описано в п.2.3.

Для примера: мы хотим начать запись с камеры при поступлении события «Вскрытие корпуса» от прибора Сигнал-10. Для этого необходимо создать сценариев в закладке «Сценарий» на запись с камеры.

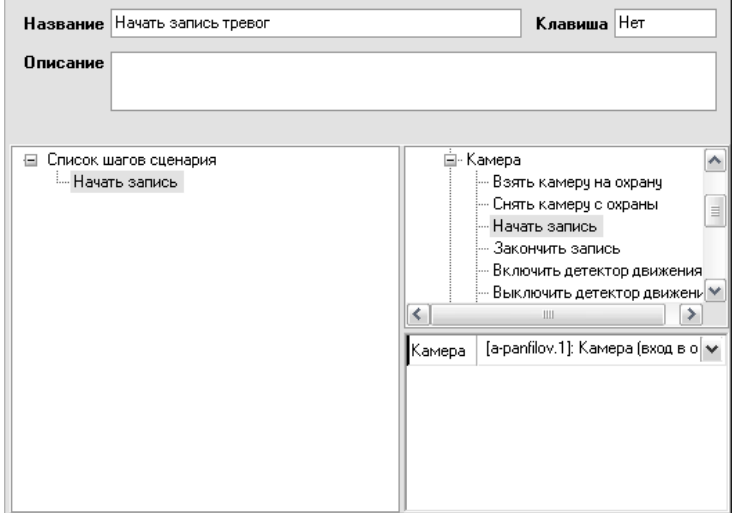

После этого, в дереве оборудования необходимо выбрать соответствующий прибор «Сигнал-10», перейти на вкладку событий прибора и выделив нужное событие «Тревога взлома» выбрать из списка созданный сценарий.

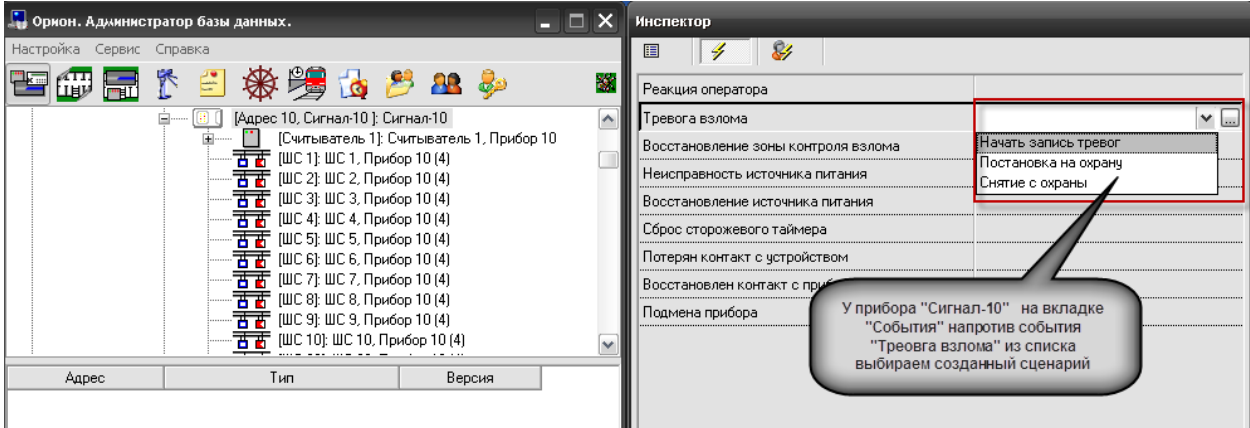

После с охранения результатов при поступлении событий вскрытия корпуса в журнал событий, выполниться сценарий и камера начнѐт запись видеофайла.

Если необходимо получать видеофрагменты при получении тревожных событий с ШС приборов, то сценарии на запись с камеры можно привязывать по аналогии с прибором по тревожным событиям. В этом случае остановка записи может быть по прямой команде оператора, по другому событию от этого ШС. Например, при постановке данного ШС на охрану (если включено автоперевзятие из тревоги), как показано на рисунке.

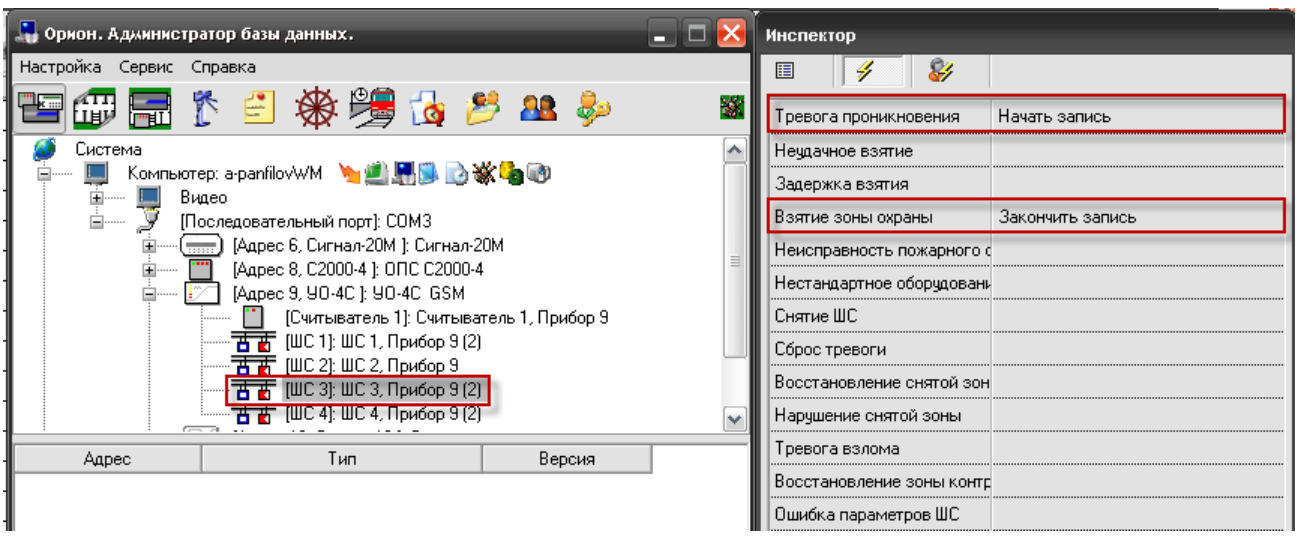

В этом случае, при возникновении тревожного извещения в списке тревог с данного ШС, при выборе пункта меню «Показать запись» открывается окно видеоархива и курсор отображает последнюю запись с камеры, связанную с этим событием.

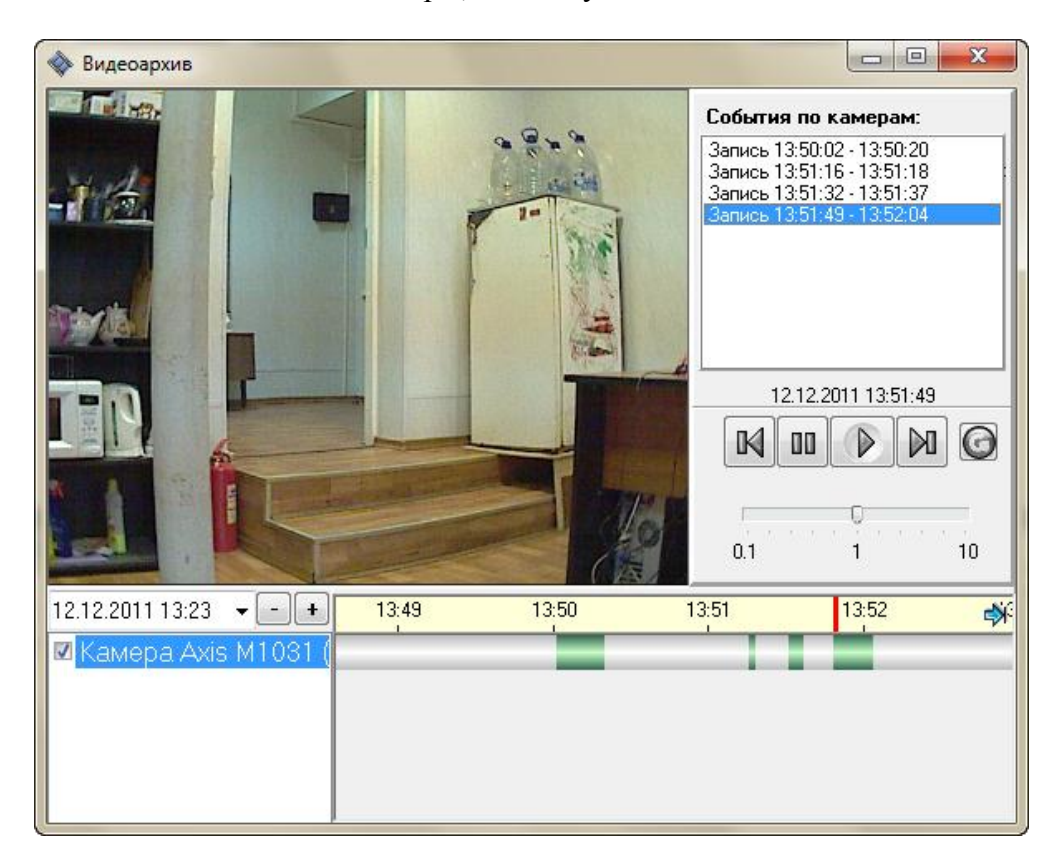

#### <span id="page-33-0"></span>**2.4.3 Создание сценария вызова окна видеоизображения камеры по горячей клавише**

Если в процессе мониторинга нет необходимости постоянно отображать окно видеоизображения с камеры, но необходимо оперативно вызывать его и скрывать одной кнопкой, то можно реализовать такой механизм через шаблонные сценарии.

Для этого по уже известной схеме создаѐм сценарий, где в качестве шага используем команду «Показать на экране», выбираем камеру из списка с которой при нажатии F3 (или любой другой) будет отображаться окно видеоизображения и сохраняем изменения.

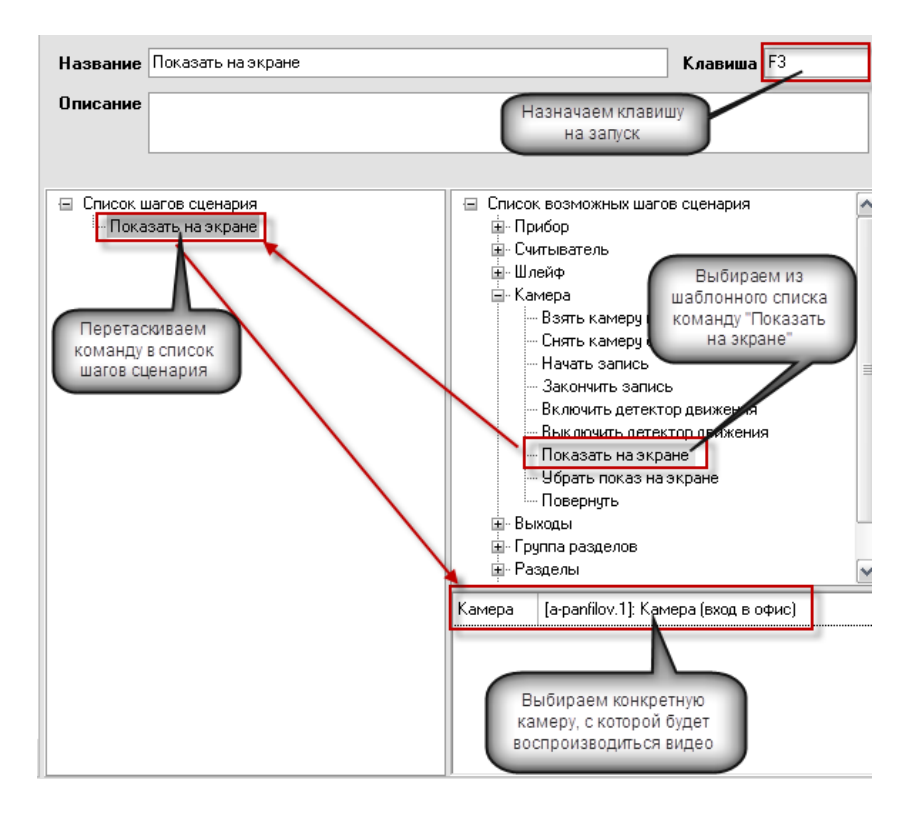

Для того, чтобы убрать изображение с экрана используем слеующий сценарий, по той же камере, при нажатии горячей клавиши «F6» окно изображения будет скрываться из монитора оперативной задачи.

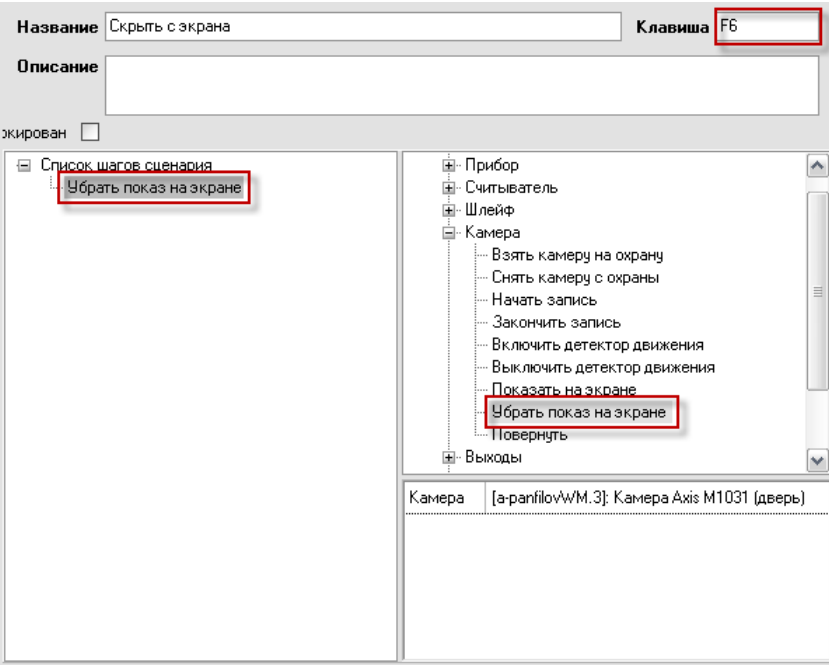

После обновлеяния БД, или перезапуска оперативной задачи, при нажатии клавиши «F3» будет появляться окно видеоизображения с камеры, а по нажатию «F6» будет скрываться. Использование сценарев такого типа позволяет оператору управлять отображением видео в любой момент времени с большого количества камер.

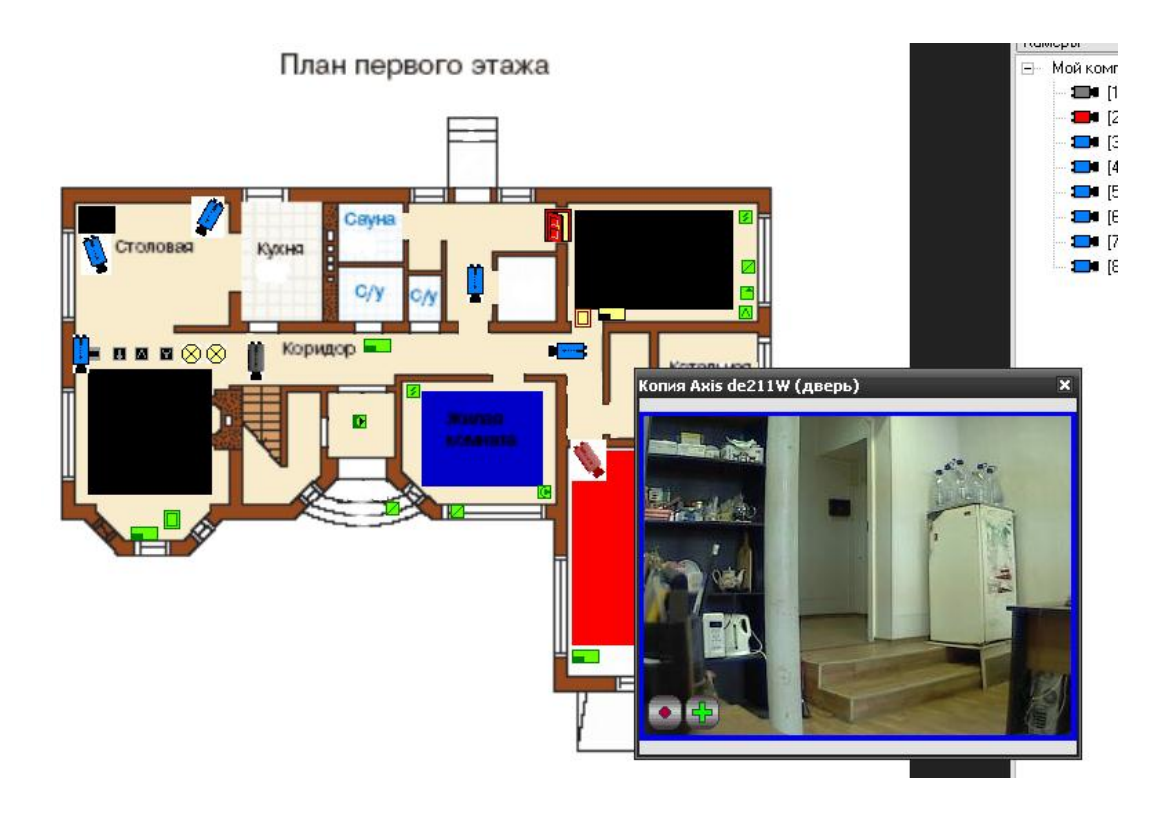

# <span id="page-35-0"></span>**2.5 Назначение и работа видеодрайвера Ориона ПРО с IP-видеокамерами**

Программный компонент VideoDriver выполняет функции ведения видеоархива и детекции движения, логирования событий видеоподсистем, команд оболочки и монитора оперативной задачи.

Видеодрайвер может запускаться как локально, так и на удалѐнном рабочем месте (отдельном от Орион про компьютере), возможна также организация нескольких серверов видеонаблюдения в рамках одной системы Орион ПРО.

При запуске оболочки системы видеодрайвер запускается автоматически, если на данном рабочем месте создана видеоподсистема, но если необходимо запустить видеодрайвер на удалѐнной машине, то можно запустить исполняемый файл Videodriver.exe из папки с установленным дистрибутивом АР\М Орион ПРО.

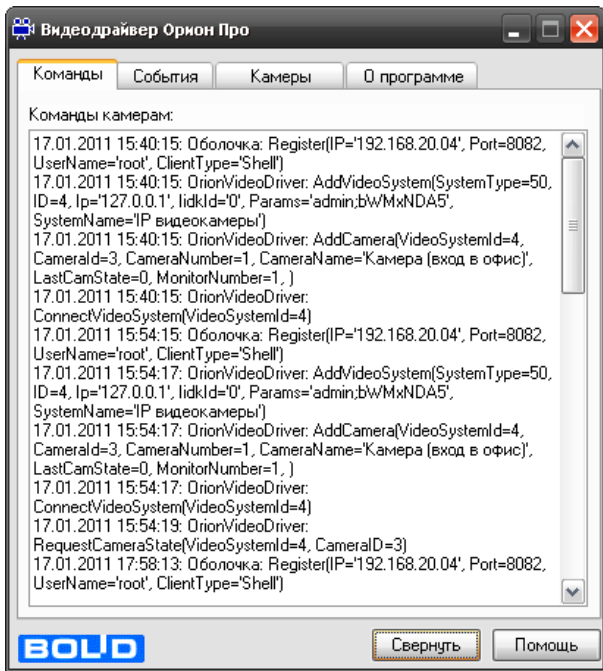

Для настройки работы видеосервера на удалѐнном компьютере, необходимо в параметрах видеосистемы указать IP адрес удаленного компьютера где будет работать Videodriver.exe. Запуск видеодрайвера на удалѐнном компьютере необходимо выполнять вручную, но факт запуска или остановки удаленного видеодрайвера будет отслеживаться автоматически. Также автоматически будет восстанавливаться связь с IP камерами если она временно нарушалась.

Стоит отметить, что если используется подключение к удалѐнному видеодрайверу, на локальной машине, видеодрайвер также будет запущен, но в его вкладках не будет отображаться информация, кроме событий отключения от удалѐнного видеодрайвера и перехода в автономный режим работы.

Вкладка «**События**» отображает события от камер, включая события конфигурирования, подключения и отключения камер, остановки и запуска видеоподсистемы

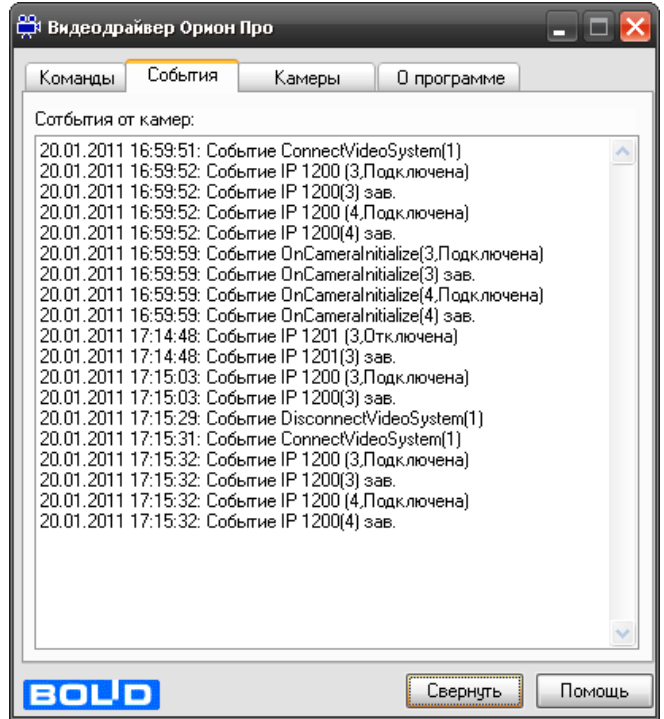

Вкладка «Камеры» отображает подключенные (активные) IP камеры созданные в системе Орион.

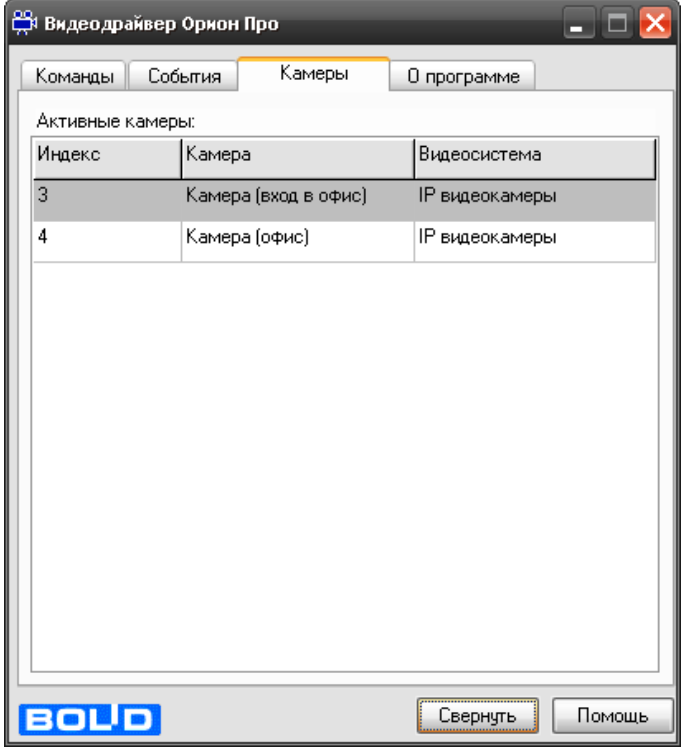

Вкладка «**О программе**» отображает версию видеосервера и информацию о разработчиках.

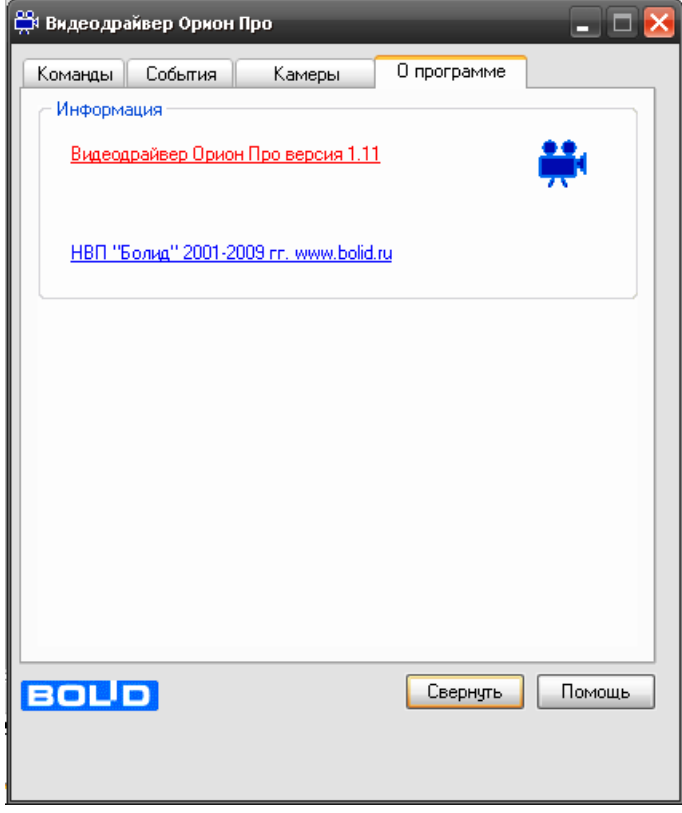

#### <span id="page-38-0"></span>**2.5.1. Работа с видеодрайвером на удалѐнном рабочем месте**

В АРМ «Орион ПРО» есть возможность запустить видеоподсистему на рабочем месте оператора, если видеодрайвер находиться на удалѐнном сервере (компьютере администратора). Такая необходимость может возникнуть из за ряда причин, например, если IP-камеры и компьютер, где запускается видеодрайвер находятся в одной подсети, а удалѐнный компьютер с которого необходимо осуществлять мониторинг – в другой подсети.

Для подключения к удалѐнному видеодрайверу, на машине оператора в АБД, в настройках видеоподсистемы необходимо указать IP адрес того компьютера, к которому необходимо подключить видеоподсистему (см. п.2, стр.6)

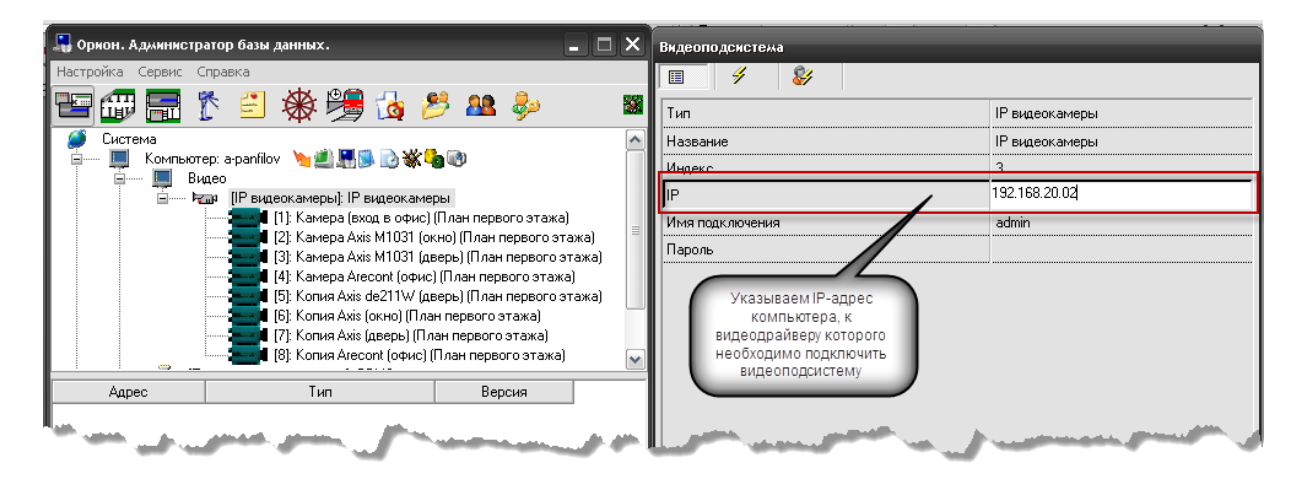

После сохранения изменений в БД и обновления данных в оперативной задаче, если видеодрайвер к которому настроено подключение, запущен, на удалѐнном месте произойдѐт подключение к камерам. При этом в окне самого видеодрайвера, к которому настроено подключение во вкладке «Камеры» будут отображаться камеры, созданные на удалѐнном месте оператора. В окне видеодрайвера рабочего места оператора при распределѐнной работе не отображается подключение к созданным в системе камерам.

В видеоподсистеме при распределѐнной работе предусмотрен механизм автоматического переключения работы видеоподсистемы на рабочем месте оператора в случае потери связи с удалѐнным видеосервером.

При первой своей загрузке на удаленном рабочем месте модуль VideoDriver получает от модуля Shell данные о видеосистемах и камерах, которыми он будет управлять. Эти данные он хранит в виде XML-файлов. При получении от модуля Shell команд для камер и обработки этих команд, модуль VideoDriver хранит обновленные состояния камер в файлах, находящиеся в папках тех камер, которым принадлежат состояния.

В случае потери соединения с модулем Shell состояния камер, если они изменились, продолжают сохраняться в файлах своих папок. Видеодрайвер на рабочем месте оператора после истечения таймаута (3 минуты) выдаѐт сообщение о переходе в автономный режим работы. Помимо событий видеодрайвера, об отключении удалѐнной видеоподсистемы сообщает и журнал событий удалѐнного места мониторинга.

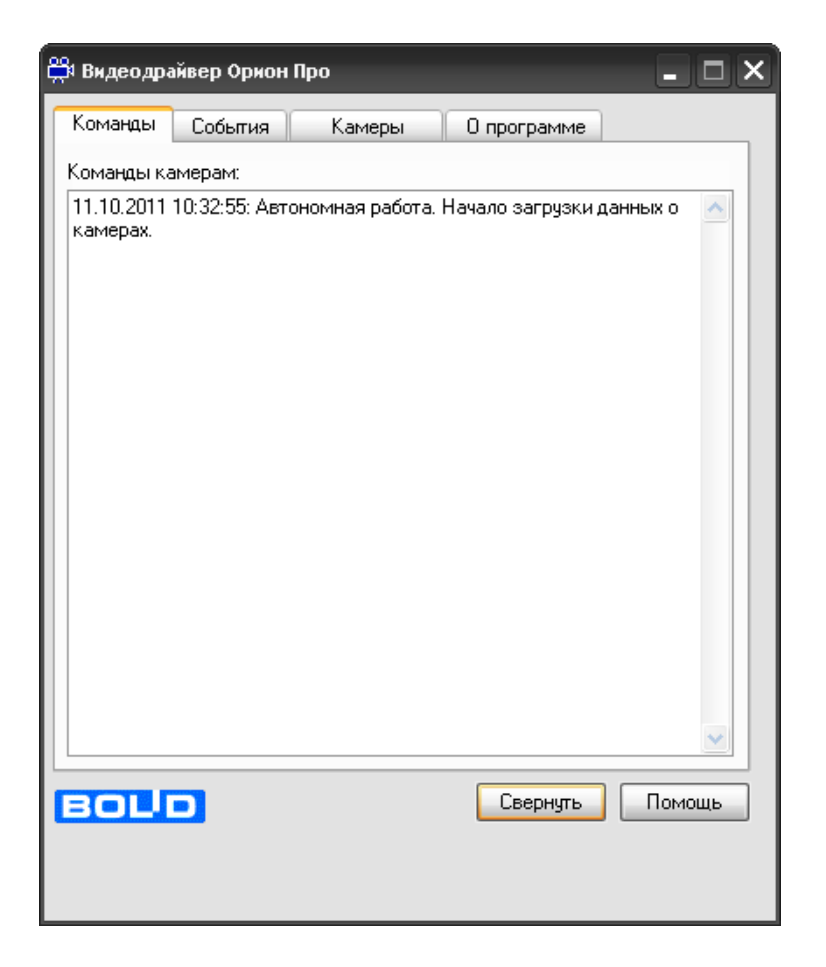

Механизм переключения в автономный режим умеет запоминать в т.ч. и состояние камеры, если была включена запись, тогда после восстановления связи с удалѐнным драйвером, он продолжит эту запись.

Если за время отключения, на удалѐнном месте оператора, в конфигурации видеоподсистемы произошли изменения (добавление или удаление видеоподсистем и камер), при восстановлении связи, модуль VideoDriver должен считать изменения (если таковые есть) и обновить свою конфигурацию.

Помимо информации о переходе в автономный режим в окне видеодрайвера, оператор видит события отключения и подключения видеоподсистемы, к которой настроено подключение.

# <span id="page-39-0"></span>**3. Работа с камерами в оперативной задаче**

Принципы просмотра событий и управления сетевыми камерами схожи с принципами управления и просмотра событий с камер интегрированный в АРМ ОРИОН ПРО видеоподсистем сторонних производителей.

Но поскольку сетевые камеры управляются непосредственно видеодрайвером Орион ПРО, то для данных камер доступна прямая запись видеофайлов и звука на жесткий диск, или сетевой накопитель, кроме этого, для сетевых камер добавлена возможность мгновенного перехода к видеоархиву, просмотра видеофайлов со звуком специализированным видеопросмотрщиком.

Для сетевых камер доступна совместная работа с приборами системы Орион: запись видео и звука по тревожным событиям ШС, событиям выходов (электромеханических и электромагнитных замков), просмотр видеофрагментов по отдельным тревожным событиям ШС и реле, управление разделами через управление камерой и автопостановка камер на охрану при взятии связанных с ней разделов.

Если сетевые камеры были правильно настроены в администраторе базы данных, то при запуске монитор оперативной задачи имеет, примерно, следующий вид:

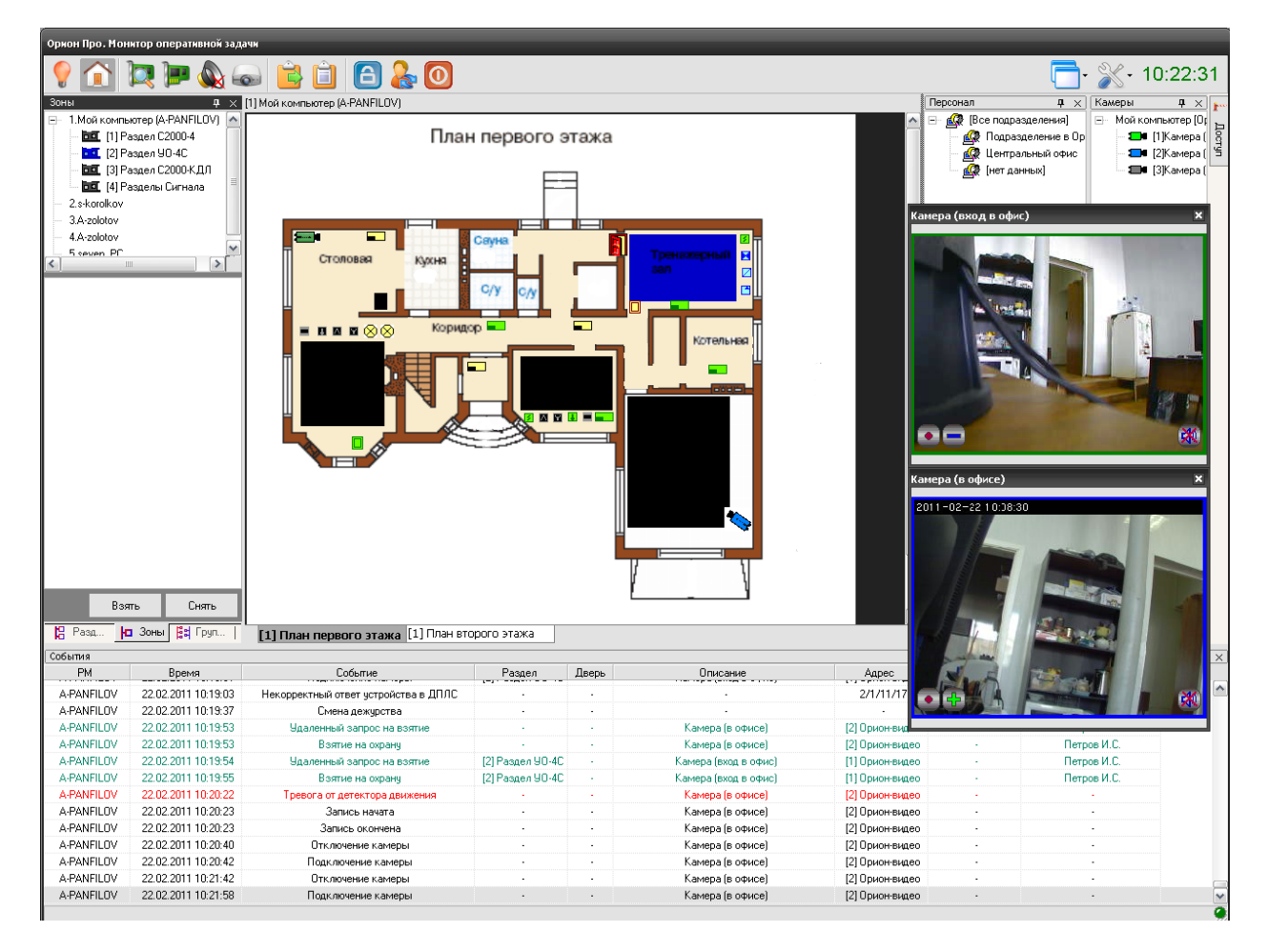

Справа на данной иллюстрации монитора оперативной задачи видны окна двух настроенных сетевых камер.

В интерфейсе оперативной задачи для управления сетевыми камерами служат следующие элементы:

- *Вкладка «Камеры»*
- *Журнал событий*
- *Значки камер и разделов на плане помещения*
- *Окна камер*
- *Видеомонитор*
- *Видеопросмотрщик*

Далее подробно будет рассмотрен каждый из элементов управления и мониторинга.

# <span id="page-40-0"></span>**3.1. Вкладка «Камеры»**

Вкладка камеры находиться в верхнем правом углу окна монитора оперативной задачи рядом с вкладками «Доступ» и «Персонал».

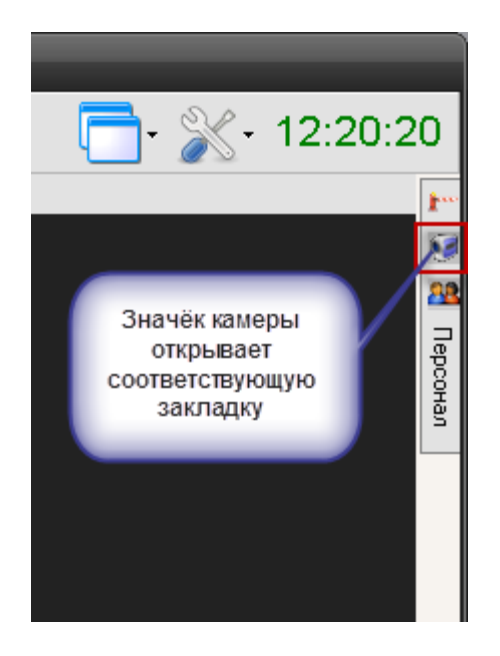

На вкладке «Камеры» доступны следующие функции управления и мониторинга оператором:

- *Получение информации о камерах, а также их состоянии.*
- *Управление камерами.*

Внешний вид вкладки «Камеры»:

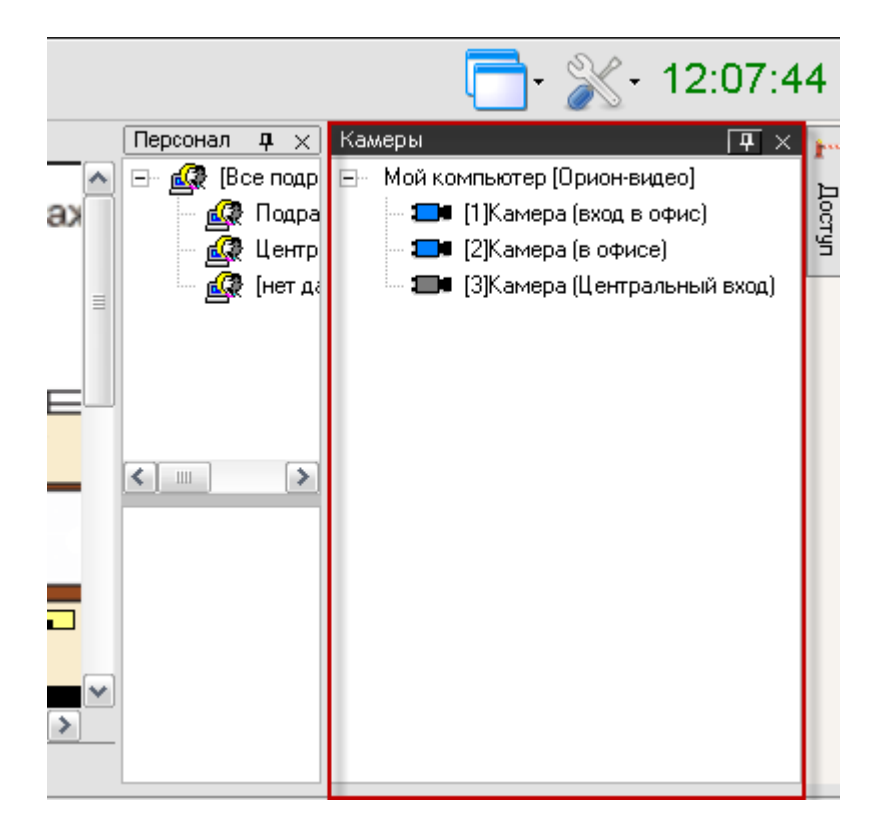

На данной вкладке расположено дерево настроенных камер компьютера. Список камер можно камер, можно развернуть или свернуть щелчком левой клавишей мыши по знаку «+» или «-» напротив значка компьютера .

Каждая камера в списке отображается цветом, который соответствует еѐ текущему состоянию. (Список стандартных цветов состояний камер приведен в главе «Приложение 8.В Цвета отображения состояний объектов системы».)

При выборе какой-либо камеры и последующем нажатии на ней правой кнопкой мыши, произойдет переключение на тот план помещения, на котором находится камера, и произойдет кратковременное изменение цвета камеры (для удобства еѐ поиска на планах помещения оператором). Одновременно отобразится меню для управления камерой.

#### <span id="page-42-0"></span>**3.1.1. Управление объектом «Камера»**

Для каждой камеры доступно контекстное меню с набором команд управления, доступным оператору в соответствии с его уровнем доступа

Доступны следующие команды управления:

- *Взять камеру под охрану;*
- *Снять камеру с охраны;*
- *Включить детектор движения (когда камера на охране или не на охране);*
- *Выключить детектор движения (когда камера на охране или не на охране);*
- *Показать видео на экране (открыть окно видеоизображения);*
- *Убрать видео с экрана (закрыть окно видеоизображения);*
- *Начать запись (вести запись и сохранение видеофайла по указанному пути);*
- *Закончить запись (прекратить запись видеофрагмента);*
- *Перейти к видеоархиву (открыть окно видеопросмотрщика);*
- *Вызов окна информации по камере*

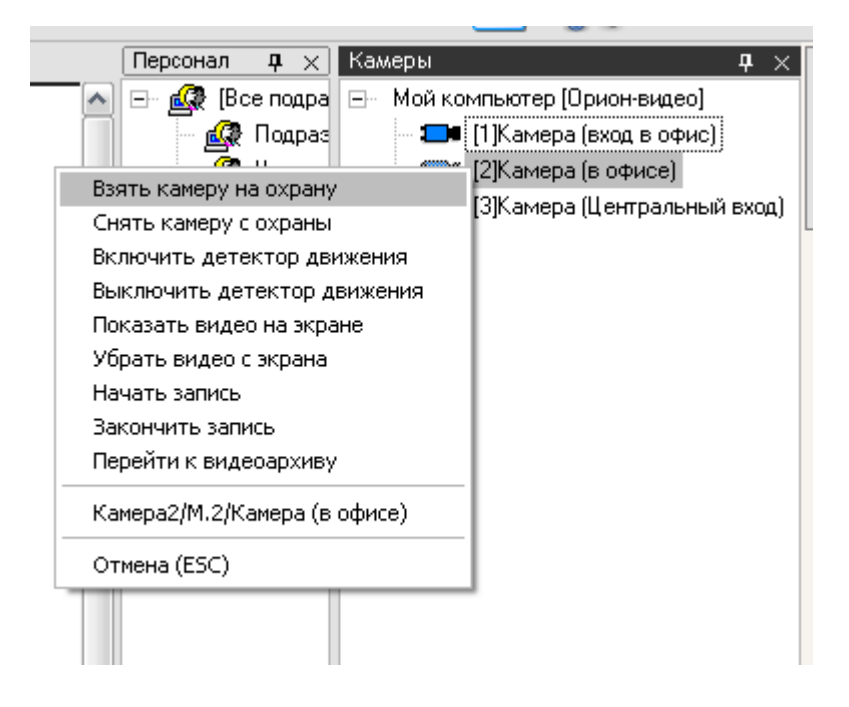

Стоит напомнить, что доступность пунктов меню для управления камерой зависит от прав Оператора, выбранных в настройках паролей для программ в АБД:

a. Если у пароля оператора не отмечено свойство «**Управление отдельными зонами**», то управление камерой запрещено.

b. Если свойство «Управление отдельными зонами» отмечено, то:

i. Если у оператора есть права на **взятие на охрану раздела**, в который входит камера, то разрешены следующие действия:

- 1. Взятие камеры на охрану,
- 2. Включение детектора движения,
- 3. Включение записи.
- 4. Просмотр видеоархива
- 5. Показать и убрать видео с экрана

ii. Если у оператора есть права на **снятие с охраны раздела**, в который входит камера, то разрешены следующие действия:

1. Снятие камеры с охраны,

- 2. Выключение детектора движения,
- 3. Выключение записи.
- 4. Просмотр видеоархива
- 5. Показать и убрать видео с экрана

iii. При наличии любых прав (**на взятие, либо на снятие**) разрешены постановка и снятие с охраны, включение и выключение записи и другие действия:

- 1. Просмотр видеоархива
- 2. Показать и убрать видео с экрана

iv. Если у раздела, в который входит камера, отмечено свойство «Особо охраняемый», а у пароля оператора не отмечено свойство «**Управление особо охраняемыми разделами**», то **не разрешены** следующие действия:

- 1. Снятие камеры с охраны,
- 2. Снятие с охраны связанного с камерой раздела,
- 3. Выключение детектора движения,
- 4. Выключение записи.

В п.2.2.1 уже описывалось разграничение прав пользователя на управленикамерами и разделами с камерами, при

*Взятие камеры на охрану*. Взятие необходимо для перевода камеры в режим отслеживания движения в настроенной области детектора движения, при возникновении движения в выделенной области фокуса камеры (область детектора движения) камера выдаѐт сигнал Тревоги.

В случае выбора команды «Взятие камеры на охрану» в журнал событий появиться сообщение «Удаленный запрос на взятие» с указанием ФИО текущего оператора Монитора системы. Если камера находится в норме (то есть не фиксирует движения), то камера будет взята на охрану, в Журнале событий отобразится событие «Взятие на охрану» с ФИО оператора.

*Снятие камеры с охраны*. В снятом состоянии камера при наличии движения в области детектора движения не посылает событие Тревоги, но для неѐ возможен режим включения детектора движения и записи. В случае, если детектор включен, то протоколируется только событие тревоги детектора, которое является информационным а не тревожным.

В случае снятия камеры с охраны, в журнал событий будет добавлено событие «Удаленный запрос на снятие» с указанием ФИО текущего оператора Монитора системы. После того, как камера будет снята с охраны, в Журнале событий отобразится событие «Снятие с охраны» с ФИО оператора.

*Включение детектора движения* камеры. Детектор движения можно включать и выключать как для поставленной на охрану камере так и для снятой камере с охраны. Для включения детектора движения камеры необходимо:

1. Нажать на названии камеры правой кнопкой мыши;

2. В появившемся списке выбрать пункт «Включить детектор движения».

В этом случае, в журнал событий появляется сообщение «Запрос на включение детектора движения» с указанием ФИО текущего оператора Монитора системы, далее детектор включитьяс и в Журнале событий отобразится событие «Включение детектора движения» с ФИО оператора.

*Как и описывалось ранее, включение\выключение детектора движения сетевых камер никак не связано со взятием\снятием камеры с охраны. При возникновении движения в области детектора камера сообщает в журнал событий, что произошло «Срабатывание детектора движения» а после окончания движения в области детектора – «Окончание срабатывания детектора движения» То есть при взятии\снятии камеры происходит анализ движения в камере, результатом которого является генерация тревоги по камере, а при срабатывании \выключении детектора тревога не возникает а ведется лишь запись в соответствии с настройками камеры.* 

Детектор движения также используется для управления записью с камеры при помощи сценария управления и т.п.

*Выключение детектора движения* камеры не влияет на состояние камеры «На охране» и «Не на охране», при отключении детектора движения, в случае, если камера на охране, отключается один из алгоритмов анализа движения в кадре, а другой продолжает работать, т.е. в случае движения «Тревога» всѐ равно будет протоколироваться, а событие сработки детектора движения – нет.

*Показать видео на экране*. По этой команде открывается окно видеоизображения с камеры, в которой доступны функции начала и остановки записи, постановки и снятия камеры с охраны. По каждой камере можно открыть своѐ окно видеоизображения.

После вызова контекстного меню и выбора команды «Показать видео на экране», в журнал событий отображается сообщение «Вызов экрана видеоизображения» с указанием ФИО текущего оператора, в видеоподсистему будет послана команда на показ видеоизображения с камеры на экране.

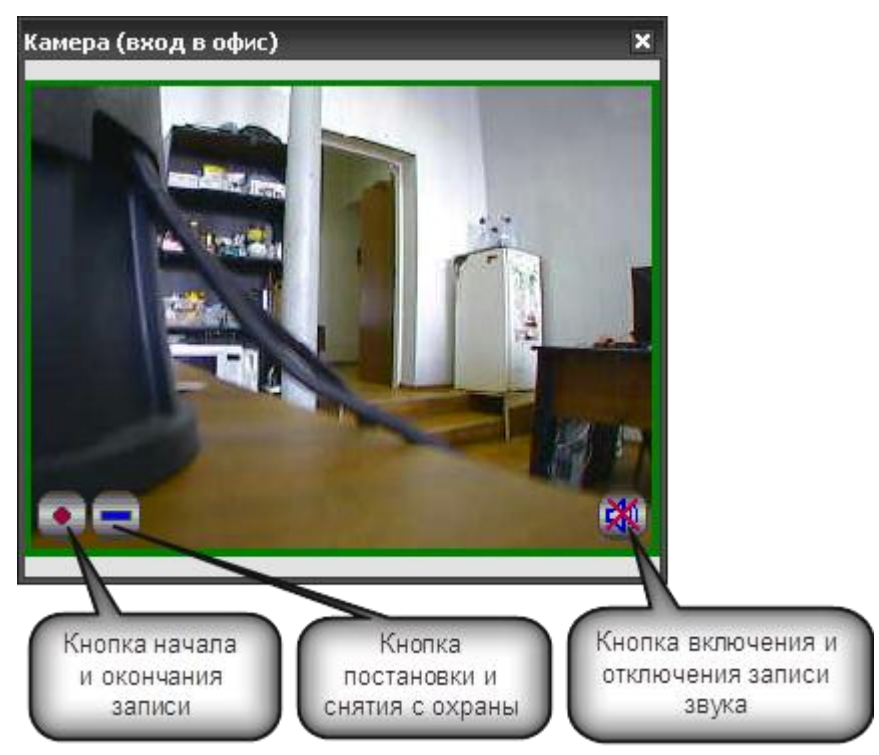

В окне видеоизображения доступны кнопки начала и окончания записи с камеры, кнопка постановки и снятия камеры с охраны и кнопка включения и отключения записи звука в правом нижнем углу.

Если камера не поставлена на охрану, то рамка вокруг изображения окрашена в синий цвет, если поставлена на охрану, то рамка окрашена в зеленый, при возникновении тревоги рамка начинает мигать красным цветом.

**Убрать видео с экрана**. При выборе команды в контекстном меню, окно изображение камеры скрывается до следующей команды "Показать видео на экране"

.

*Перейти к видеоархиву*. Команда открывает окно видеопросмотрщика с помощью которого можно просматривать все записанные видеофрагменты по времени и событиям с камеры и связанными с возможностью управления видеопотоком.

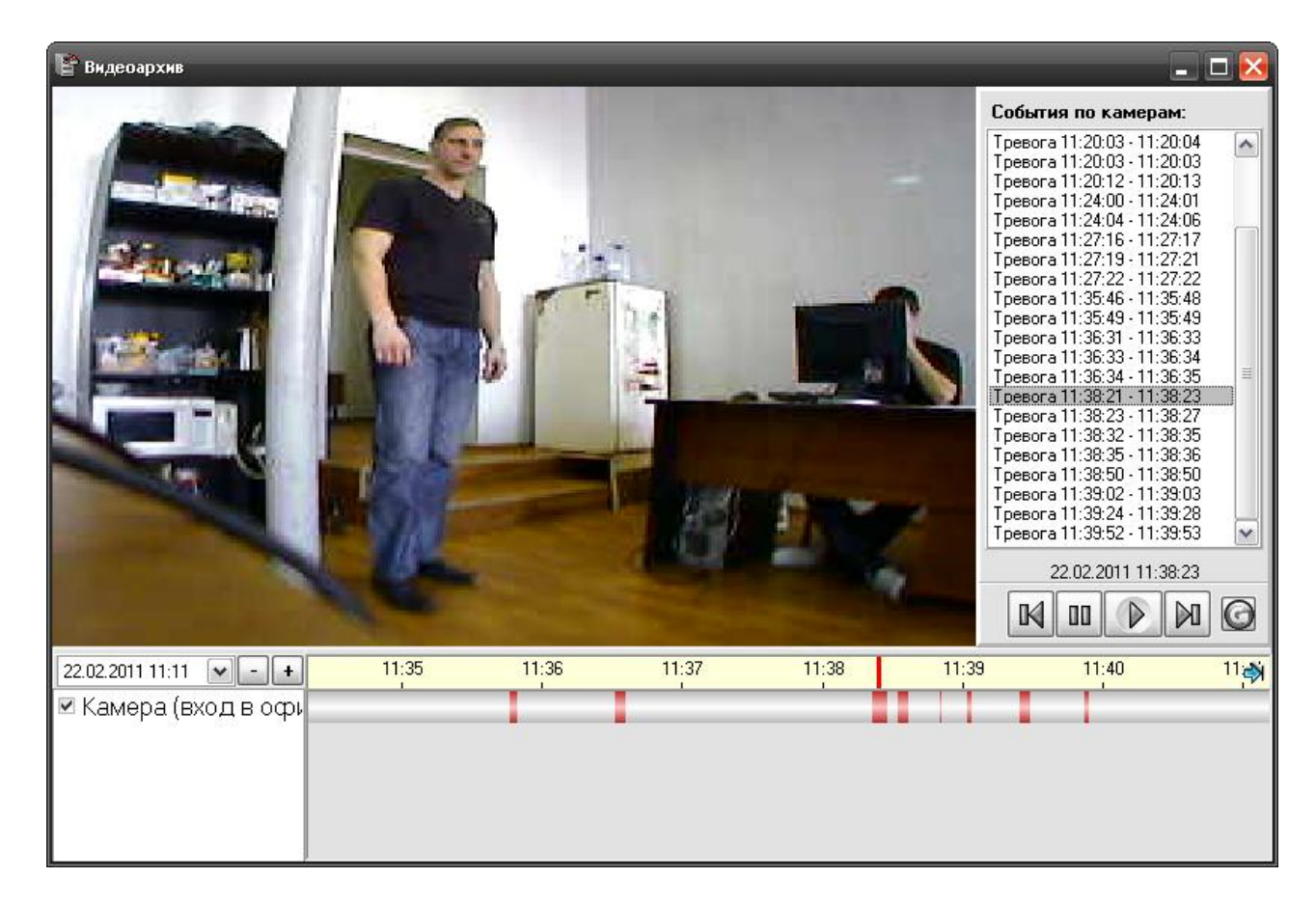

Подробнее по работе с видеоархивом, описано в п. 2.8. Руководства.

*Начать запись*. Помимо настройки включения записи по тревоге детектора движения. Тревоги раздела и связанного с камерой реле или ШС, можно включить запись принудительно из команды меню. Для включения записи видеоизображения с камеры необходимо:

1. Нажать на названии камеры правой кнопкой мыши;

2. В появившемся списке выбрать пункт «Начать запись».

В журнал событий появиться сообщение «Запрос начать запись» с указанием ФИО текущего оператора Монитора системы, после начала записи в Журнале событий отобразится событие «Запись начата» с ФИО оператора. Если в настройках камеры стояла настройка записи звука, то записанные видеофрагменты можно будет просматривать со звуком.

*Закончить запись* также можно из контекстного меню через соответствующую команду, причѐм данная команда работает и в случае, если запись производиться по тревоге, или механизм сценария, все события запроса на остановку записи и сам процесс записи видеоизображения с камеры протоколируются в Журнале с ФИО оператора. После окончания записи она сохраняется по указанному пути и еѐ можно просмотреть через просмторщик, выполнив команду *Перейти к видеоархиву.*

#### <span id="page-46-0"></span>**3.1.2. Получение информации об объекте «Камера». Список мультисостояний камеры.**

Для получения информации о камере необходимо произвести двойное нажатие левой кнопкой мыши на названии требуемой камере или через пункт контекстного меню,

вызываемого правой кнопкой. Отобразится информационное окно, с информацией о камере:

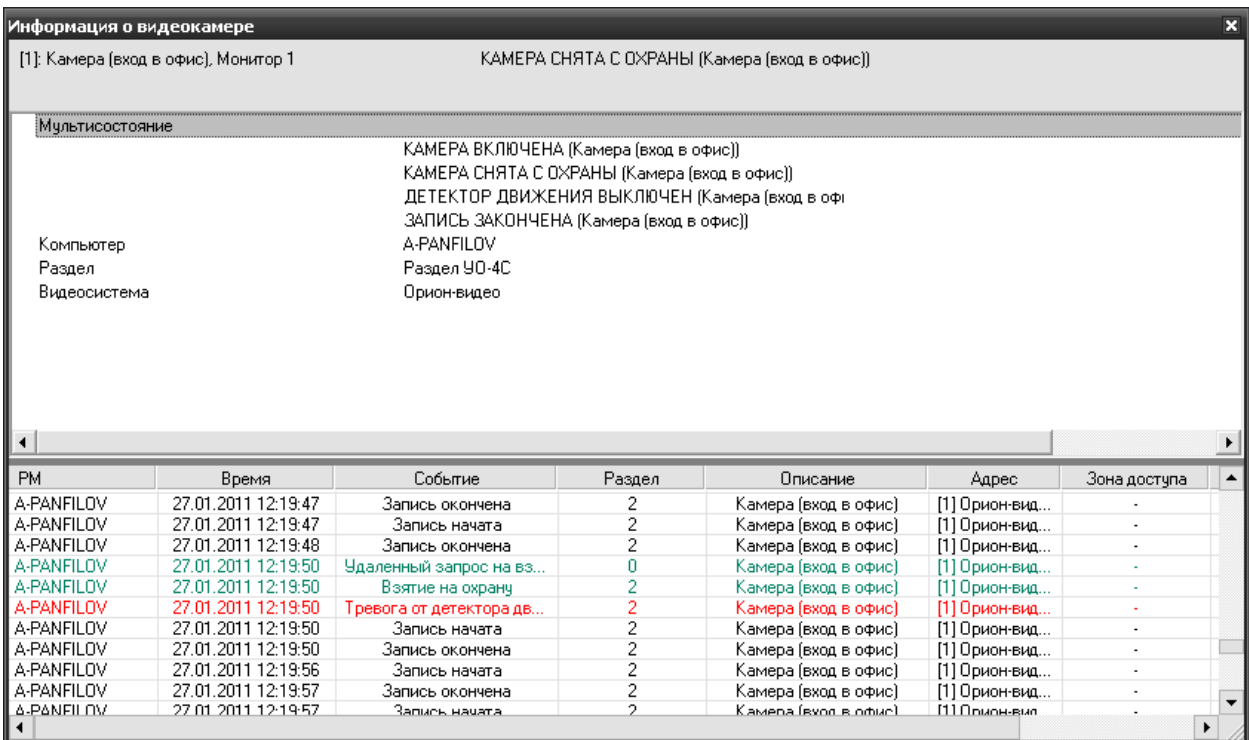

Как видно на скриншоте, в информационном окне для объекта «Камера» отображается следующая информация:

- *Номер и название камеры, а также номер монитора в заголовке окна;*
- *Основное состояние камеры в данный момент - в заголовке окна;*
- *Список мультисостояний камеры (список имеет 4 независимые категории состояний: наличие или отсутствие связи с камерой, на охране камера или нет, состояние детектора движения – включен или выключен, состояние записи – включена или выключена );*
- *Имя рабочего места (компьютер), на котором создана видеоподсистема с подключенной камерой;*
- *Раздел к которому привязана камера;*
- *Видеоподсистема на которой создана данная камера;*
- *Список событий от камеры (по сути, копия Журнала событий с фильтрацией событий только от этой камеры)*

Как и для других объектов системы для камер используются несколько состояний камер, объединѐнных в группы:

- группа событий показывающая связь с камерой:
- *камера включена и камеры выключена*

группа событий, показывающая состояние камеры:

*камера на охране или камера снята с охраны*

- группа событий показывающая состояние детектора камеры:
- *детектор движения включен и детектор движения выключен*
- группа событий показывающая состояние записи камеры
- *запись начата и запись закончена*

Информация по камере для оператора может быть полезна, когда необходимо оперативно определить в каком состоянии сейчас находится камера и все еѐ параметры, а также получить фильтр последних событий по ней.

# <span id="page-48-0"></span>**3.2. Работа с камерами на графическом плане объекта**

Вынесение камер на графическое изображение охраняемого объекта (План объекта), как правило, отражает реальное физическое расположение камер на охраняемой территории и служит для облегчения работы оператора при мониторинге состояний камер и их управлении.

Таким образом, графическое изображение камер на Плане объекта позволяет решать несколько задач:

- *1. Отображение расположения каждой камеры на плане объекта;*
- *2. Отображение состояния камер в реальном времени;*
- *3. Выполнение команд управления камерами через контекстное меню или окна видеоизображений;*
- *4. Просмотр видеоизображения с каждой камеры с возможностью управления;*
- *5. Просмотр видеоархива по каждой камере;*
- *6. Просмотр мультисостояний камеры, архива событий и прочей информации по камере.*

#### <span id="page-48-1"></span>**3.2.1. Отображение состояния камер**

Каждое состояние камеры имеет свою цветовую индикацию:

- черный значок соответствует состоянию, когда соединение с камерой отсутствует;
- 1 зеленый значок соответствует состоянию, когда камера находиться в дежурном режиме и поставлена на охрану;
- **с**иний значок показывает, что камера снята с охраны, но на ней может быть включен детектор движения, но тревоги (движения в зоне детектора) нет
- **красный мигающий значок сигнализирует** о тревоге (в зоне детектора происходит движение), если камера находилась на охране;
- $\overline{\bullet}$  в области зоны детектора обнаружено движение срабатывание детектора движения, камера не поставлен на охрану

Управление камерами осуществляется через контекстное меню, вызываемом нажатием правой кнопкой мыши по значку камеры. Команды управления также как и во вкладке «камеры» определяются уровнем прав оператора:

## План первого этажа

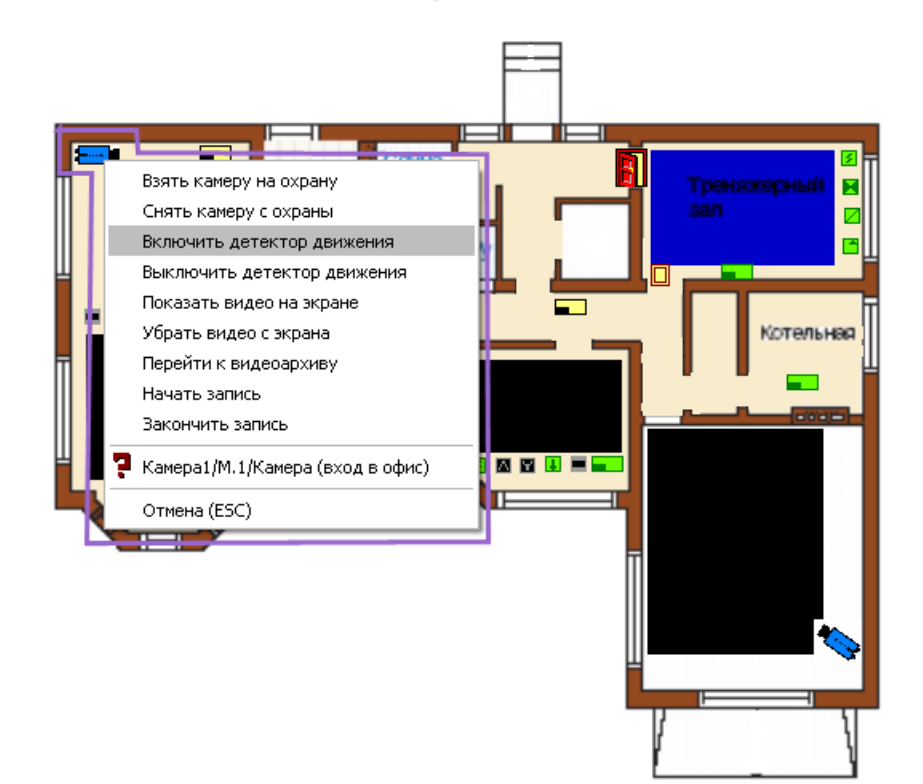

Доступны следующие команды управления:

- *Взять камеру под охрану;*
- *Снять камеру с охраны;*
- *Включить детектор движения (когда камера на охране или не на охране);*
- *Выключить детектор движения (когда камера на охране или не на охране);*
- *Показать видео на экране (открыть окно видеоизображения);*
- *Убрать видео с экрана (закрыть окно видеоизображения);*
- *Начать запись (вести запись и сохранение видеофайла по указанному пути);*
- *Закончить запись (прекратить запись видеофрагмента);*
- *Перейти к видеоархиву (открыть окно видеопросмотрщика);*
- *Вызов окна информации по камере*

При работе с планом объекта следует помнить, что если камера привязана к разделу. В котором присутствуют шлейфы и(или) реле приборов, то при попытке постановки или снятия с охраны камеры, снимается и связанный с ней раздел и меняется его индикация.

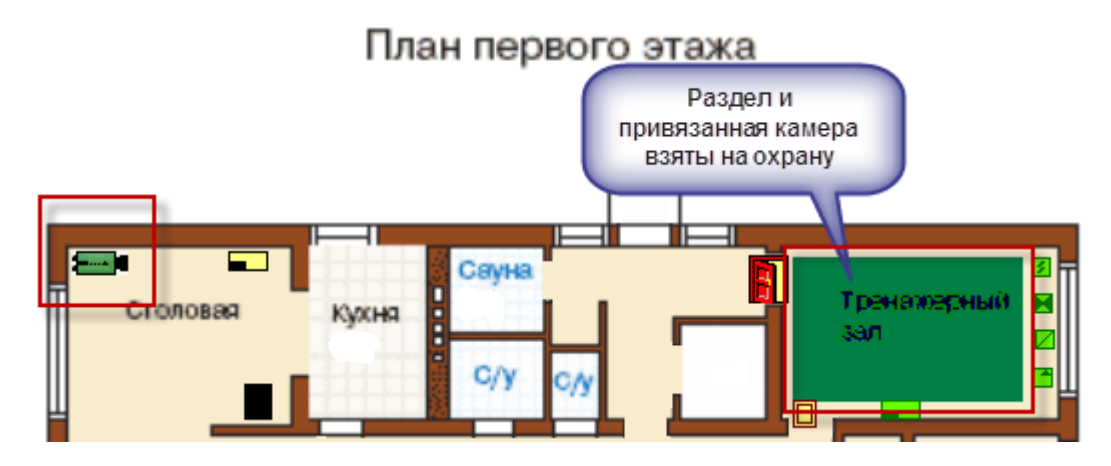

При тревоге с камеры, сам раздел тоже переходит в тревожное состояние

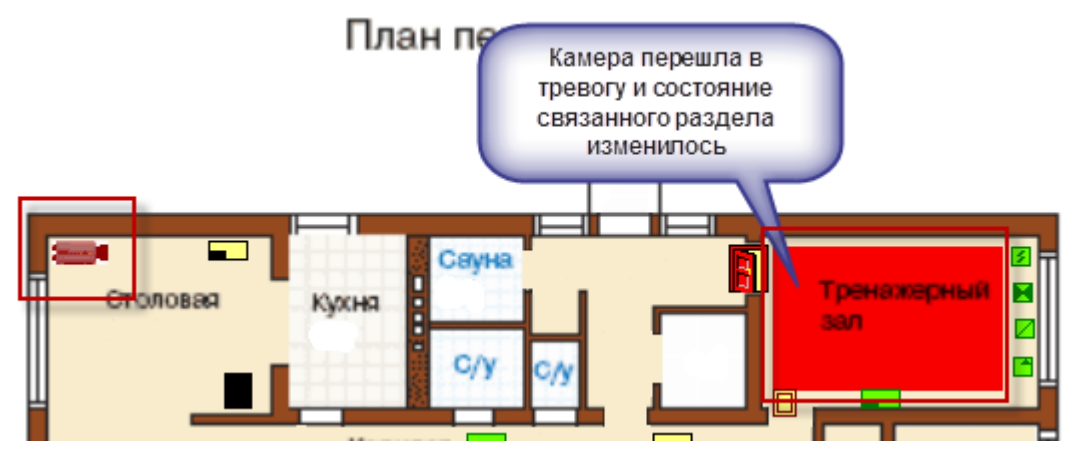

## <span id="page-50-0"></span>**3.3. Управление камерами, привязанными к разделам через вкладку «Зоны»**

Как описывалось ранее, объект «Камера» в составе раздела по алгоритму взаимодействия схожа с зоной или ШС, входящим в состав этого раздела и оператору в мониторе оперативной задачи, при наличии у него соответствующих прав, доступно управление камерой как отдельной зоной через вкладку «Зоны».

В случае, если остальные ШС в составе раздела не поставлены на охрану, при постановке или снятии камеры с охраны, взятие или снятие происходит только по самой камере, если все связанные с разделом ШС на охране, то при взятии камеры происходит и взятие раздела.

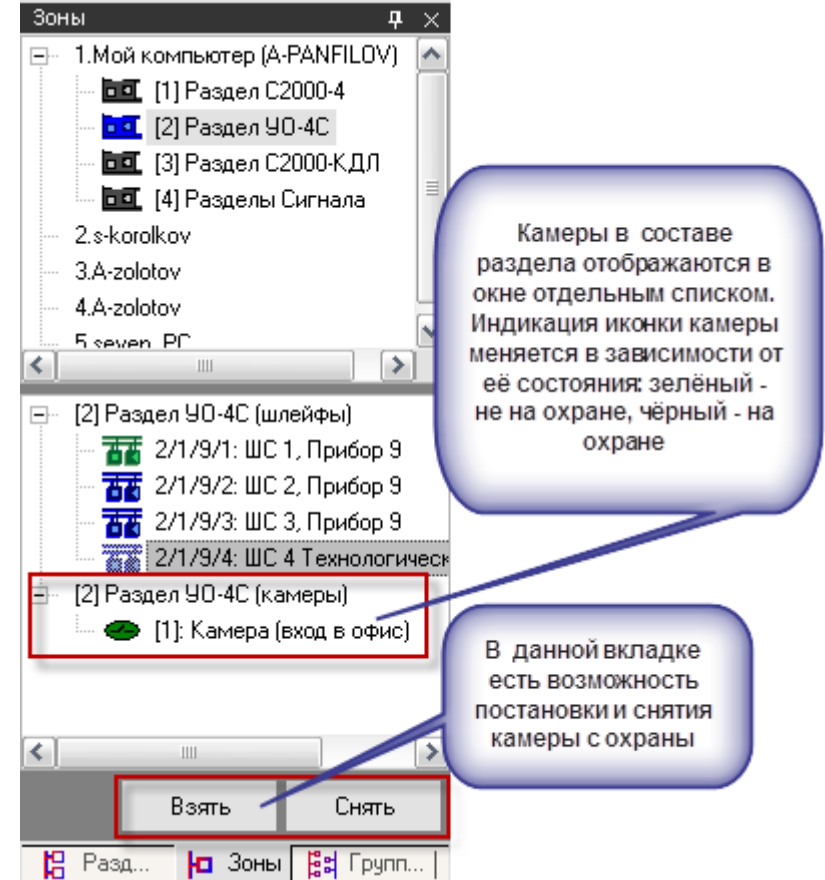

# <span id="page-51-0"></span>**3.4. Журнал событий**

В журнале событий отображаются все события, поступающие с камер наблюдения, действия оператора и события запуска сценариев управления камерами.

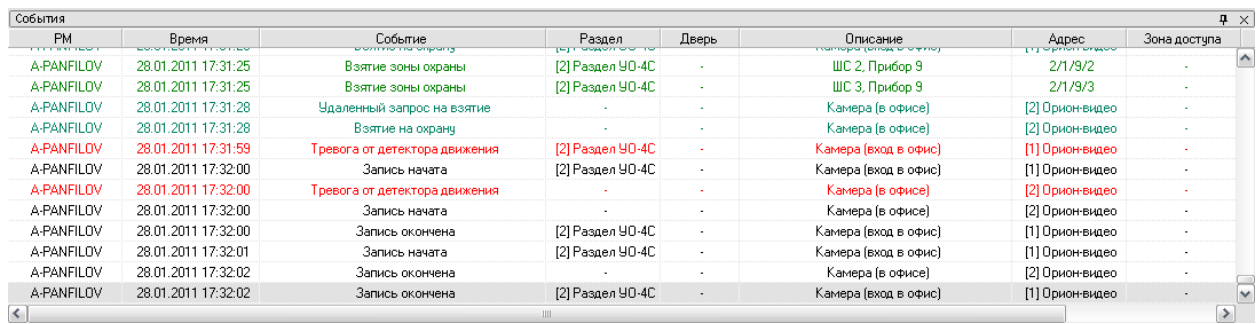

В поле «Раздел» отображается номер и название раздела, к которому привязана камера, в поле «Адрес» отображается название и номер видеоподсистемы, к которой привязана камера, а в поле «Описание» - название камеры. В поле «Хозорган» отображается ФИО оператора, который выполняет операции управления камерами.

С сетевыми камерами связаны следующие события:

- «*Подключение камеры*» происходит в момент, когда камера начала посылать кадры в видеодрайвер;
- «*Отключение камеры*» происходит в момент отключения камеры. Камера может отключиться по двум причинам: физический разрыв связи с камерой, завершение работы оперативной задачи и случая «зависания» камеры, когда она достаточно длительное время не послала ни одного кадра;
- «*Запись начата*» происходит в момент начала экстренной записи или по запросу оператора
- «*Запись окончена*» происходит в момент завершения экстренной записи или прекращение записи по действиям оператора;
- «*Взятие на охрану*» происходит при постановке на охрану;
- «*Снятие с охраны*» происходит при снятии с охраны;
- «*Срабатывание детектора движения*» сигнализирует о начале движения в зоне детекции камеры при включенном детекторе;
- «*Окончание срабатывания детектора движения*» сигнализирует о завершении движения в зоне детекции;
- «*Тревога от детектора движения*» выявлено движение в зоне детекции камеры и камера поставлена на охрану;
- «*Конец тревоги*» завершение движения в зоне детекции камеры, камера на охране;
- «*Включение детектора движения*» детектор движения включен по команде оператора, или через запуск сценария управления;
- «Выключение детектора движения» детектор движения выключен по команде оператора, или через запуск сценария управления;
- «*Ошибка соединения с камерой*» происходит при неудачном соединении с камерой;

«*Связь с камерой потеряна*» - происходит при разрыве соединения с камерой.

# <span id="page-52-0"></span>**3.5. Монитор IP-камер**

При кликании на иконку в списке кнопок управления монитора оперативной задачи вызывается окно монитора IP-камер.

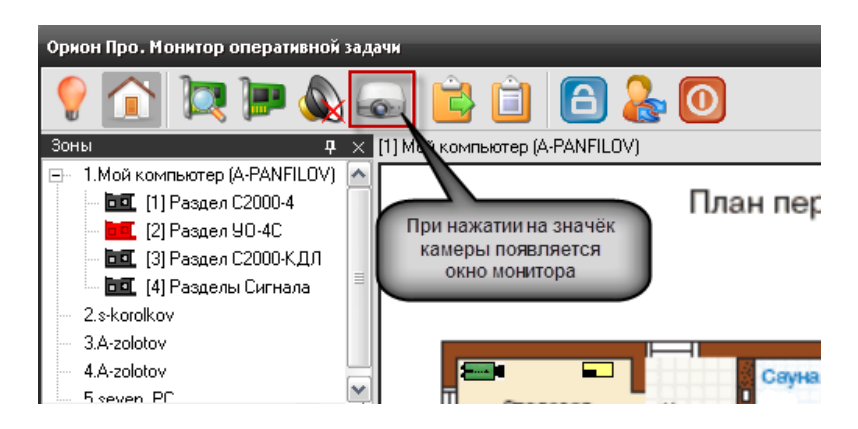

Сам монитор представляет собой сегментированное пользовательское окно с отдельными окнами просмотра видеоизображения – сегментами (или ячейками), предназначенными для обеспечения удобства просмотра и управления сразу несколькими IP-камерами.

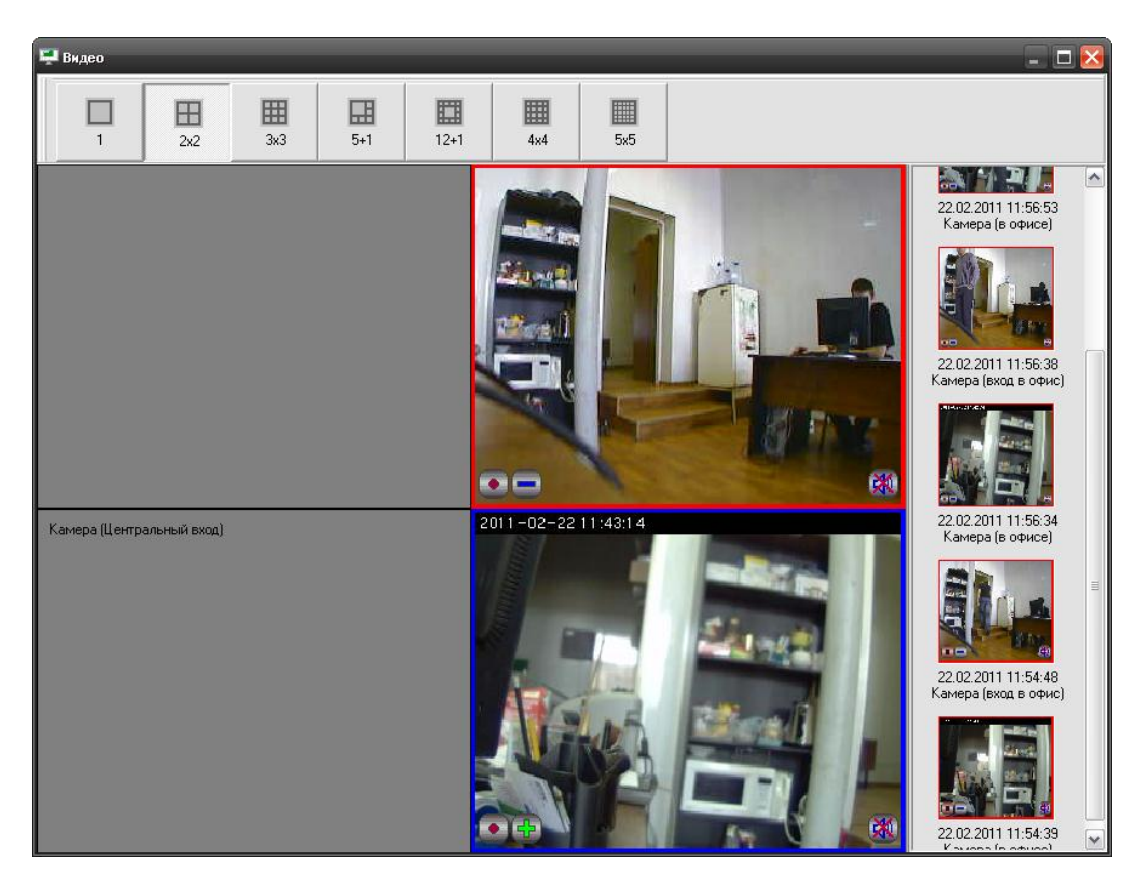

Сегменты (ячейки) видеоокон могут перемещаться пользователем по выбранной в верхней части окна монитора схеме, таким образом, можно получить информацию с 20 камер одновременно.

В мониторе, при выборе новой схемы расположения сегментов можно назначить вывод изображения с не задействованной камеры на свободное окно-ячейку, либо переназначить вывод с камеры с одной ячейки на другую для чего нужно выполнить отключение видео с камеры по команде отключить видео в старой ячейке и выбрать затем новую:

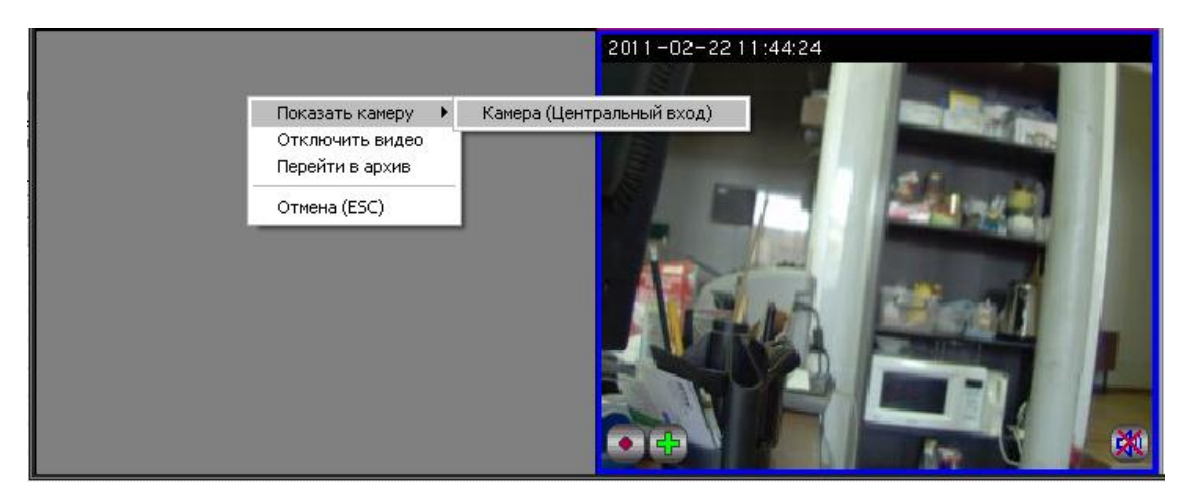

Помимо окон видеоизображений в мониторе, справа отображаются кадры, записанные камерами в момент нарушения зон детекции, если камера поставлена на охрану. Под изображением записанного кадра находиться подпись с именем и номером камеры, даты и временем записи тревоги.

Список изображений формируется от всех камер монитора, последнее событие помещается наверх списка.

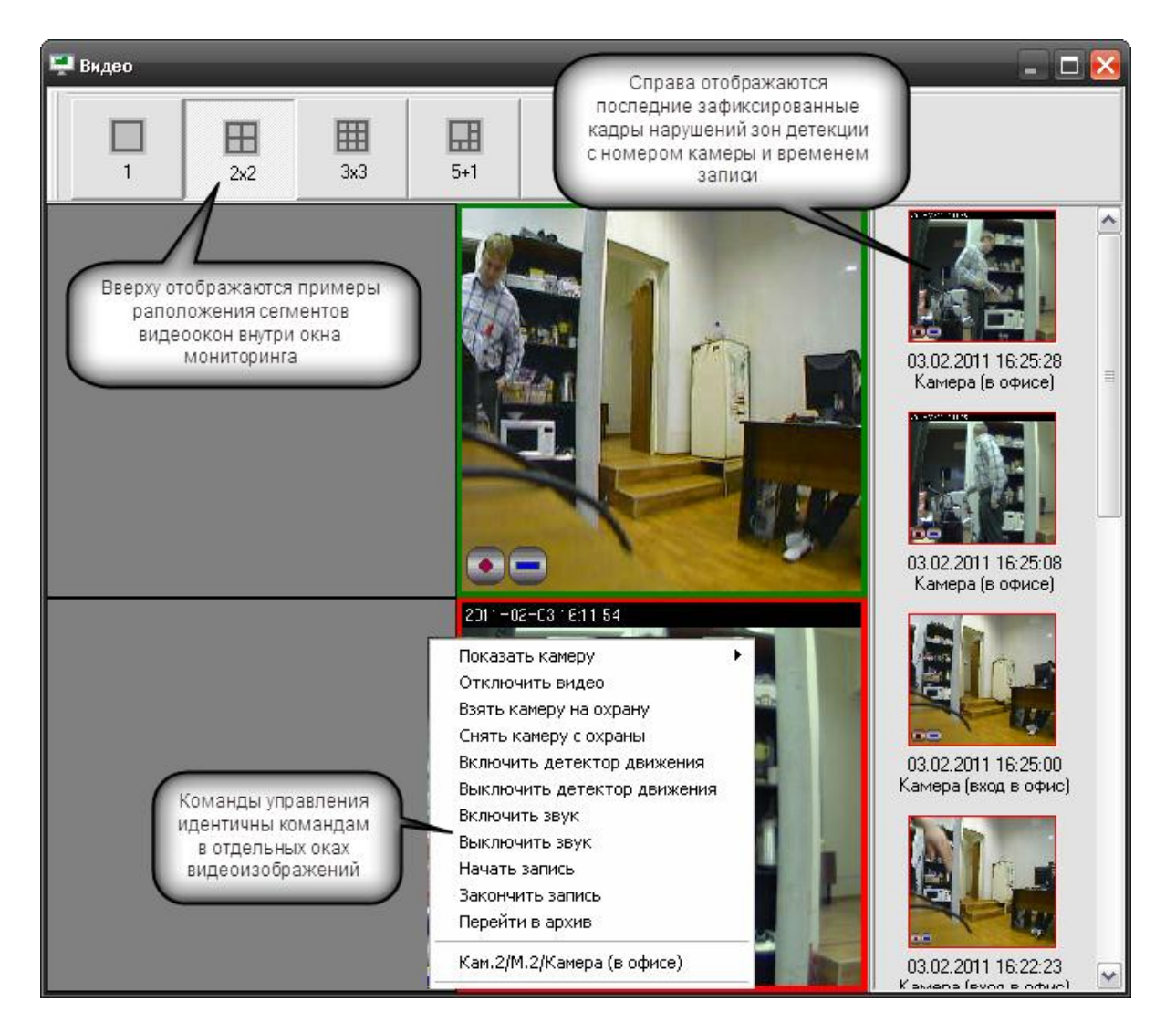

Сегменты видеоокон представляют собой прямоугольные участки окон, которые вызываются через контекстное меню объекта «камера» или при выполнении сценария после нажатия «горячей» клавиши. Управление постановкой и снятием камеры, а также началом и окончанием записи через окно подробно описаны в главе 3.1.1.

Помимо стандартных команд управления для видеоокон доступно отключение видеоизображения, для этого из контекстного меню необходимо выбрать команду «Отключить видео»

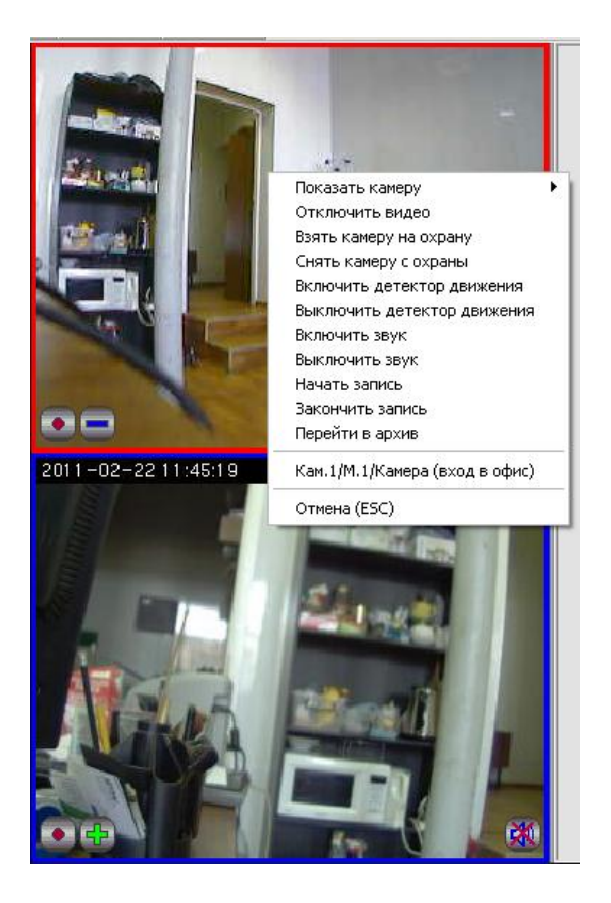

После выполнения команды, ячейка окна видеомонитора становиться серой, видеоизображение пропадает, чтобы вновь получить изображение с камеры в этой ячейке необходимо кликнуть на ней правой кнопкой мыши из доступного контекстного меню, и выбрать из списка камеру, с которой нужно получить изображение.

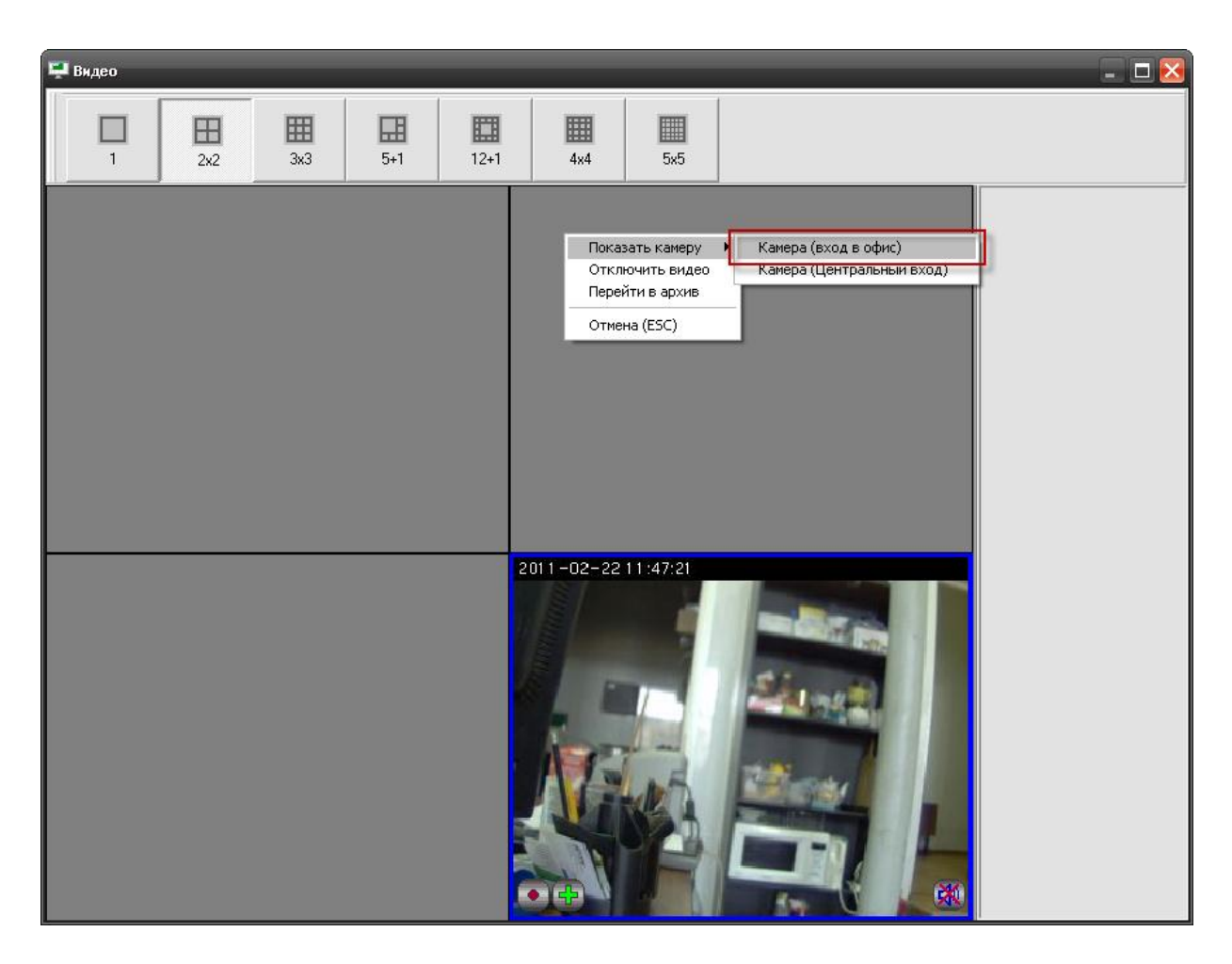

Функции записи и детекции движения камер выполняются видеодрайвером и не зависят от того выведено ли изображение с камеры на экран или нет, при этом управление камерами для которых не назначен вывод видеоизображения можно выполнять из контекстного меню как с плана объекта так и из окна Камеры как это описано в п. 2.1.1.

#### <span id="page-56-0"></span>**3.5.1.Управление поворотной камерой из окна видеоизображения**

Если камера оснащена поворотным устройством, то при ее отображении в правом верхнем углу окна появятся кнопки управления поворотным устройством:

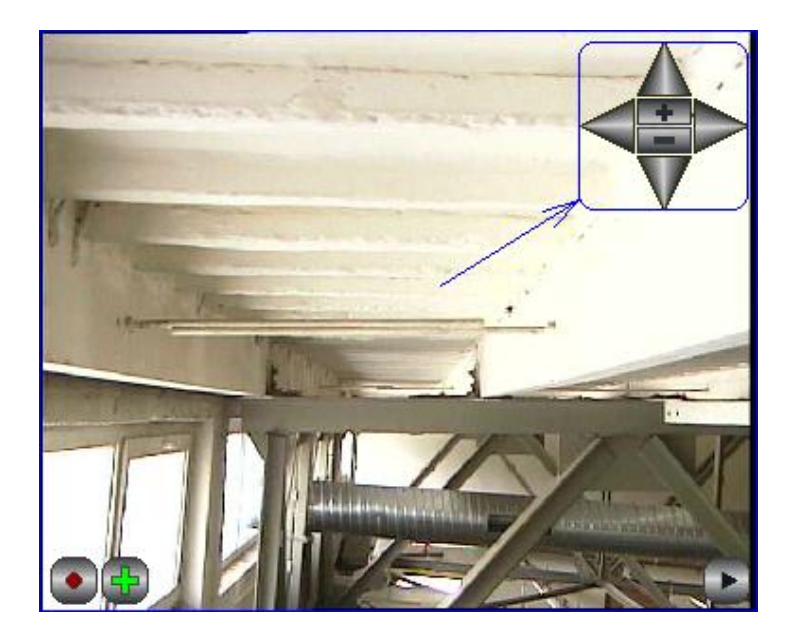

Кнопки в форме треугольников служат для вращения камеры, кнопка «+» - для увеличения, «-» - для уменьшения масштаба. Функции включения записи, постановки на охрану аналогичны другим камерам, не имеющим поворотного устройства.

# <span id="page-57-0"></span>**3.6 Получение данных по подключенным камерам через кнопку опроса подключенных приборов**

Для получения информации по состоянию видеоподсистемы и отдельных камер можно использовать кнопку «Опрос подключенных приборов» в мониторе оперативной задачи.

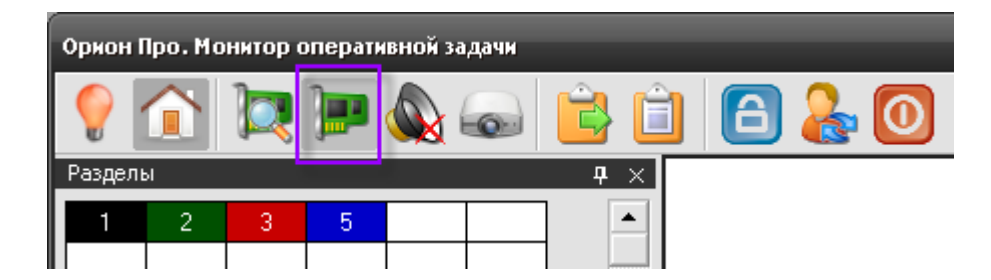

После нажатия на кнопку открывается окно опроса подключенных устройств, где в режиме реального времени отображается состояние подключенных приборов и IP-камер

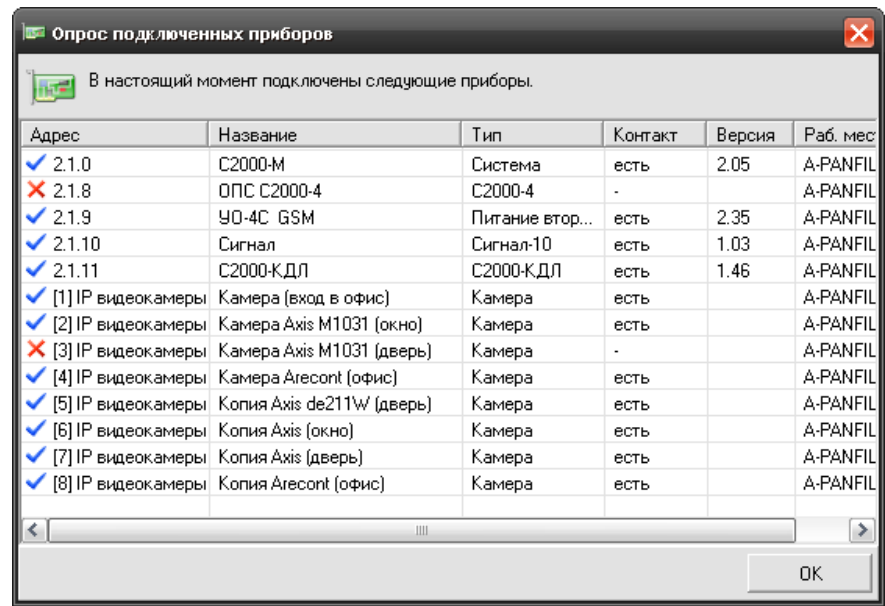

Соответственно, синим флагом отображены подключенные в данный момент к рабочему месту камеры, а красным крестиком – камеры, с которыми в данный момент нет связи.

#### <span id="page-58-0"></span>**3.7 Управление камерами через горячие клавиши посредством сценариев**

В главе 2.4 описывалось создание сценариев управления камерами в АБД, в том числе и сценариев управление постановкой и снятием камеры с охраны через горячие клавиши. Управление камерами через горячие клавиши актуально в случае, если используется большое количество камер и требуется выполнить операции с наименьшей задержкой по времени, не используя план объекта, или окно видеоизображения.

Предположим, что в сценарии используется клавиша F1 для постановки камеры «Камера» на охрану, а клавиша F2 для снятия камеры с охраны. При нажатии кнопки F1 в журнал событий приходит сообщение «Запуск сценария» и далее события протоколирования запроса на постановку камеры на охрану «Удалѐнный запрос на взятие» с ФИО оператора, в поле «Описание» отображается название камеры.

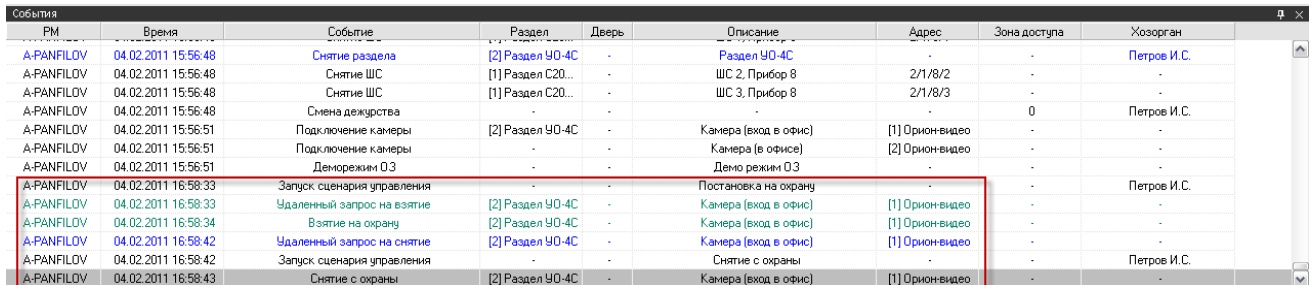

После того, как камера будет поставлена на охрану, отобразиться само событие «Взятие на охрану». Аналогичные события будут протоколироваться и в случае снятия камеры с охраны по кнопке F2.

Если с камерами посредством сценариев управления будут совершаться и другие действия (например, запись с камеры по тревожному событию) то в протоколировании будет присутствовать событие запуска сценария и выполненного действия над камерой.

#### <span id="page-59-0"></span>**3.8 Работа с видеоархивом**

Видеоархив представляет собой отдельное приложение, которое входит в состав дистрибутива АРМ Орион ПРО. Видеоархив запускается вместе с оболочкой системы, или монитором оперативной задачи на УРМ.

Основное назначение программного модуля – запись на диск видеофрагментов с сетевых камер, систематизация этих фрагментов и их воспроизведение.

Видеоархив вызывается через контекстное меню камер с плана объекта, из списка камер, журнала событий или непосредственно окна видеоизображения. Окно видеоархива можно условно разделить на 5 функциональных элементов.

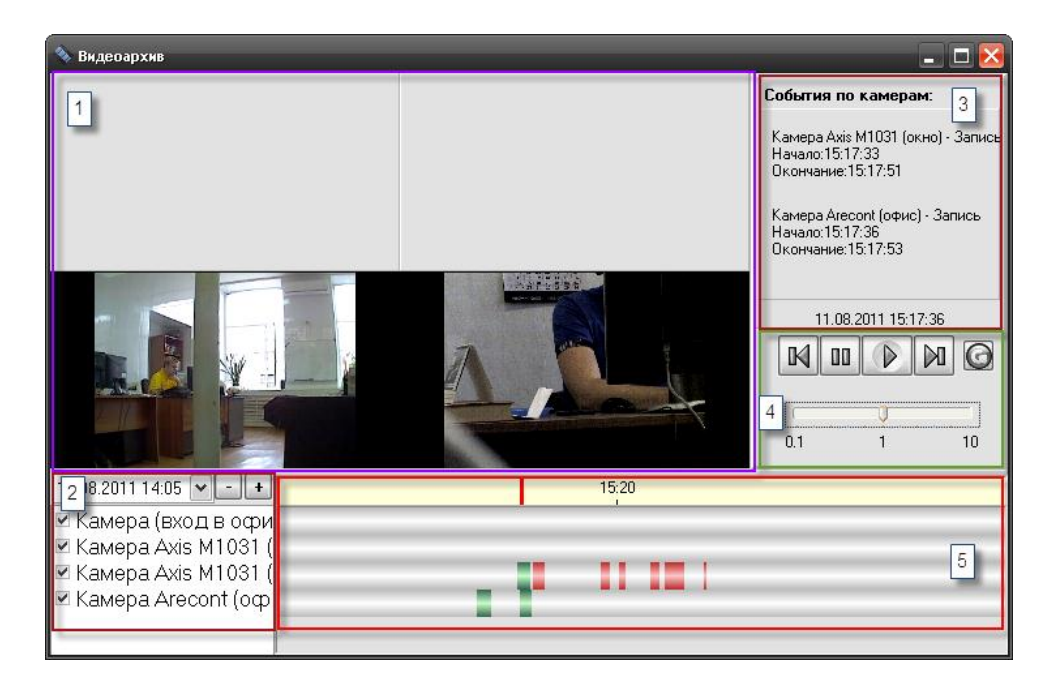

- **1.** Окна видеопросмотров сегментированный участок окна видеоархива, в котором непосредственно отображаются записанные видеофрагменты с камер. Количество сегментов зависит от количества добавленных в видеоархив камер, значение варьируется о 1 до 4х камер одновременно.
- **2.** Список отображаемых камер и выбор даты и времени архивных записей. Здесь выбираются камеры, по которым будут отображаться отрезки записи, а также выбирать время и дату отображения данных по записям. Здесь же расположены клавиши «+» и «-» для изменения масштаба временной шкалы.
- **3.** Список событий по камерам, в котором отображается расшифровка события с камеры, точное время и дата события, начало и окончание процедуры записи. В нижней части списка расположена строка с отображением текущей даты и системного времени. Типы событий могут быть разными, в зависимости от причины записи:
	- Запись по тревоге детектора
	- Запись по срабатыванию детектора
	- Запись по команде оператора
- **4.** Блок кнопок управления предназначен для управления воспроизведением фрагмента. Кнопка «Play» предназначена для запуска и остановки видеофрагмента. Кнопка «Pause» предназначена для временной остановки изображения, для рассмотрения конкретного кадра. Кнопки «Next» и «Prew» предназначены для перемещения курсора к следующему или предыдущему отрезку. Рядом справа находиться кнопка обновления данных видеоархива, которая позволяет увидеть вновь добавленные записи не перегружая видеоархив. При использовании кнопки, во временные шкалы по каждой камере добавляются записанные новые отрезки видеофрагментов, если такие появились за период последнего просмотра. Ниже под клавишами управления расположена шкала управления ускорением и замедлением воспроизведения. Для удобства просмотра можно ускорить запись в несколько раз в зависимости от положения ползунка, или замедлить воспроизведение по кадрам для детализации событий.
- **5.** Временная шкала видеоотрезков, на которой по каждой камере располагаются отрезки видеозаписей, разделѐнные друг от друга временными интервалами. Выше шкал расположена градированная шкала времени, которая управляется через кнопки смены масштаба.

При возникновении тревожного события и записи по нему, в полосе прокрутки под временной шкалой появится пиктограмма с кадром на момент события и можно вызвать на просмотр именно этот видеоролик из его меню.

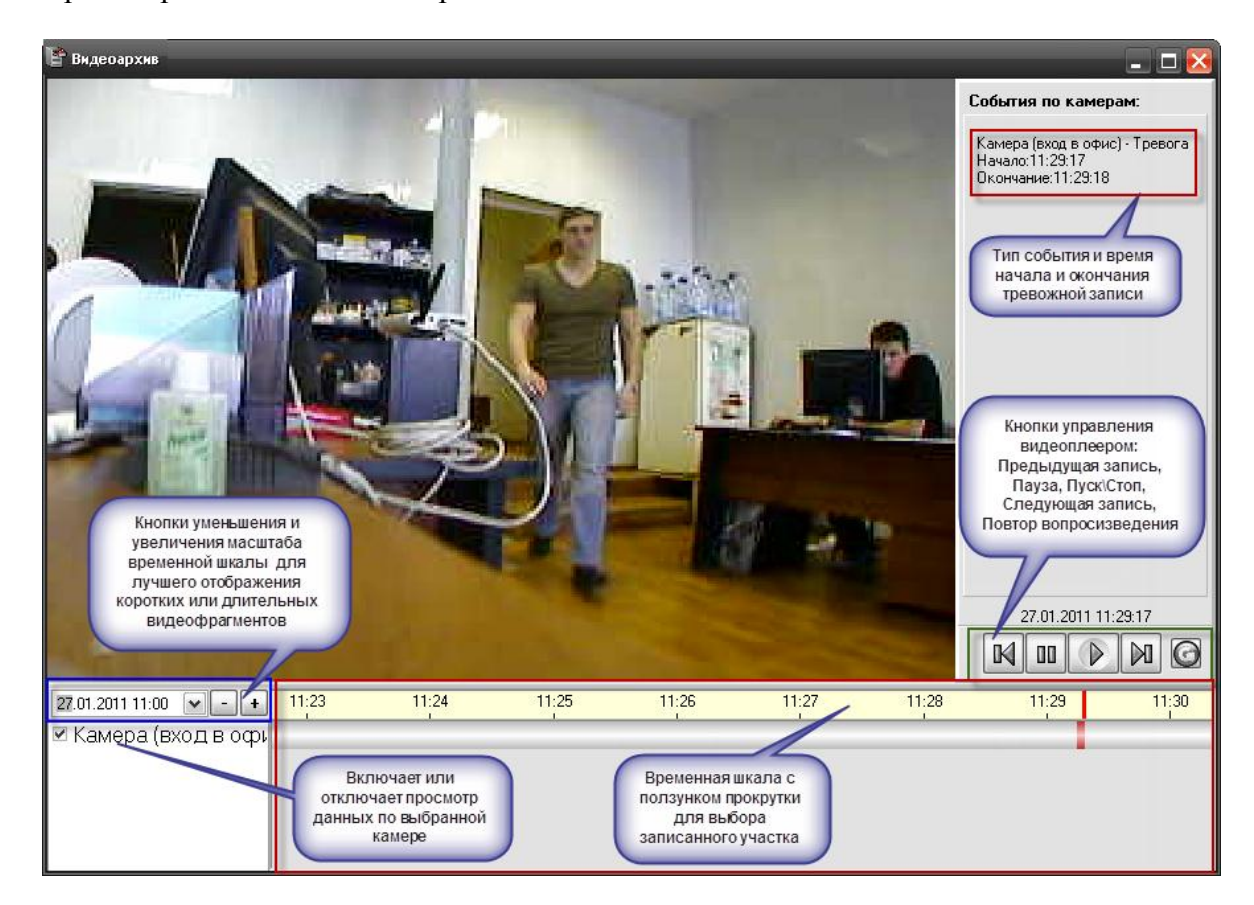

Видеоотрезки могут иметь разную цветовую окраску, если видеофрагмент записан по тревожному событию, то он будет иметь красную окраску во временных графах, если запись осуществлялась по тревоге детектора, то цвет отрезка видеозаписи будет иметь синий оттенок. Если запись велась пользователем через команду или сценарий, то отрезок записи будет иметь зелѐный оттенок.

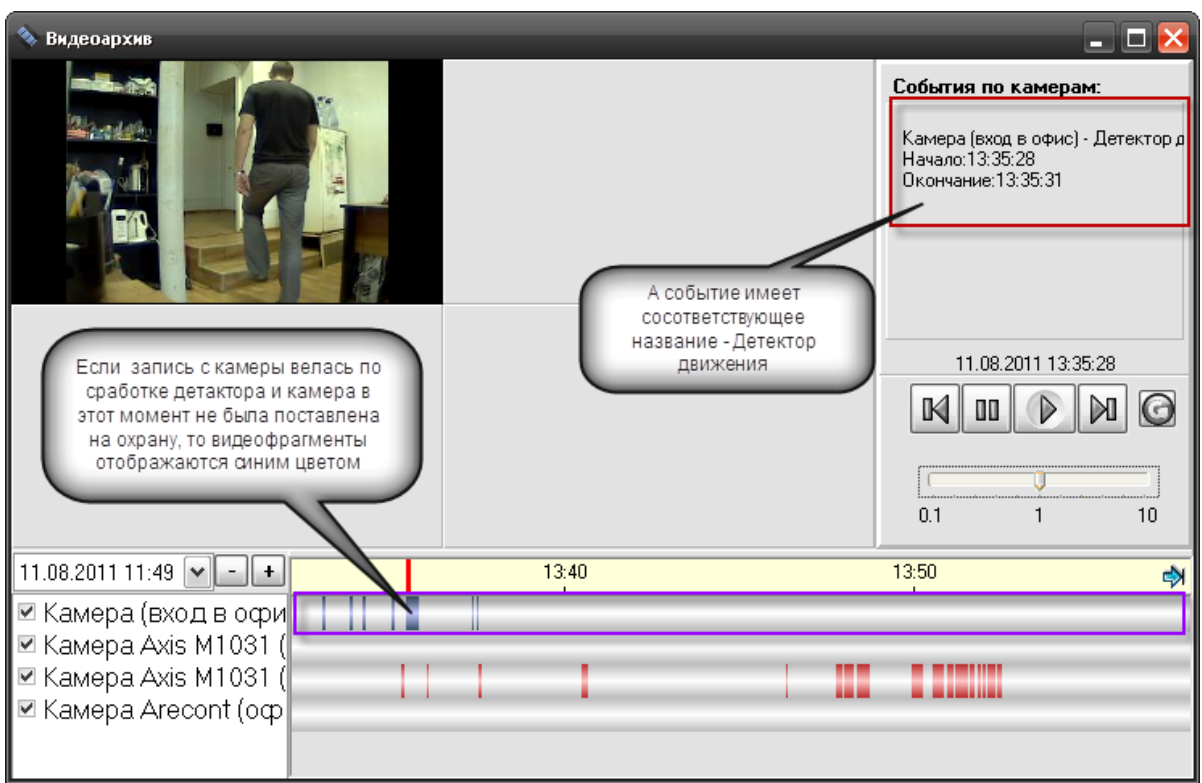

При открытии видеоархива с одной камерой, окно видеопросмотра представлена в виде одного сегмента, но если перейти к видеоархиву с других камер, то количество сегментов увеличиться с одного до 4х сегментов.

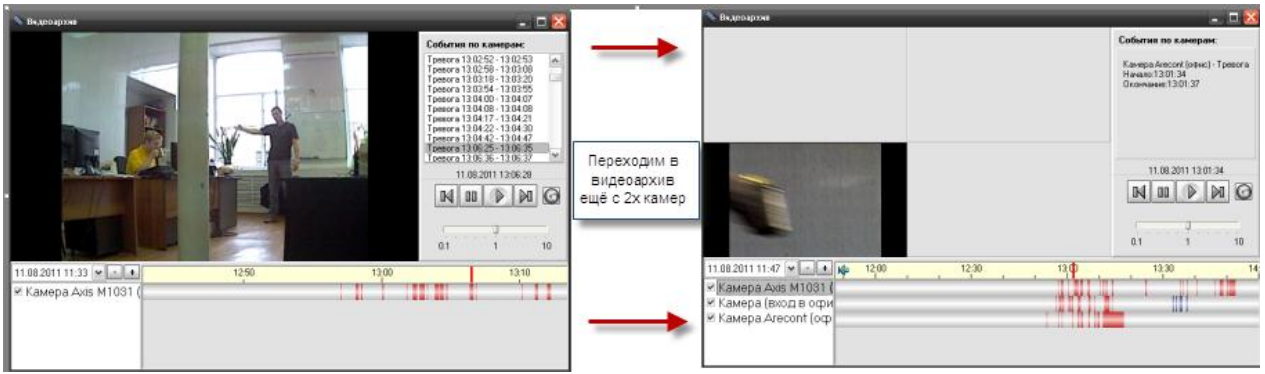

Если убрать флаг с одной из камер, то шкала отрезков видеозаписей для этой камеры пропадает и отрезки видеофрагментов не отображаются.

При работе с очень старыми архивными записями, если размер свободного пространства диска ограничено и запущена служба очистки видеоархива VideoCleaner.exe, видеоархив может не найти указанный файл, т.к. он может быть удалѐн соответствующей службой. В этом случае, программы выдаѐт об этом соответствующее сообщение.

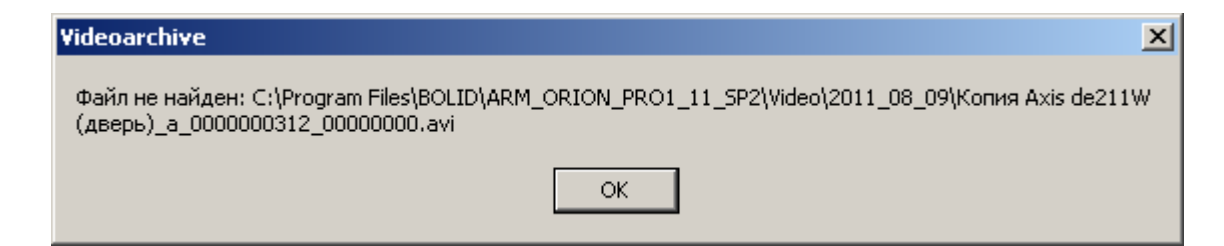

# <span id="page-62-0"></span>**4. Работа службы очистки видеоархива**

Ранее, при описании настроек камер в АБД говорилось о возможности очистки старых архивных записей с жѐсткого диска по каждой камере по времени, но при большом количестве камер и многовариантных настройках очистки архива для каждой камеры необходимо использовать дополнительные меры безопасности от переполнения хранилища видеозаписей.

Для этого служит служба очистки видеоархива VideoCleaner.exe которая запускается вместе с видеодрайвером.

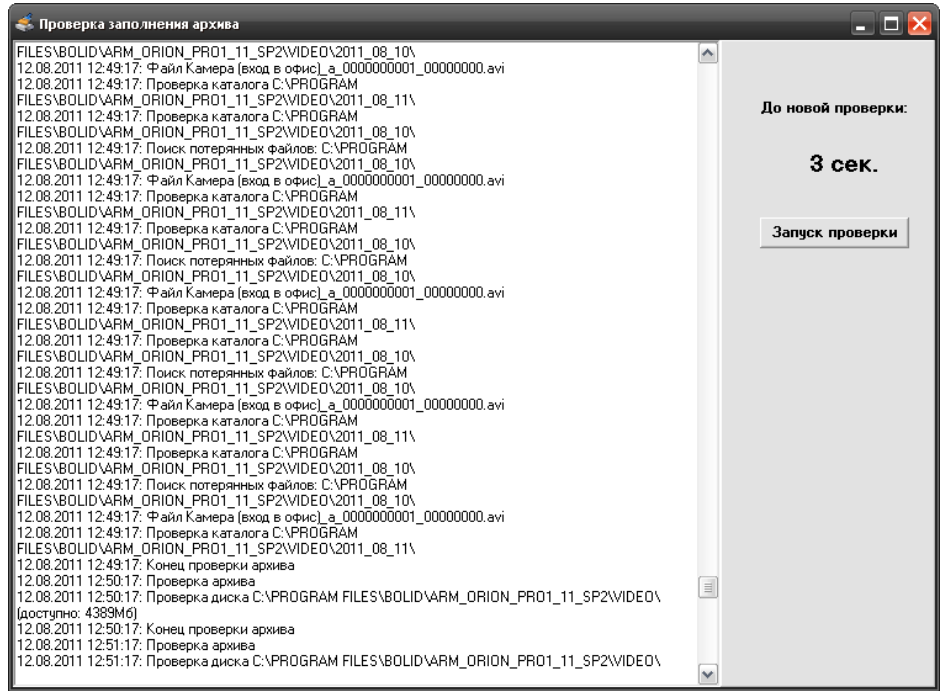

Основным назначением программы является поиск старых файлов на диске, дубликатов записей и их удаление из хранилища. По мере накопления видеофайлов необходимо освобождать место для новых видеофрагментов на диске, для этого VideoCleaner просматривает все пути (включая сетевые), по которым в настоящий момент ведется запись и проверяет сколько места осталось на диске. Если осталось меньше чем задано в параметре в файле orion.in, то программам принимает решение удаление наиболее старых файлов.

Чистка выполняется для всех IP-видеосистем, привязанных к данному рабочему месту (при этом сами видеосистемы могут запускаться и удаленно). Если несколько камер пишут на один и тот же диск, то очистка архива выполняется одновременно сразу по всем этим камерам.

По умолчанию параметр MinDiskSpace равен 30000 Мб, но у пользователя есть возможность изменить размер минимального пространства как в сторону уменьшения, так и в сторону увеличения.

Для изменения размера видеоархива необходимо изменить объём свободного пространства на диске, принимаемого программой по умолчанию. Для этого необходимо открыть файл orion.ini и добавить параметр

#### [VideoCleaner] MinDiskSpace=<мегабайт>

Где в треугольных скобках указать количество свободного дискового пространства диска видеосервера, которое будет контролировать программа.

После запуска, программа сворачивается в панель задач Windows, для просмотра логов программы очистки необходимо 2 раза кликнуть по свѐрнутому окну.

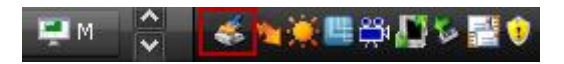

В окне отображаются все события с момента запуска программы, а именно: подключение к БД, получение списка камер, проверка путей хранения архива, начало проверки свободного места на диске, начало проверки объѐма архива, данные по объѐму протоколируются. Если объѐм свободного пространства диска меньше чем указан в настройках программы (файл Orion.ini), то начинается удаление файлов, в лог программы выводиться информация по удаляемым файлам

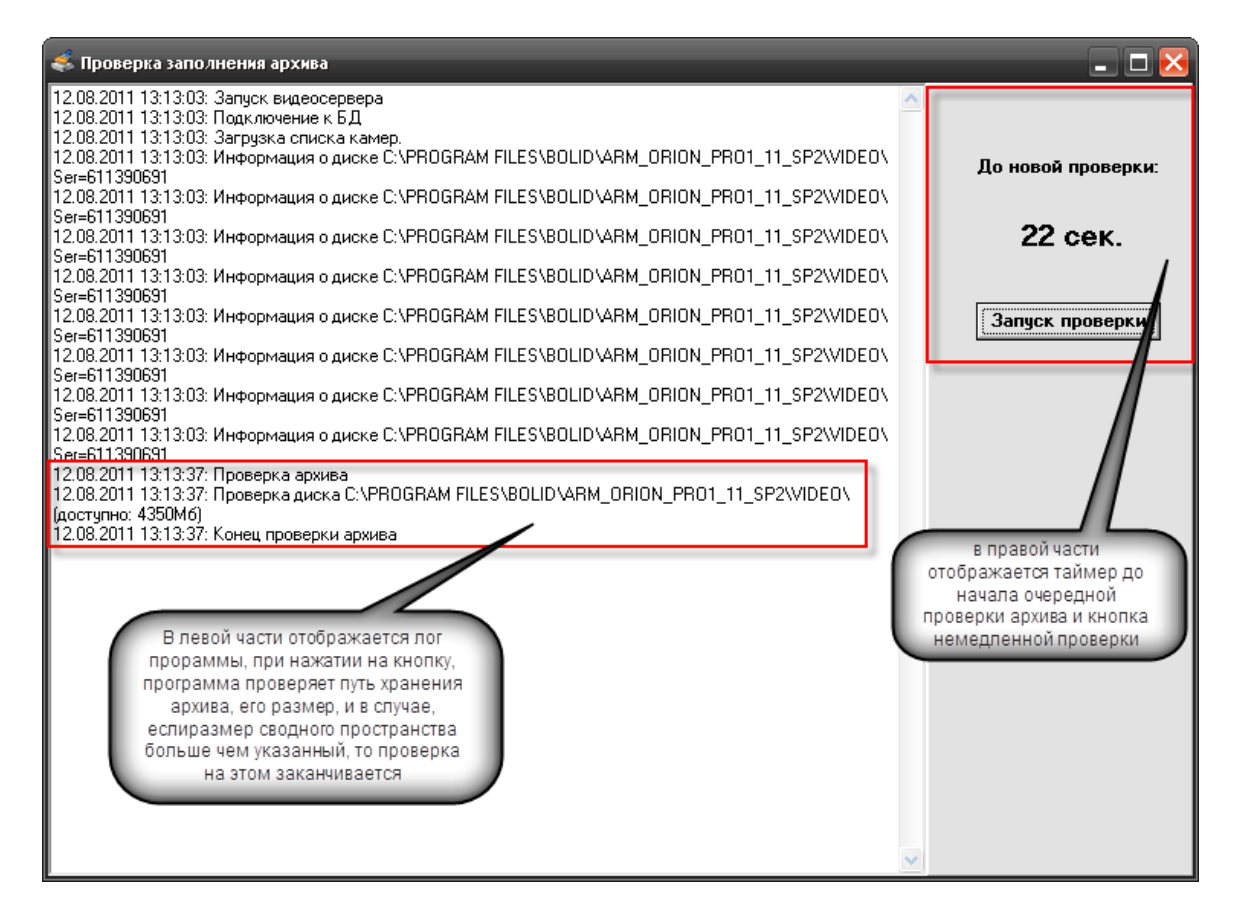

Состояние архива проверяется каждую минуту, согласно установленному таймеру, но можно запустить проверку и вручную, нажав соответствующую кнопку «Запуск проверки».

Для выгрузки приложения достаточно закрыть его, используя стандартную кнопку закрытия приложений. Для повторного запуска необходимо запустить утилиту из каталога, куда установлен АРМ «Орион ПРО».